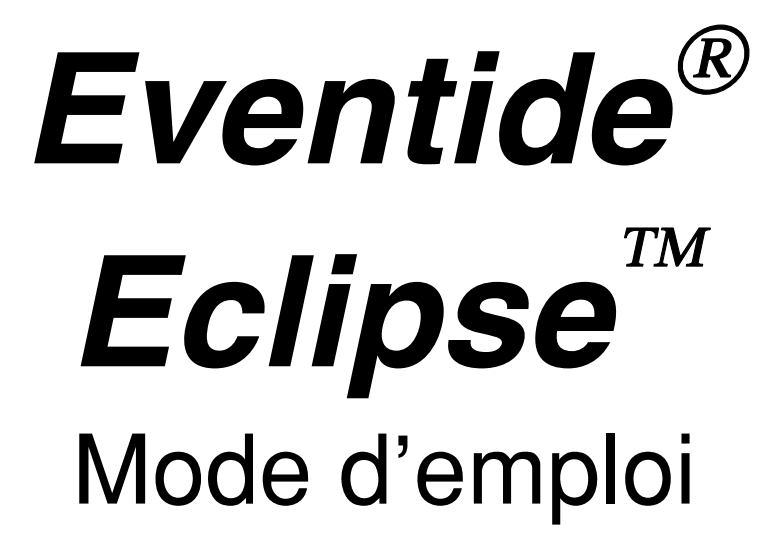

Numéro de pièce : 141045 Version 1.10 11 mai 2001

© 2001 Eventide Inc., One Alsan Way, Little Ferry, NJ 07643 USA

Harmonizer est une marque déposée de Eventide Inc. pour ses processeurs d'effets spéciaux incluant la transposition. Eclipse et UltraShifter sont des marques déposées de Eventide Inc.

Windows est une marque déposée de Microsoft Inc, ADAT est une marque déposée de Alesis Inc., CompactFlash est une marque déposée de SanDisk Corporation.

## Eclipse Mode d'emploi - Table des matières

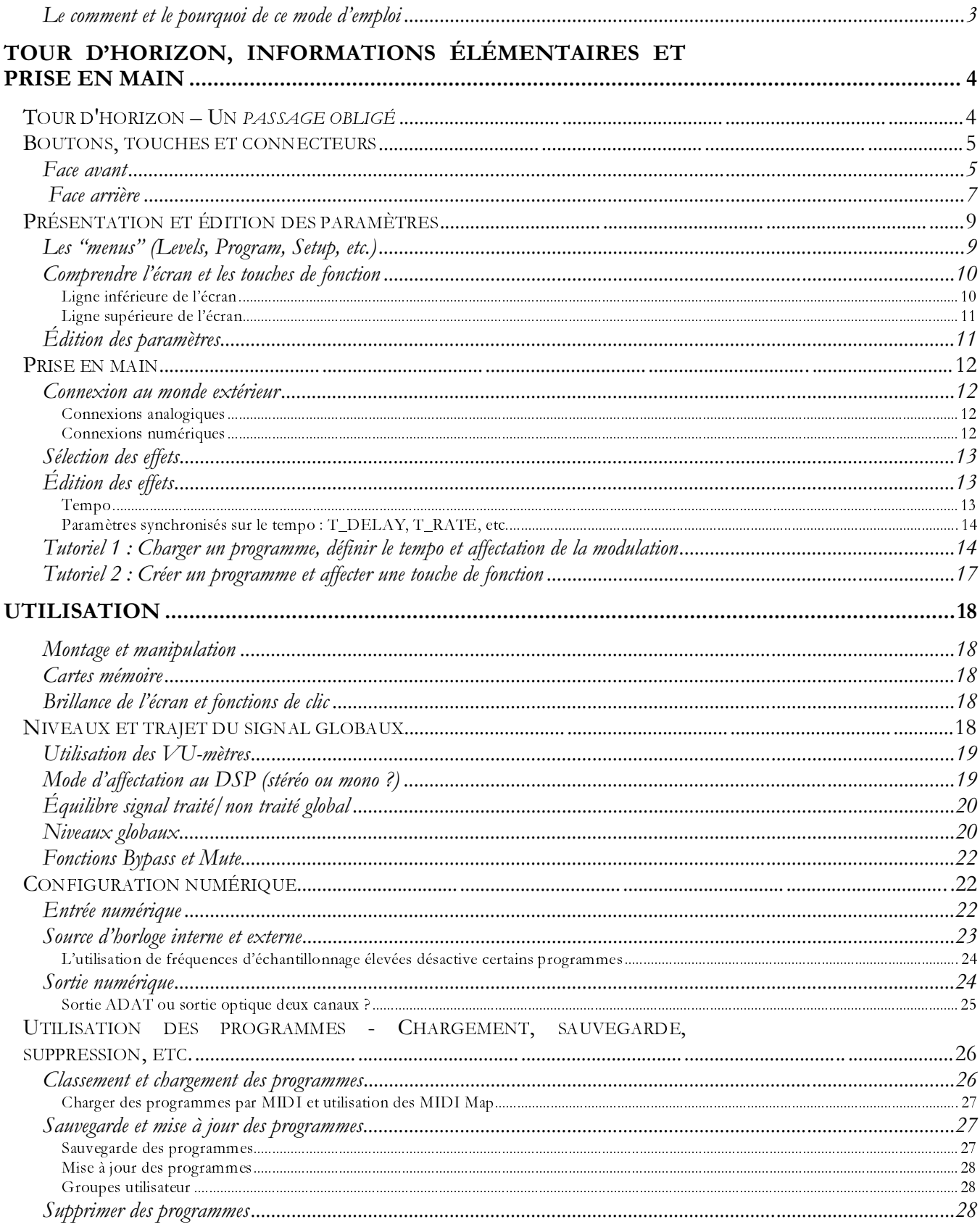

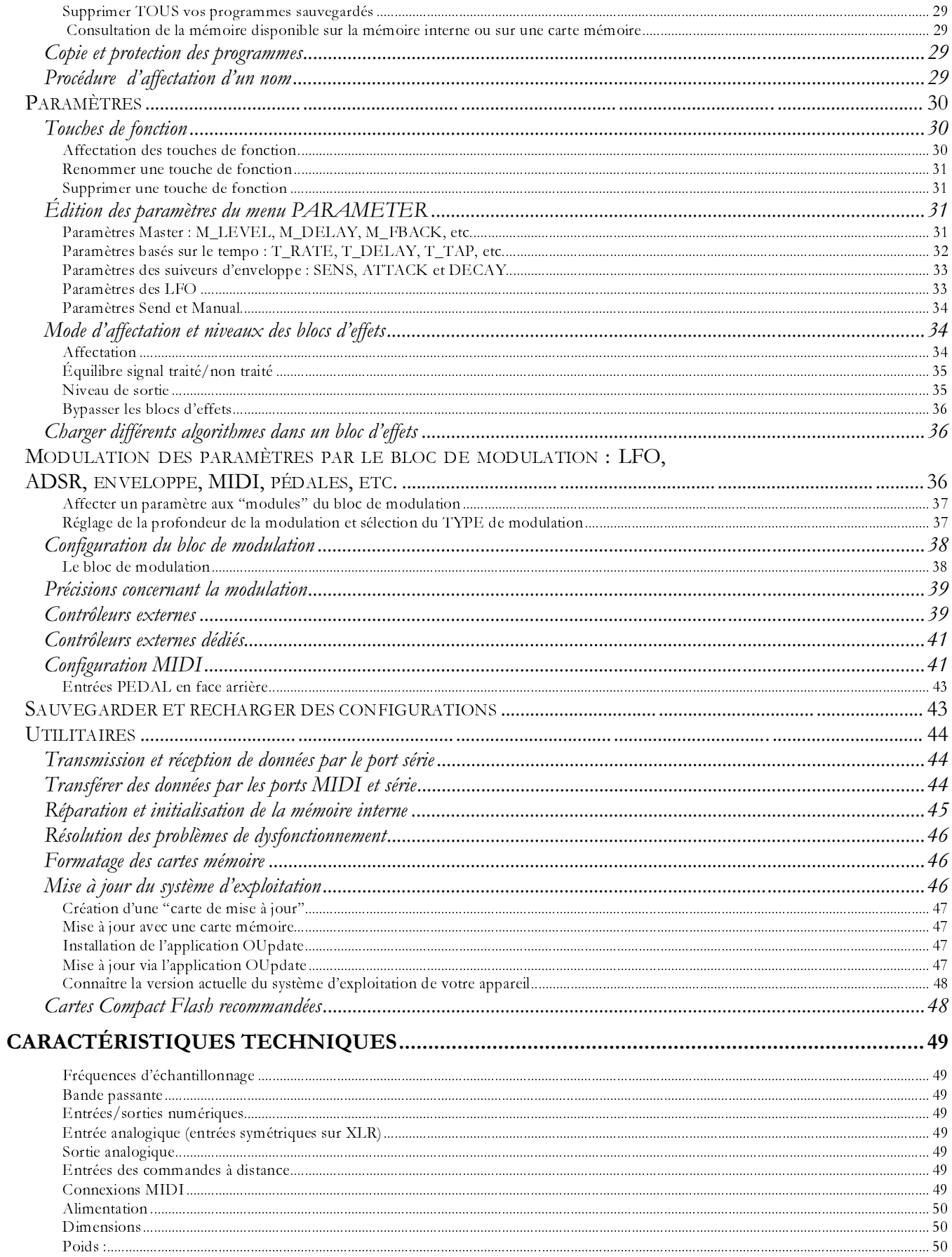

## Le comment et le pourquoi de ce mode d'emploi

Évidemment, des choses beaucoup plus intéressantes vous attendent après la lecture de ce mode d'emploi. Parmi elles, votre fabuleux processeur Eclipse qui ne demande qu'à *traiter* vos sons manquant si cruellement d'effets. Même si l'Eclipse a été conçu pour une utilisation intuitive et conviviale, la lecture de ce mode d'emploi, en tout ou en partie, vous aidera à mieux comprendre et maîtriser la vaste palette de fonctions puissantes à votre disposition. Afin de rendre votre lecture moins fastidieuse, nous avons structuré ce mode d'emploi de la manière suivante :

- La section *Tour d'horizon et Prise en main* est conçue pour vous mettre rapidement sur les rails, et comporte certaines références aux explications plus approfondies de la section Utilisation. Si vous êtes *vraiment* très pressé, passez directement au tutoriel en page 19...
- La section *Utilisation* répond à toutes vos questions approfondies par une explication complète et v ivante de toutes les fonctions puissantes de l'Eclipse.
- La *Table des matières* et l'*Index* vous renvoient à différentes sections du manuel selon le thème r echerché.

Une seule convention utilisée dans ce manuel mérite une explication. Nous écrirons par exemple :

La brillance de l'écran est définie par le paramètre SETUP page 2 DISP (BRIGHT). La plage de réglage proposée va de 0 (le moins brillant) à 15 (le plus brillant).

Pour modifier la brillance de l'écran, vous devez d'abord appuyer sur la touche SETUP. Notez que la *police* (style des caractères) du mot "SETUP" ressemble quelque peu à la *police* utilisée sur l'écran.

L'indication "page 2" signifie qu'il vous faut *de nouveau* appuyer sur la touche SETUP pour accéder à la "page 2". Vous pouvez remarquer le petit "2" dans le coin inférieur droit de l'écran. Il désigne la page 2 de l'écran, et non la page 2 du Mode d'emploi !

Appuyez ensuite sur la touche de fonction située en dessous de DISP. Une fois encore, vous pouvez remarquer que la *police* ressemble à celle utilisée à l'écran.

Appuyez ensuite sur la touche de fonction située en dessous de (BRIGHT).

Pour finir, tournez le potentiomètre afin de sélectionner la valeur de r églage souhaitée pour la brillance de l'écran entre 0 et 15.

Ceci étant établi, poursuivez votre lecture... puis commencez à jouer... puis reprenez votre lecture... puis jouez de nouveau...

Setup<br>CTEMPD  $\sqrt{10.6-0.01}$ 

Setup<br>Coisplay \C Midi **THE PEDALS IN TUSERGRPS 1-20** 

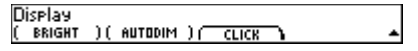

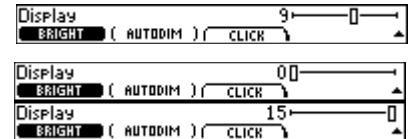

## Tour d'horizon, informations élémentaires et Prise en main

Vous venez d'acquérir un processeur d'effets extrêmement puissant. S'inscrivant dans la lignée du très cél èbre processeur Orville™ et de la gamme de processeurs d'effets H3000 d'Eventide et bénéficiant de vingtcinq années d'excellence audionumérique, l'Eclipse met à votre disposition...

- $\bullet$ La palette d'effets sonores la plus vaste et la plus riche au monde
- Une fonction de tempo global permettant de synchroniser LFO, temps de retard et autres paramètres  $\bullet$ temporels, sur les données musicales en cours de traitement
- Deux blocs d'effets configurables pour un traitement en série, en parallèle ou en mode double mono  $\bullet$
- Un arsenal de LFO, suiveurs d'enveloppe et ADSR pouvant être affectés à n'importe quel paramètre  $\bullet$
- Entrées/sorties analogiques et numériques AES/EBU, S/P DIF, optiques et ADAT pour une flexibilité totale  $\bullet$
- Résolution 24 bits pour une restitution extrêmement fidèl e du signal jusqu'à 96 kHz  $\bullet$
- Contrôle MIDI des paramètres pour une créativité sans limite

Poursuivez la lecture pour apprendre à exploiter au maximum la puissance exceptionnelle de ce processeur...

## Tour d'horizon - Un passage obligé

L'Eclipse est conçu simplement. À tout instant :

- Un "programme" est chargé. Des programmes comme les délais, réverbérations et Pitch Shifters (pour n'en citer que quelques-uns) effectuent le traitement des données.
- Un "tempo" est activé (sauf s'il est volontairement désactivé !). L'Eclipse se cale sur le tempo d'un sé- $\bullet$ quenceur connecté à son port MIDI ou défini par la touche TAP en façade (il existe d'autres façons de définir le tempo). De nombreux paramètres comme la vitesse de modulation des LFO et les temps de retard peuvent se synchroniser sur le tempo.
- Un bloc de "modulation" module certains paramètres. Le bloc de modulation contient des LFO, des suiveurs d'enveloppe, etc., qui existent indépendamment et en plus des LFO, suiveurs d'enveloppe, etc., spécifiques aux programmes. Vous pouvez affecter des paramètres de programmes à ces LFO, suiveurs d'enveloppe, etc.
- Un ensemble de "paramètres globaux" définit le comportement général de l'Eclipse. Les paramètres globaux incluent notamment les niveaux d'entrée/sortie, la fréquence d'échantillonnage et formats audionumériques, les canaux MIDI, etc.

Vous pouvez recharger et sauvegarder les programmes grâce à la touche PROGRAM, les paramètres les plus importants d'un programme étant accessibles par les touches HOT KEYS. Un programme contient deux "blocs d'effets" dont le mode configuration (en série, en parallèle, etc.) est réglable par la touche PARAMETER (certains programmes utilisent uniquement l'un des deux blocs d'effets disponibles). Un "bloc d'effets" repose sur l'un des "algorithmes" de l'Eclipse. Les algorithmes sont décrits dans le document "Description des algorithmes de l'Eclipse" séparément fourni. En d'autres termes :

- Un programme, comme Desert Gtr, contient un ou deux blocs d'effets configurés d'une certaine manière (en série, en parallèle, etc.).
- Un bloc d'effets repose sur un "algorithme" tel que polydriver ou diffchorus.  $\bullet$
- Vous pouvez recharger et sauvegarder vos programmes par le biais de  $\bullet$ la touche PROGRAM.
- Vous pouvez modifier les paramètres des blocs d'effets et leur mode de configuration par le biais de la touche PARAMETER.

Lors de l'affectation des signaux à l'intérieur de l'Eclipse, il est pratique de penser aux blocs d'effets et à leur mode de configuration comme existant à l'intérieur du "DSP".

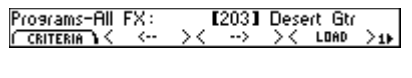

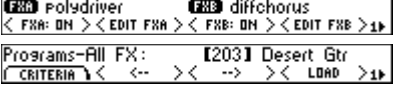

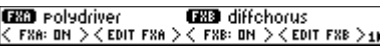

- Tous les réglages de niveau et d'affectation à l'extérieur du DSP sont gérés par les menus LEVELS et SETUP. Reportez-vous à la feuille "Trajet du signal à l'intérieur de l'Eclipse" fournie avec ce manuel pour connaître le trajet du signal à l'extérieur du DSP. Vous ne pouvez pas sauvegarder ces réglages comme partie intégrante des programmes.
- Tous les réglages d'affectation et de niveau à l'intérieur du DSP sont gérés par le menu PARAMETER. Reportez-vous à la feuille "Trajet du signal dans les programmes" fournie avec ce manuel pour connaître le trajet du signal à l'intérieur du DSP. Tous ces réglages sont sauvegardés avec les programmes.

Tout ceci peut sembler compliqué, mais dès que vous aurez compris, vous n'aurez plus de souci.

## **Boutons, touches et connecteurs**

... certifiés ergonomiques après de nombreux tests effectués sur une vaste palette d'utilisateurs.

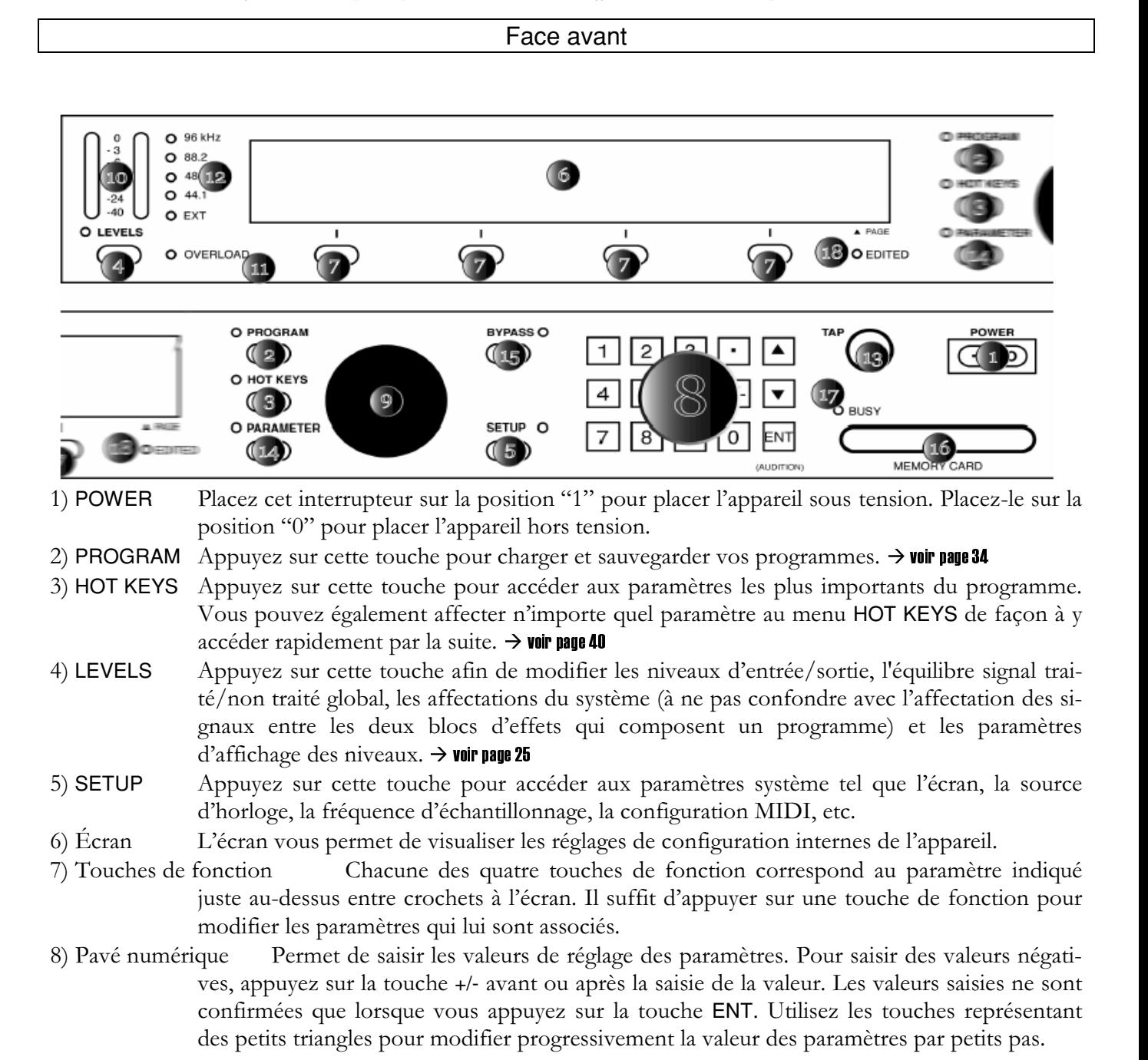

- Tournez cette molette pour modifier la valeur des paramètres. 9) Molette
- 10) VU-mètre Affiche le niveau du signal à différents points de son trajet. Le VU-mètre est pratique pour optimiser la qualité sonore (éviter l'écrêtage d'un signal de niveau élevé) et pour détecter une anomalie. Vous pouvez modifier le point de prélèvement du niveau du signal en appuyant sur LEVELS meter (source).  $\rightarrow$  voir page 18

#### 11) OVERLOAD

Ce témoin s'allume lorsque le signal dont le niveau est indiqué par le VU-mètre (voir ci-dessus) est sujet à écrêtage (saturation). Pour réinitialiser le témoin OVERLOAD, appuyez sur LEVELS meter < OL CLEAR>. Ce témoin est automatiquement réinitialisé lors du chargement d'un nouveau programme.

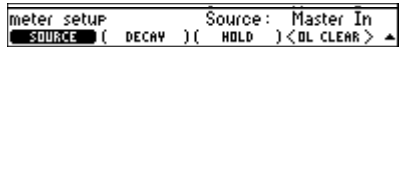

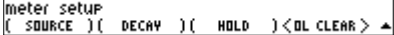

#### 12) Fréquence d'échantillonnage et source d'horloge

Le témoin LED vous indique la fréquence d'échantillonnage sélectionnée. Le témoin EXT indique que l'Eclipse utilise l'horloge de l'appareil numérique connecté à son entrée numéri $que. \rightarrow$  voir page 30

13) TAP Appuyez une fois sur cette touche pour vérifier le tempo en cours ou appuyez à plusieurs reprises en rythme pour modifier le tempo. De nombreux paramètres de l'Eclipse utilisant un paramètre temporel se synchronisent automatiquement sur le tempo.

#### $\rightarrow$  Pour définir le tempo, reportez-vous en page 13. Pour obtenir de plus amples détails sur les paramètres se synchronisant sur letempo, reportez-vous en page 42.

#### 14) PARAMETER

Appuyez sur cette touche afin d'accéder à *tous* les paramètres d'un programme – ceux du menu HOT KEYS plus de nombreux autres ! Changez l'algorithme d'un programme, changez l'affectation entre les blocs d'effets ou changez les paramètres des algorithmes sous-jacents  $eux-m\hat{e}mes.$   $\rightarrow$  voir page 40

Cette touche vous permet également de modifier le bloc de modulation indépendant des programmes.

#### $\rightarrow$  voir page 51

15) BYPASS Appuyez sur cette touche pour bypasser (couper) les effets. Vous pouvez ainsi bypasser complètement le processeur, uniquement le DSP ou "muter" le processeur, selon le réglage du paramètre SETUP MODES (BYPASS).

#### $\rightarrow$  voir page 29

#### 16) CARTE MEMOIRE

Insérez une carte Compact Flash dans cet emplacement afin de sauvegarder et de charger vos programmes. Pour retirer la carte mémoire, tirez-la vers vous (mais assurez-vous au préalable que le témoin BUSY n'est pas allumé !). → voir pages 25, 62 et 64

- 17) BUSY Ce témoin s'allume lors de la lecture ou de l'écriture des données sur la carte mémoire. Si aucune carte mémoire n'est insérée, le témoin BUSY s'allume lorsque des données MIDI ou du port série sont transférées vers ou par l'Eclipse. Il s'agit-là d'un outil de diagnostic des problèmes qui peut se révéler très pratique !
- 18) EDITED Ce témoin s'allume lorsque vous avez édité un programme afin de vous rappeler que vous pouvez mettre à jour (sauvegarder) le programme avant d'en recharger un autre. Si vous ne mettez pas votre programme à jour, toutes les modifications que vous y avez apportées seront perdues lors du prochain chargement du programme.

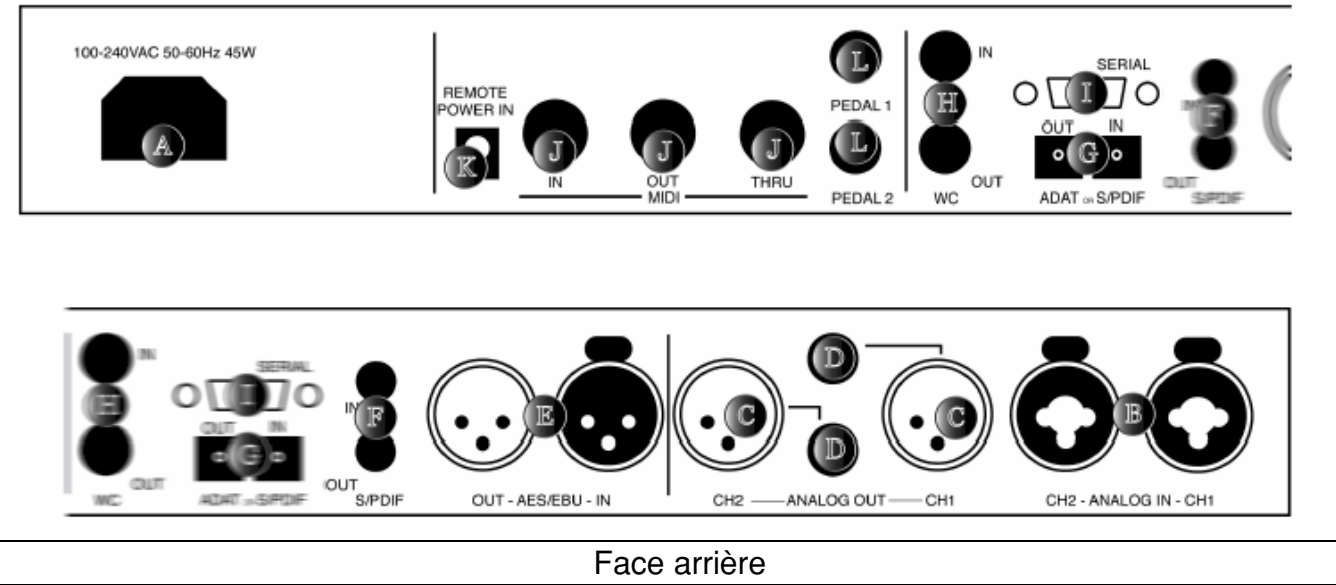

- Connectez une prise secteur IEC standard à 3 plots à cette embase. La borne centrale A) Embase secteur est reliée à la masse mécanique.
- B) Entrées audio analogiques

Les entrées analogiques de l'Eclipse acceptent des connecteurs Jack 6,35 mm asymétriques ou des connecteurs XLR symétriques. La broche nº 1 correspond à la masse, la broche nº 2 à point chaud et la broche nº 3 correspond au point froid. Pour réaliser une liaison asymétrique avec un connecteur XLR, affectez les broches 1 et 3 à la masse et la broche 2 au "point chaud". Si les broches 1 ou 3 ne sont pas connectées, vous obtiendrez un signal chargé en bruits et ronflements ! Vous pouvez connecter une guitare aux entrées Jack 6,35 mm, mais il faut dans ce cas préamplifier le signal d'entrée (LEVELS {IN GAIN}).

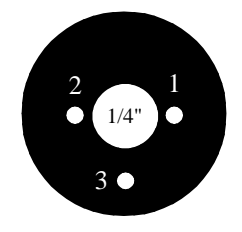

 $\circ$ 

 $\circ$ 

 $\sigma$ <sup>3</sup>

C) Sorties audio analogiques XLR

Ces sorties analogiques acceptent des connecteurs XLR symétriques. La configuration des broches et la procédure de réalisation d'une liaison asymétrique décrites ci-dessus s'appliquent également à ces sorties.

D) Sorties audio analogiques Jack 6,35 mm

Ces sorties analogiques acceptent des connecteurs Jack 6,35 mm symétriques. Le corps correspond à la masse, la bague correspond au point froid et la pointe correspond au point chaud. Le fait d'utiliser un Jack 6,35 mm asymétrique réduit le niveau de sortie de 6 dB.

E) Entrée/Sortie numérique sur XLR

Utilisez ces connecteurs pour connecter des appareils audionumériques professionnels à l'Eclipse. Ces câbles se distinguent par des paires torsadées blindées. Pour sélectionner l'entrée XLR comme source numérique, sélectionnez SETUP DIG-IN (DIG-IN). Si vous souhaitez synchroniser l'Eclipse sur cette entrée numérique, réglez également SETUP DIG-IN (CLOCK) sur DigIn. La sortie XLR reste toujours active, mais le format des signaux qu'elle délivre peut être réglé sur Pro ou sur Cns (consommateur) par le biais du paramètre SETUP DIG-OUT FORMAT (CS-TYPE). Vous voudrez probablement sélectionner le format Pro si vous utilisez la sortie XLR comme sortie numérique principale (ou unique). Nous vous recommandons d'utiliser des câbles audionumériques spécifiquement adaptés, de faible capacitance et d'impédance adaptée pour transmettre des signaux AES/EBU. Les câbles micro ordinaires fonctionnent généralement à 48 kHz, mais risquent de réduire la plage d'utilisation et d'ajouter du Jitter et de la distorsion au signal. Il est peu probable que les câbles micro conviennent à une utilisation en 96 kHz.  $\rightarrow$  voir page 29

#### F) Entrée/Sortie numérique RCA

Utilisez ces connecteurs pour relier l'Eclipse à des lecteurs CD, platines DAT et autres équipements audio utilisant des connecteurs RCA. Il s'agit de connecteurs RCA à deux conducteurs. Le blindage doit être connecté au corps et le conducteur central à la pointe. Pour sélectionner l'entrée RCA comme source numérique, sélectionnez SETUP DIG-IN (DIG-IN). Réglez également le paramètre SETUP DIG-IN (CLOCK) sur DigIn. La sortie RCA reste toujours active, mais le format des signaux qu'elle délivre peut être réglé sur Pro ou sur Cns (consommateur) par le paramètre SETUP DIG-OUT FORMAT (CS-TYPE). Vous souhaiterez probablement sélectionner le format Cns si vous utilisez la sortie RCA comme sortie numérique principale (ou unique). S/P DIF est une norme audionumérique grand public, avec deux canaux audio encodés et transportés par un seul connecteur. Nous vous recommandons d'utiliser des câbles de qualité professionnelle constitués d'un câble coaxial RG-59/U. Les câbles de type "hi-fi" ordinaires peuvent ne pas convenir, surtout à des fréquences d'échantillonnage élevées.  $\rightarrow$  voir page 29

#### G) Entrée/sortie numérique optique

Utilisez ces connecteurs pour relier l'Eclipse à des lecteurs de CD, appareils ADAT et autres équipements audio utilisant des connecteurs optiques. Utilisez un câble optique compatible "Toslink" (même si vous êtes tenté de le faire par vous-même, nous vous recommandons d'<u>acheter</u> des câbles optiques de qualité professionnelle !). En fait, n'importe quel câble optique adapté devrait convenir... Pour sélectionner l'entrée optique AES-S/PDIF configurée pour deux canaux, sélectionnez Optical sous SETUP DIG-IN (DIG-IN). Pour sélectionner l'entrée Adat huit canaux, sélectionnez ADAT sous SETUP DIG-IN (DIG-IN), puis sélectionnez les canaux d'entrée sous SETUP DIG-IN {ADAT-IN} (appuyez à plusieurs reprises sur la touche de fonction afin de "dissocier" les canaux d'entrée). Si nécessaire, réglez également SETUP DIG-IN (CLOCK) sur Dig in. La sortie optique reste toujours active, mais le format des signaux qu'elle délivre peut être réglé sur S/PDIF (deux canaux) ou ADAT (buit canaux) à l'aide du paramètre SETUP DIG-OUT (OPTICAL). Qui plus est, la sortie optique deux canaux peut être réglée sur le format Pro ou Cns (consommateur) par le paramètre SETUP DIG- $\overline{\text{OUT}}$   $\overline{\text{FORMAT}}$  (CS-TYPE).  $\rightarrow$  voir page 29

#### H) E/S Word Clock

Utilisez ces connecteurs BNC pour connecter n'importe quel équipement audio compatible Word Clock. L'horloge Word Clock est plus fiable que celle de l'entrée numérique sélectionnée. Pour synchroniser l'Eclipse sur l'horloge d'un autre appareil via Word Clock, réglez le paramètre SETUP DIG-IN (CLOCK) sur WC In. La sortie Word Clock transmet toujours la fréquence d'échantillonnage sélectionnée sous SETUP DIG-IN (CLOCK). → voir page 30

- I) Port série Reliez un câble série "9 broches" à ce port (format IBM PC RS232) afin de transférer des informations vers et depuis un PC (n'utilisez pas de câble de type "null-modem" conçu pour le transfert de fichiers entre deux ordinateurs – cela ne fonctionnerait pas). Lorsqu'aucune carte mémoire n'est insérée, le témoin BUSY en façade s'allume lorsqu'un message est reçu sur le port série. Remarque : Si les ports série et MIDI sont "activés" et qu'une commande est reçue sur le port série ou sur le port MIDI In, le port ne recevant pas la commande est ignoré jusqu'à la fin de la réception de la commande.  $\rightarrow$  voir page 59
- J) MIDI Le MIDI permet la transmission de données entre instruments. L'Eclipse reçoit et transmet des messages System Exclusive Eventide. Il peut en outre répondre à et générer des messages MIDI standard. L'Eclipse dispose de trois ports MIDI :
	- In L'Eclipse reconnaît (et traite) les messages MIDI reçus sur son port MIDI In. Il s'agit d'un connecteur "7 broches" qui peut alimenter un pédalier approprié, à condition d'alimenter l'entrée "Remote Power In" décrite ci-dessous. Des messages MIDI peuvent également être transmis depuis ce connecteur à un système correctement équipé. Cela signifie, par exemple, qu'un pédalier peut être connecté à l'Eclipse au moyen d'un seul câble servant à la fois de source d'alimentation et de moyen de communication. Un câble MIDI "5 broches" normal peut être utilisé comme liaison MIDI standard.

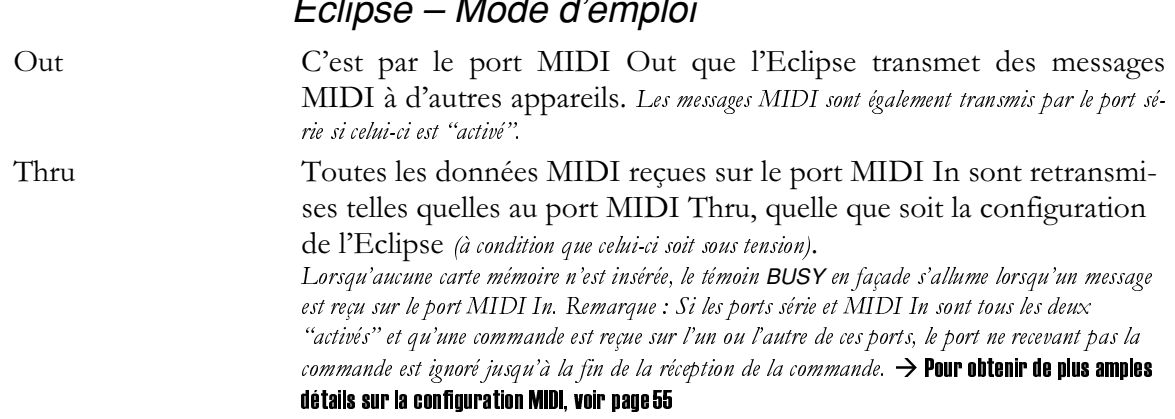

K) Remote Power In

La tension électrique appliquée à ce connecteur est transmise aux broches 6 et 7 du connecteur MIDI In. Utilisez un pédalier MIDI *adapté* et connectez sa source d'alimentation externe également à ce connecteur. Utilisez un câble MIDI "7 broches" pour relier le port Out du pédalier au port In de l'appareil. Le pédalier MIDI est ainsi alimenté par une source d'alimentation externe.

#### L) Entrées PEDAL 1 et PEDAL 2

Entrées sur Jack stéréo 6,35 mm. Le corps correspond à la masse, la bague correspond à une tension de +5 V (source) et la pointe transmet un signal analogique compris entre 0 et 5 Volts. Connectez des commutateurs au pied, des pédaliers ou des sources à tension variable à ces entrées afin de moduler les paramètres ou de déclencher des événements (y compris le chargement de programmes à distance, voir page  $42$ )  $\rightarrow$  Pour configurer ces entrées, voir page 57

## Présentation et édition des paramètres

À tout instant, l'Eclipse traite une quantité innombrable d'opérations. Malheureusement, il n'est pas possible de visualiser simultanément toutes ces opérations. Nous aurions pu concevoir les choses autrement, mais nous avons pensé que vous préféreriez éviter de consacrer douze unités de rack à l'Eclipse alors qu'un seul suffit amplement ! Nous avons donc créé un certain nombre de "fenêtres" vous permettant de visualiser les différents réglages de configuration internes de l'Eclipse. Nous appellerons ces fenêtres des "menus". À l'intérieur de chaque menu, se trouvent des paramètres que vous pouvez sélectionner à l'aide des "touches de fonction" situées sous l'écran. Lorsqu'un paramètre est sélectionné, vous pouvez éditer sa valeur au moyen du potentiomètre ou du pavé numérique.

## Les "menus" (Levels, Program, Setup, etc.)

Chaque menu est associé à une touche spécifique et à un témoin qui s'allume lorsque vous vous trouvez "dans" le menu correspondant. Exemple : Si vous appuyez sur la touche LEVELS, son témoin LED s'allume et vous passez sur les paramètres du menu LEVELS. Si vous appuyez de nouveau sur la touche LEVELS, encore d'autres paramètres s'affichent. Voici la liste des menus et les éléments auxquels ils se rapportent :

**LEVELS** Niveaux d'entrée et sortie à différents points du trajet du signal, équilibre signal traité/non traité global et réglages grossiers du trajet du signal.  $\rightarrow$  voir page 25

**PROGRAM** Permet de trier, charger et sauvegarder les programmes.  $\rightarrow$  voir page 34

**HOT KEYS** Ce menu apporte une aide précieuse pour des sessions rapides ! Il regroupe les paramètres les plus importants des pos programmes d'usine. Vous pouvez y affecter les paramètres de n'importe quel *autre* menu de façon à y accéder rapidement par la suite. → voir page 40

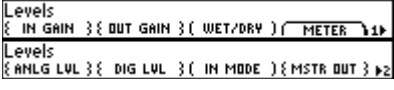

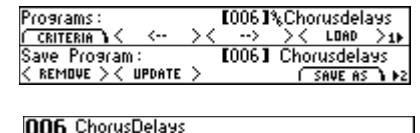

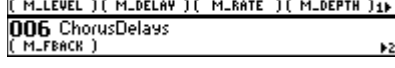

PARAMETER Réglage des paramètres des effets de chaque bloc d'effets de l'Eclipse, coupure des blocs d'effets, affectation, chargement des programmes et réglages du bloc de modulation  $\langle$ <EDIT MOD>).  $\rightarrow$  voir page 40

**SETUP** Réglage des paramètres système comme la brillance de l'écran, les sources et fréquences d'échantillonnage numériques, la configuration MIDI, etc.

#### Comprendre l'écran et les touches de fonction

## Ligne inférieure de l'écran

L'écran affiche deux lignes de texte. La ligne supérieure dépend de la ligne inférieure, nous allons donc commencer par la ligne inférieure. Comme vous pouvez le constater sur l'écran représenté à droite, quatre indications entre crochets sont alignées sur la ligne inférieure. Appuyez sur la touche LEVELS de l'Eclipse de façon à afficher le même écran que celui qui est représenté ici. Le fait d'appuyer sur la touche de fonction située sous une indication entre crochets met cette indication en surbrillance et vous permet de régler le paramètre qui lui est associé. À partir de maintenant, nous parlerons de ces indications comme s'il s'agissait de la touche de fonction elle-même. Exemple : " appuyez sur {IN GAIN!".

Lorsque vous appuyez sur {IN GAIN}, vous passez sur l'écran représenté à droite (essayez !).

Notez que la ligne supérieure comporte le paramètre associé à {IN GAIN}. Vous pouvez modifier la valeur de ce paramètre en tournant le potentiomètre ou à l'aide du pavé numérique (touche ENT) (essayez !). Il existe quatre types de crochets différents dont la signification est la suivante :

{accolades} Les accolades sont destinées aux paramètres "groupés". Il faut appuyer à plusieurs reprises sur la touche de fonction pour alterner la sélection. Dans un premier temps, les paramètres sont groupés, puis le premier paramètre est isolé, puis le second paramètre est isolé, puis les deux paramètres sont de nouveau groupés, etc. Faites un essai en appuyant sur LEVELS {IN GAIN}, c'est-à-dire sur la touche de fonction {IN GAIN} du menu LEVELS.

<crochets en forme d'angles>

Le fait d'appuyer sur la touche de fonction va entraîner l'exécution d'une opération telle que le déclenchement d'un LFO. Ici, le fait d'appuyer sur PARAMETER <FXA: ON> coupe le bloc d'effets A. Il suffit d'appuyer sur PARAMETER <FXA:OFF> pour l'activer de nouveau.

sous-menu

Indique que d'autres touches de fonction se "cachent" derrière celle-ci. Lorsque vous appuyez sur un sous-menu, différentes touches de fonction s'affichent, ce qui modifie complètement l'écran.

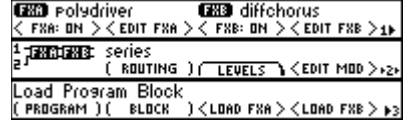

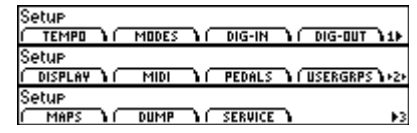

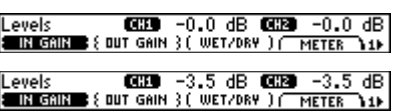

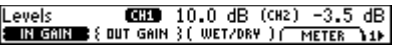

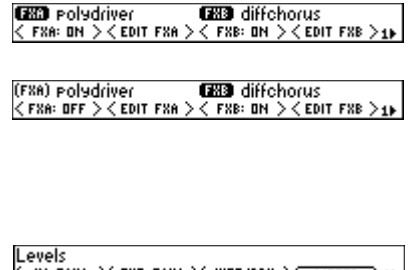

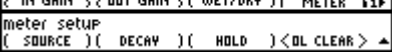

(Un *menu* est une liste de choix (comme dans un restaurant), un *sous-menu* désigne donc un niveau inférieur d'un menu.)

Lorsque vous êtes dans un sous-menu, un petit triangle s'affiche dans le coin inférieur droit de l'écran. Pour revenir au menu d'origine, appuyez sur la touche correspondant au menu dans lequel vous vous trouvez (dans cet exemple, la touche LEVELS). Faites un essai en appuyant sur LEVELS METER.

(parenthèses)

 $^{\wedge}$  BACK

Les parenthèses sont destinées aux paramètres "normaux". Ici, vous voyez LEVELS (WET/DRY).

Cette touche de fonction spéciale vous ramène au niveau supérieur. Ici vous pouvez voir s'afficher PARAMETER <EDIT MOD> après avoir appuyé plusieurs fois sur la touche **PARAMETER.** Lorsque vous appuyez sur la touche  $\sim$  BACK, vous repassez sur le menu PARAMETER normal.

Avant de passer à la ligne supérieure de l'écran, nous devons expliciter le symbole représentant un numéro précédant une flèche pointant vers la droite situé en bas à droite de l'écran. Ce symbole indique que le menu dans lequel vous vous trouvez contient plusieurs "pages". Le numéro indique la page en cours de consultation. Si vous appuyez sur LEVELS après avoir navigué dans un autre menu, vous passez sur l'écran représenté à droite. Comme cela est indiqué, vous êtes sur la page 1 et savez que vous pouvez consulter d'autres pages grâce à la petite flèche à côté du chiffre 1.

Pour passer sur les autres pages, appuyez sur la touche de menu associée à ces pages. En l'occurrence la touche LEVELS. Notez la position de la flèche par rapport au numéro de page. Cela indique que si vous appuyez de nouveau sur la touche LEVELS vous revenez sur la première page.

## *Ligne supérieure de l'écran*

La ligne supérieure de l'écran vous indique généralement le menu dans lequel vous vous trouvez (LEVELS, SETUP, PROGRAM, etc.) et la valeur affectée au paramètre associé à la touche de fonction en surbrillance.

Le menu PARAMETER déroge à la règle puisque la première page indique les algorithmes chargés dans chaque bloc d'effets et si chaque bloc d'effets est coupé ou non. Vous rencontrerez quelques autres anomalies de ce genre, mais elles ne devraient poser aucun problème de compréhension.

## Edition des paramètres

105 BandTaes - mufres: "<br>( MLLEVEL )( MLDELAY ) **CARRACCO** (  $91\,\%$ Lorsque vous mettez en surbrillance une touche de fonction (NORMALE) M\_Q  $)_{1}$ ou {GROUPÉE}, la ligne supérieure de l'écran indique le ou les paramètres que vous pouvez éditer. Pour configurer un paramètre, vous pouvez...

- Tourner la molette!
- Saisir une valeur à l'aide du pavé numérique, puis appuyer sur la touche ENT lorsque vous avez terminé. Pour saisir des valeurs négatives, appuyez sur la touche +/- avant ou après la saisie de la valeur souhaitée. Si vous saisissez une valeur qui n'est pas dans la plage de réglage proposée, la valeur maximale ou minimale disponible vous est indiquée. La valeur que vous avez saisie n'est prise en compte que lorsque vous appuyez sur la touche ENT. REMARQUE Vous obtiendrez souvent davantage de précision que ce qui est affiché à l'écran en saisissant manuellement une valeur. Par exemple, si vous saisissez un temps de retard de 333.333, l'écran affiche 333. Mais la véritable valeur est en fait 333 333 /
- Appuyer sur les touches INC/DEC (les petites flèches haut/bas du pavé numérique).

I evels EANLG LVL 3 E DIG LVL 3 ( IN MODE ) { MSTR OUT } p2

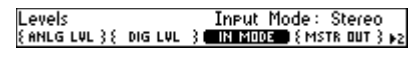

**EXD** polydriver **EXD** diffehorus<br>< FX8: DN ><EDIT FX8 >< FX8: DN ><EDIT FX8 >1}

**KIID** modulation block **E BACK**  $I<sub>MF</sub>$ 

E IN GAIN 3 E DUT GAIN 3 WILLIAM ON A THETER 11P

Levels

Wet/Drs Mis: 100%

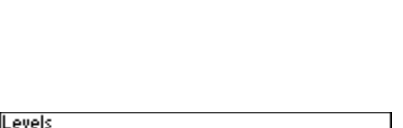

IN GAIN 33 OUT GAIN 31 WETZDRY 10

## Prise en main

Appuyer sur des touches est un jeu d'enfants mais cela ne suffit pas. Il s'agit à présent d'apprendre à faire vibrer votre musique et c'est précisément le but de cette Prise en main...

#### Connexion au monde extérieur

L'Eclipse ajoute les signaux d'entrée analogiques et numériques et délivre des signaux analogiques et numériques à tout moment.

#### $\rightarrow$  voir la feuille "Trajet du signal à l'intérieur de l'Eclipse" pour obtenir de plus amples détails

## **Connexions analogiques**

Insérez soit un câble sur Jack 6,35 mm asymétrique (à -10 dB) soit un câble sur XLR symétrique (à +4 dB) dans l'une ou les deux entrées analogiques tvoir page 81. Le signal d'entrée peut provenir d'un mélangeur ou d'un préamplificateur. Vous pouvez connecter directement une guitare à l'Eclipse, mais il vous faut alors préamplifier le signal d'entrée (LEVELS {IN GAIN}). Et même dans ce cas, le niveau du signal risque de ne pas être optimal.

Connectez des câbles sur XLR ou Jacks 6,35 mm symétriques aux sorties analogiques (les 2 sont possibles). Le signal de sortie peut être transmis à un mélangeur ou à un amplificateur. L'utilisation d'un Jack 6,35 mm asymétrique réduit de moitié (-6 dB) le niveau de sortie. → voir page 8

## Connexions numériques

Comme cette section est censée être une *Prise en main*, nous allons nous efforcer de présenter les choses de manière aussi simple que possible. Si vous ne comprenez pas quelque chose ou si vous n'obtenez pas les résultats escomptés, reportez-vous en page 22.

Pour affecter des signaux audionumériques à l'Eclipse, commencez par brancher un câble au port approprié en face arrière. Sélectionnez ensuite XLR, RCA, Optical ou ADAT sous SETUP DIG-IN (DIG-IN). Si vous sélectionnez le format ADAT, utilisez la touche de fonction {ADAT-IN} pour sélectionner les deux canaux utilisés par l'Eclipse pour traiter les données en appuyant à plusieurs reprises sur la touche de fonction {ADAT-IN}. Ensuite, vous souhaiterez probablement régler SETUP DIG-IN (CLOCK) sur DigIn.

Toutes les sorties numériques transmettent des signaux en temps réel en permanence! Cependant, elles transmettent des signaux à un seul format. Sélectionnez ce format sous SETUP DIG-OUT FORMAT. Sous (CS-TYPE), sélectionnez Pro si vous souhaitez utiliser essentiellement les sorties numériques XLR et sélectionnez Cns si vous souhaitez principalement utiliser les sorties numériques optiques (non-Adat) ou RCA.

Pour transmettre des signaux ADAT sur la sortie optique, réglez SETUP DIG-OUT (OPTICAL) sur ADAT. Utilisez ensuite la touche de fonction (ADAT-OUT) pour sélectionner les canaux devant se voir affecter le signal audio traité (Ch 1 ou Ch 2), les canaux devant se voir affecter le signal reçu sur l'entrée Adat (Thru), et les canaux à couper (mute).

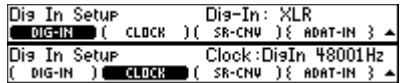

Levels **GIFU** 10.0 dB **GIFU** 10.0 dB<br><u>EIRICEORE (OUT GAIN )( WET/DRY )( METER )1)</u>

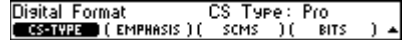

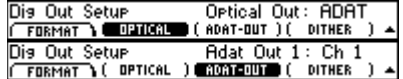

#### Sélection des effets

L'Eclipse dispose de toute une palette de programmes exceptionnels, que vous pouvez classer de différentes manières bien pratiques. Appuyez sur **PROGRAM** CRITERIA (SORT BY) pour sélectionner Number ou Name afin de constituer des listes numériques ou alphabétiques. Appuyez sur PROGRAM CRITERIA (SEARCH B) pour sélectionner Source (si vous souhaitez classer les effets selon le type de source pour lequel ils ont été conçus) ou Effect (si vous souhaitez classer les effets selon les algorithmes sous-jacents qu'ils utilisent). Nous ignorons volontairement les autres choix pour le moment. Appuyez sur la touche PROGRAM pour revenir au niveau supérieur.

Utilisez à présent les touches de fonction <  $\epsilon$  > et <  $\rightarrow$  > pour passer d'une catégorie à une autre et tournez le potentiomètre pour naviguer entre les programmes à l'intérieur des catégories. Lorsque vous voyez un programme que vous souhaitez charger, appuyez simplement sur la touche de fonction  $<$ L $\rm OAD>$ .  $\rightarrow$  pour obtenir de plus amples détails, reportez-vous en page34

Sort By: Name Sort&Search SURT BY I ( SEAR ) í Location Sort&Search<br>( sunt by ) <mark>estatus a</mark> ( Search By: Effect<br>Location )

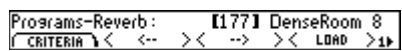

# **Édition des effets**

Dès que vous chargez un programme, vous passez sur le menu HOT KEYS et tous les paramètres importants du programme en question s'affichent à l'écran. La majorité des paramètres sont très facilement compréhensibles. Vous trouverez une explication de certains des paramètres les plus opaques en page 31. Pour l'instant, nous nous contentons d'expliquer le concept de tempo et les paramètres synchronisés sur le tempo.

#### Tempo

La fonction de tempo de l'Eclipse est indispensable pour conserver le bon tempo... Quasiment tous les paramètres temporels (vitesse de modulation des LFO, temps de retard, etc.) de l'appareil sont synchronisables sur le tempo. Par conséquent, le fait de caler le tempo de l'Eclipse sur le tempo des données sur lesquelles vous travaillez produit un effet très utile. Le tempo peut être défini de cinq manières différentes :

#### Saisie du tempo par la touche Tap

En laissant le paramètre SETUP TEMPO (TAP SRC) réglé sur sa valeur par défaut (Internal), appuyez simplement sur la touche TAP au tempo souhaité. Vous pouvez configurer le paramètre SETUP TEMPO (AVERAGE) pour déterminer le nombre de "pressions" sur la touche pris en compte par l'Eclipse pour le calcul du tempo.

Saisie manuelle En laissant le paramètre SETUP TEMPO (TAP SRC) réglé sur sa valeur par défaut (Internal), saisissez le tempo souhaité au paramètre SETUP TEMPO (TEMPO). Comme pour la majorité des paramètres de l'appareil, vous pouvez saisir une valeur avec davantage de précision que ce que n'affiche l'écran de l'appareil. Par exemple, si vous saisissez un tempo de 124,4 bpm (battements par minute), l'écran affiche uniquement 124, alors que le *véritable* tempo est de 124,4.

#### Commutateur au pied

Réglez le paramètre SETUP TEMPO (TAP SRC) sur Foot Sw1 ou Foot Sw2 afin de contrôler le tempo depuis un commutateur au pied connecté à l'une des 2 entrées dédiées en face arrière. Même si cette méthode n'est pas très précise, elle n'en demeure pas moins utile dans la mesure où de nombreux paramètres de l'appareil sont contrôlés par le tempo.

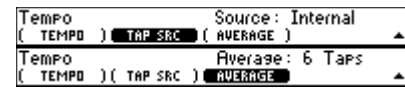

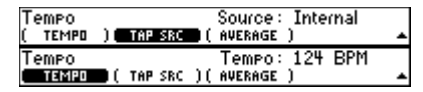

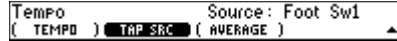

Réglez le paramètre SETUP TEMPO (TAP SRC) sur Horloge MIDI Midiclock afin de contrôler le tempo depuis un séquenceur MIDI connecté à l'entrée MIDI de l'Eclipse.

#### Numéros de contrôleurs MIDI

Réglez le paramètre SETUP TEMPO (TAP SRC) sur CC xxx (xxx est une valeur comprise entre 1 et 127) afin de contrôler le tempo par des messages de contrôleurs MIDI transmis sur le canal sélectionné au paramètre SETUP page 2 MIDI (CHANNEL) (Omni sélectionne tous les canaux). Cette méthode présente les mêmes intérêts que ceux de la saisie du tempo via un commutateur au pied.

Lorsque vous sauvegardez ou mettez à jour un programme, le tempo en cours est sauvegardé avec le programme. Ce tempo sauvegardé remplacera le tempo en cours lors du prochain chargement du programme.

Vous pouvez désactiver le tempo en réglant le paramètre SETUP TEMPO (TAP SRC) sur Off.

#### $\rightarrow$  Vous trouverez d'autres explications et des schémas explicatifs en page20. Nous vous recommandons vivement de vous y reporter !

#### Paramètres synchronisés sur le tempo : T\_DELAY, T\_RATE, etc.

Vous pourrez remarquer que de nombreux paramètres ont un nom précédé du préfixe "T\_". Il s'agit de paramètres se synchronisant sur le tempo. Exemple : le paramètre (T\_RATE) sur l'écran représenté à droite. Les valeurs proposées sont des valeurs de note; le chorus représenté ci-contre est configuré pour osciller sur le tempo d'une blanche (1/2 note).

Si vous souhaitez que le chorus ignore le tempo, réglez le paramètre (T\_RATE) sur off et utilisez la touche de fonction (RATE) pour saisir une fréquence.

Si vous souhaitez que tous les paramètres de l'Eclipse ignorent le tempo, réglez le paramètre SETUP TEMPO (TAP SRC) sur Off.

 $\rightarrow$  Reportez-vous en page 42 pour obtenir de plus amples explications sur les paramètres "T\_". Reportez-vous en page 20 pour consulter un schéma relatif au tempo et sa relation avec les paramètres "T\_".

#### Tutoriel 1 : Charger un programme, définir le tempo et affectation de la modulation

Voici un exemple d'utilisation "concrète" de l'Eclipse. Placez tout d'abord l'appareil sous tension.

Pour charger un programme, il faut se trouver dans le menu "PROGRAM". Pour cela, appuyez sur la touche PROGRAM.

L'Eclipse classe ses programmes de façon à faciliter la recherche du type de programme que vous souhaitez charger. Appuyez sur CRITERIA (SORT BY) et tournez la molette jusqu'à ce que Number s'affiche à l'écran. Appuyez ensuite sur (SEARCH B) et tournez la molette jusqu'à ce que Source s'affiche à l'écran (cela vous permettra de rechercher un programme selon le type d'instrument pour lequel le programme a été conçu). Appuyez de nouveau sur la touche PROGRAM pour

"monter" d'un niveau.  $\rightarrow$  reportez-vous en page 34 pour obtenir de plus amples informations

Appuyez sur les touches <  $\epsilon$  > et <  $\rightarrow$  > jusqu'à ce que Programs-Guitar  $\frac{Prosams-Guits}{CRITERM}$  $11441$  FuzzADSRPrea s'affiche sur le côté gauche de l'écran. Vous pouvez à présent accéder aux

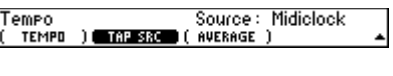

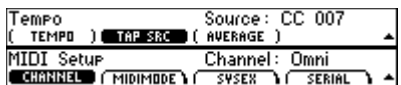

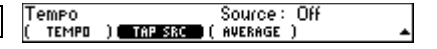

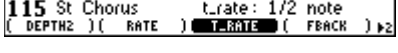

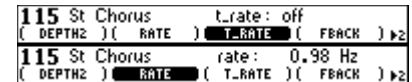

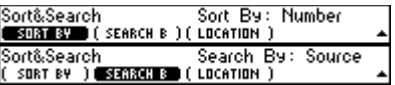

Programs: [114] PanDelays<br>CONTERIANS Street 23 --> 23 LOAD 212

programmes conçus spécifiquement pour traiter des guitares. À l'aide de la molette, sélectionnez le programme FuzzADSRPreamp.

Chargez le programme en appuyant sur la touche de fonction <LOAD>. Vous passez alors sur le menu HOT KEYS...

Trop de distorsion ? Sélectionnez la touche de fonction (FUZZ) et utilisez le potentiomètre pour sélectionner out.

Appuyez de nouveau sur la touche HOT KEYS afin d'accéder à d'autres touches de fonction. Vous souhaitez ajouter du gain au signal : Sélectionnez (SENS) et tournez la molette pour obtenir le réglage souhaité !

Nous allons à présent charger un autre programme disposant d'un LFO de façon à tester la fonction de tempo de l'Eclipse. Revenez sur le menu **PROGRAM** et appuyez sur la touche de fonction  $\lt \leq$  > jusqu'à ce que Programs-All s'affiche sur le côté gauche de l'écran.

À l'aide de la molette, sélectionnez le programme Dual Modfilter, puis chargez-le par le biais de la touche de fonction <LOAD>.

Réglez le paramètre SETUP TEMPO (TAP SRC) sur Internal. Libre à vous de tester d'autres réglages (comme Midiclock) par vous-même. Sachez toutefois que si vous sélectionnez Off, vous désactivez la fonction de tempo.

Revenez sur le menu HOT KEYS, jouez un peu, puis saisissez le tempo souhaité en appuyant sur la touche TAP. Vous pouvez remarquer que le tempo s'affiche (avec moins de précision que la valeur réelle saisie) et que les filtres de modulation du programme se synchronisent sur la musique.

Sélectionnez HOT KEYS (T RATE) et amusez-vous à tester différents tempos : tempo à la ronde (whole note) ou à la croche (1/8 note). Pas mal...

Notez que si vous changez la valeur du paramètre (T\_RATE), le paramètre (RATE) qui lui est associé est également affecté. Voici comment cela fonctionne : vous sélectionnez la source du tempo comme décrit précédemment. Le tempo "informe" ensuite tous les paramètres T\_DELAY, T\_RATE et T\_xxxxx du programme actuellement chargé. Ces paramètres "filtrent" les informations de tempo basées sur la valeur de note que vous sélectionnez et "informent" les paramètres (DELAY) ou (RATE) du programme dans leur "langage natif" (en millisecondes ou en Hertz).

Les paramètres (DELAY) et (RATE) se calent ainsi sur le tempo et leurs paramètres (T\_xxxxx) associés. Pour "désynchroniser" les paramètres (DELAY) et (RATE), désactivez la fonction de tempo comme décrit précédemment ou désactivez l'un des paramètres (T\_xxxxx) en le réglant sur off (pour cela, il suffit de tourner le potentiomètre vers la droite). Chacune de ces deux méthodes entraîne la rupture de la chaîne représentée à droite. → reportez-vous en pages 17 et 42 pour obtenir de plus amples informations

144 FuzzADSRPreamp I LEVEL 144 FuzzADSRPreame fuzz: out<br>( THRESH )( THE TIRRIES ( DRIVE ) ( LEVEL 144 FuzzADSRPreamp sens:<br><u>ESSASS</u> (A ATTACK )(FMOD 3 dB<br>)(FaTTaCK))∌2 Programs-All Src : [134]%Dual Modfilt CRITERIA Y LOAD Source: Internal 134 Dual Mod(FEMPD: 127 BPM) **FREO** Select the tempo source at SETUP TEMPO (TAP SRC) (select off to disable the Tempo feature) Tempo T\_DELAY, T\_RATE or any T\_XXXXX parameter receives the Tempo and "scales" it by a rhythmic value such as whole note, 1/2 note, or 1/16 note. The scaled value alters the actual DELAY, RATE.

or **xxxxx** parameter!

Pour finir, nous allons affecter le LFO du bloc de modulation à un paramètre. Appuyez sur PARAMETER page 2 <EDIT MOD> LFO#1, puis réglez paramètre (T\_RATE) sur whole note. À présent, le LFO du bloc de modula tion oscille sur le tempo d'une ronde. Appuyez sur la touche de fonction BACK pour "revenir" au niveau supérieur. > reportez-vous en page 51 pour obtenir de pl amples informations sur le LFO du bloc de modulation et tous les autres merveilleux modulateurs!

Tous les modules du bloc de modulation existent indépendamment de programmes. Pour le vérifier, il suffit de charger le programme CombDelay Si vous revenez sur le paramètre (T\_RATE) du LFO, vous pouvez constate que sa valeur de réglage n'a pas changé.

Passez à présent sur le menu HOT KEYS et réglez le paramètre (M\_COME sur  $0\%$ .

Pour affecter le LFO du bloc de modulation à ce paramètre, maintenez touche de fonction enfoncée jusqu'à ce que la page représentée à droit s'affiche.

Sélectionnez <MODULATE>, puis réglez le paramètre (SOURCE) sur LFO#1.

Vous pouvez modifier la profondeur de l'effet en réglant le paramètre (SCALE).

Pour déconnecter la modulation, il suffit de régler de nouveau le paramètre (SOURCE) sur off.  $\rightarrow$  reportez-vous en page 49 pour obtenir de plus amples informations sur l'affectation des paramètres au bloc de modulation

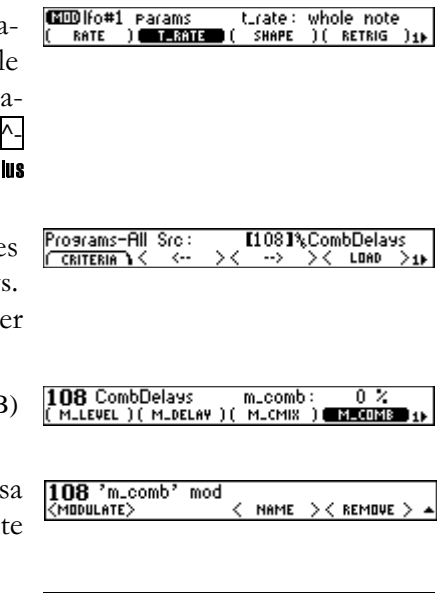

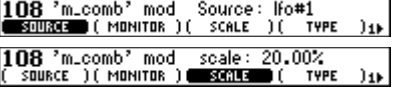

108 'm\_comb' mod Source: off<br>**ESOURCED** ( MONITOR )( | SCALE )( | TYPE | )1}

## Tutoriel 2 : Créer un programme et affecter une touche de fonction

Un peu de théorie : Tous les programmes de l'Eclipse reposent sur une centaine d'"algorithmes". Un même programme peut contenir un ou deux algorithmes connectés en série, en parallèle, ou selon toute autre combinaison. Tous ces algorithmes sont stockés dans les programmes d'usine 100 à 499 et sont schématisés dans le document "Algorithmes de l'Eclipse" fourni séparément. La création d'un programme implique de "reprendre" l'algorithme d'un programme déjà existant et les réglages des paramètres associés à cet algo- $\text{rithme.} \rightarrow \text{report}$ ez-vous en page 48 pour obtenir de plus amples détails.

Programs-All Src : En supposant que vous avez lu le "Tutoriel 1" et savez à présent comment classer et charger les programmes, chargez le programme Mute\_Xfade. A moins de couper l'Eclipse, le programme Mute\_Xfade est silencieux. D'aucuns trouveront cela ennuyant.

Load Program Block<br>■Bodana ( succk ) Nous allons créer un Phaser avec un réglage de panoramique. Pour cela, il faut d'abord reprendre l'algorithme de Phaser d'un programme existant déjà. Appuyez sur PARAMETER page 3 (PROGRAM) pour sélectionner ce programme.

Sélectionnez le programme St Phaser (ce Preset n'a aucune connotation religieuse – St est simplement l'abréviation de *stéréo*...)

Si St Phaser utilisait plusieurs algorithmes, vous pourriez utiliser la touche de fonction (BLOCK) pour sélectionner l'algorithme que vous souhaitez reprendre. Comme ce n'est pas le cas, cela n'est pas possible...

Chargez l'algorithme sélectionné dans le bloc d'effets A en appuyant sur la touche de fonction <LOAD FXA>. Vous revenez sur la première page du menu PARAMETER où vous pouvez constater que l'algorithme stereo phaser est désormais intégré au bloc d'effets A.

Super. A présent, il vous faut insérer un réglage de panoramique après le FERENERE Phaser. Sélectionnez serial sous PARAMETER page 2 (ROUTING). Nous allons charger l'algorithme de panoramique dans le bloc d'effets B (FXB).  $\rightarrow$ reportez-vous en page 48

Revenez sur PARAMETER page 3 (PROGRAM) et sélectionnez FM Panner. Cette fois, appuyez sur <LOAD FXB> pour charger l'algorithme de panoramique dans le bloc d'effets B. Et voilà ! Un Phaser avec un réglage de panoramique !

Supposons maintenant que vous souhaitez accéder à la vitesse de déplacement du panoramique depuis le menu HOT KEYS. Sélectionnez d'abord le paramètre PARAMETER <EDIT FXB> LFO (T\_RATE).

Maintenez sa touche de fonction enfoncée jusqu'à ce que l'écran représenté **less** trate à droite s'affiche.

À l'aide de (HOT KEY), sélectionnez l'emplacement sur lequel vous souhaitez qu'apparaisse le paramètre, puis appuyez sur <ASSIGN>.

101 Mute\_Xfade C'est fini ! Passez sur le menu HOT KEYS pour vérifier le résultat ! → reportezvous en page 40 pour obtenir de plus amples détails

**I <LOAD FXA >** 

E101 I%Mute\_XFade

E100 I%Mute\_Series

 $LDB$ 

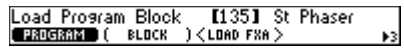

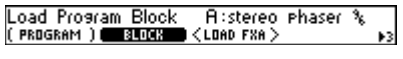

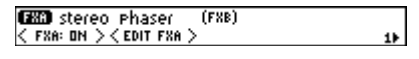

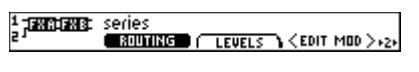

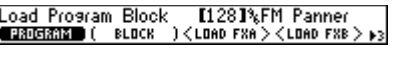

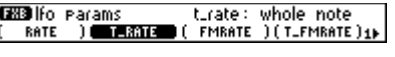

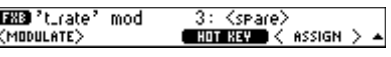

turate: whole note  $\blacksquare$  Learness

## **Utilisation**

... ne touchez pas les côtés !

#### Montage et manipulation

L'Eclipse est normalement conçu pour être monté dans un rack au format standard de 19 pouces. Si vous devez utiliser le Rack en tournée, fixez-le également par l'arrière. Veillez à toujours assurer une bonne ventilation de l'appareil, à le placer dans un endroit sec, à l'abri de la poussière et à ne pas le soumettre à des températures extrêmes. Manipulez-le toujours avec précaution en évitant tout choc violent. Chantez une gentille et douce berceuse à votre appareil le soir avant de le mettre au lit...

#### Cartes mémoire

L'Eclipse accepte des cartes de type "Compact Flash" de toute taille. Les fonctions faisant appel à la mémoire interne fonctionnent aussi avec des cartes mémoire. Outre le fait d'augmenter le nombre de programmes que vous pouvez sauvegarder, ces cartes permettent de transporter vos programmes et de les utiliser sur l'Eclipse d'un ami ou encore d'échanger vos programmes contre une poignée de bonbons !

Pour installer une carte mémoire, insérez-la dans l'emplacement prévu à cet effet jusqu'à ce qu'elle soit fermement fixée. Pour retirer une carte mémoire, tirez-la simplement vers vous (mais assurez-vous au préalable que le témoin BUSY n'est pas allumé en jaune !). Il est possible de recharger un programme depuis une carte mémoire puis de retirer la carte – le programme continuera à fonctionner. La carte doit uniquement rester insérée pour des fonctions telles que le chargement, la sauvegarde, la mise à jour, la suppression, etc., de vos  $\rm{programmes}\to$  reportez-vous en page 62 pour obtenir des informations relatives au formatage des cartes mémoire

Même si les cartes Compact Flash offrent davantage de souplesse que les supports amovibles d'antan, veillez toujours à les manipuler avec précaution. Ne renversez aucun liquide dessus, ne les soumettez à aucun choc violent, ne les exposez pas à la lumière directe du soleil, etc. Les cartes Compact Flash ne nécessitent pas d'alimentation par pile.

#### Brillance de l'écran et fonctions de clic

Appuyez sur SETUP page 2 DISP afin de régler la brillance de l'écran. Le paramètre (BRIGHT) permet de régler la brillance de l'écran selon seize pas de valeur différents, tandis que le paramètre (AUTODIM) réduit la brillance de l'écran après une période d'inactivité déterminée afin d'allonger l'espérance de vie de l'écran. Le paramètre (AUTODIM) peut se déclencher après 5 à 120 minutes d'inactivité. Vous pouvez également le désactiver. Une fois que la brillance de l'écran a été réduite par le biais du paramètre (AUTODIM), vous pouvez restaurer le réglage de brillance normal en appuyant sur une touche ou en tournant la molette (exactement comme pour le mode veille de votre écran d'ordinateur !)

Appuyez sur SETUP page 2 DISP CLICK afin de régler les fonctions de clic. Pour entendre un clic lorsque vous tournez la molette, réglez le paramètre (KNOB) sur On. Pour entendre un clic lorsque vous appuyez sur les touches, réglez le paramètre (KEYS) sur On. Pour activer le clic du tempo, réglez le paramètre (TEMPO) sur On. Clic, clic, clic. Trop fun...

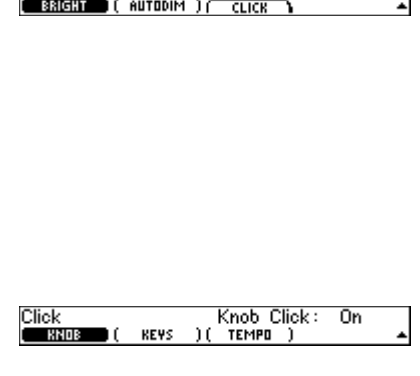

Diselay

#### Niveaux et trajet du signal globaux

Cette section traite des niveaux et de l'affectation de tous les signaux en amont du processeur de signaux numériques (DSP) et en aval du DSP. Tout ceci est représenté sur la feuille "Trajet du signal à l'intérieur de l'Eclipse" fournie avec ce manuel. Ces réglages sont d'ordre global dans la mesure où ils ne changent pas lorsque vous chargez un nouveau programme. Ils sont donc particulièrement utiles pour configurer les niveaux et le trajet du signal de l'Eclipse par rapport aux autres équipements de votre studio ou de votre rack. Par contre, ils ne sont pas aussi utiles pour régler les nuances d'un effet – mieux vaut dans ce cas utiliser les paramètres du menu PARAMETER (page 46).

Nous allons à présent décrire le trajet du signal à l'intérieur de l'Eclipse. Comme une image vaut mille fois mieux que des mots, nous vous conseillons de détacher la feuille ''Trajet du signal à l'intérieur de l'Eclipse'' située à la fin de ce manuel, après l'index, et de la consulter au fur et à mesure des explications qui suivent.

Le signal d'entrée numérique est reçu sur l'entrée numérique XLR, RCA ou optique selon le réglage du paramètre **SETUP <mark>DIG-IN</mark> (DIG-IN). La première** chose à savoir est que les signaux d'entrée numériques et analogiques sont mélangés. Si vous affectez un chant aux entrées numériques et des micros d'ambiance aux entrées analogiques, les deux signaux sont traités. Le canal numérique 1 est mélangé au canal analogique 1 et le canal numérique 2 est mélangé au canal analogique 2.

Vous avez la possibilité de sélectionner le mode d'affectation de ces deux canaux aux deux entrées du DSP, comme nous allons l'expliquer brièvement. Les niveaux et le trajet du signal à l'intérieur du DSP sont contrôlés par le biais du menu PARAMETER comme décrit en page 46. Le signal de sortie du DSP est mélangé au signal d'entrée dirigé vers le DSP pour un ''mélange signal traité/non traité'', puis il est transmis à chaque sortie à l'exception des sorties ADAT luoir page 551.

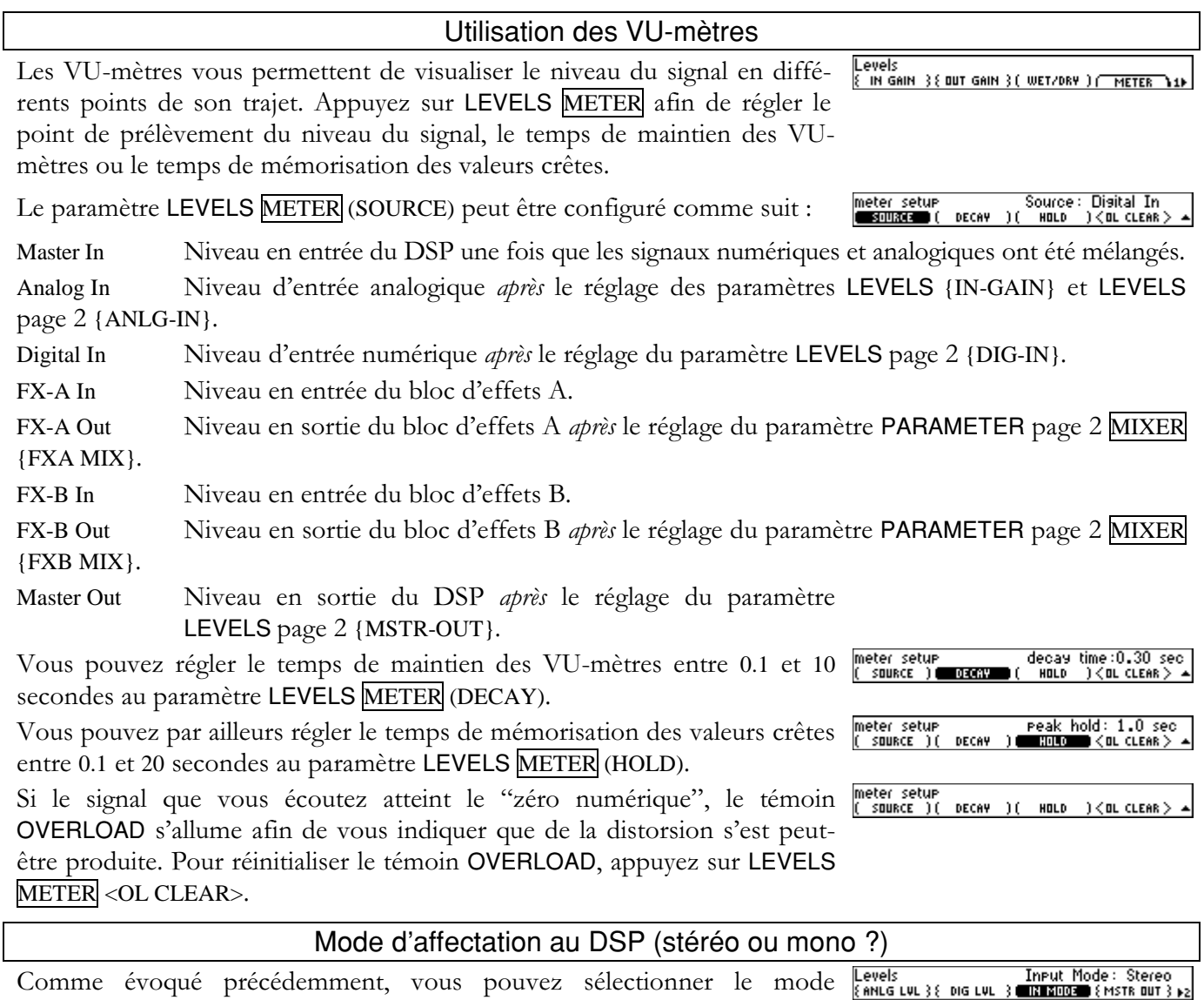

d'affectation des deux canaux d'entrée numérique et analogique mélangés à l'entrée du DSP. Appuyez sur LEVELS page 2 (IN MODE) afin de choisir entre trois possibilités.

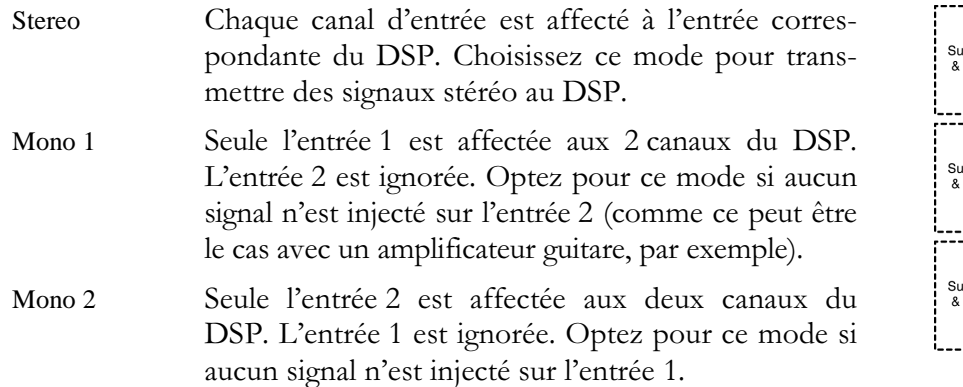

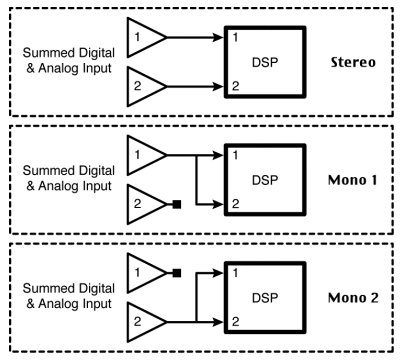

## Équilibre signal traité/non traité global

Il est possible de contrôler l'équilibre du signal traité/non traité global grâce au paramètre LEVELS (WET/DRY). Le réglage de l'équilibre du signal

|<br>| Levels<br>|} in Gain |} { dut Gain } Wet/Drs Mix: 100% **WARDAY** FINETER traité/non traité de chaque bloc d'effets que vous pouvez enregistrer avec un programme donné luige 35 est différent de l'équilibre signal traité/non traité *global* que nous évoquons ici. L'équilibre signal traité/non traité global définit le dosage du mélange du signal affecté au DSP (non traité) avec le signal en sortie du DSP (traité). Note : Le DSP contient deux blocs d'effets configurés d'une certaine manière. L'équilibre signal

Vous n'entendez aucun effet si vous réglez le paramètre (WET/DRY) sur 0%. Vous n'entendez pas le signal d'origine si vous réglez le paramètre (WET/DRY) sur 100%. Les réglages intermédiaires permettent de mélanger le signal traité et le signal non traité.

traité/non traité *global* évoqué ici ne change pas lorsque vous chargez un nouveau programme.

Pourquoi existe-t-il un réglage de l'équilibre signal traité/non traité *global* en plus du réglage de l'équilibre signal traité/non traité du menu PARAMETER ? Considérez le paramètre PARAMETER page 2 LEVELS {FX\_ MIX} comme un outil permettant d'optimiser le son d'un effet, et rappelez-vous que ce réglage-là change lorsque vous chargez un nouveau programme. Utilisez le paramètre LEVELS (WET/DRY) qui fait l'objet de cette section pour harmoniser l'Eclipse avec les autres équipements de votre studio ou de votre rack. Si vous utilisez l'Eclipse dans une boucle d'effets, vous souhaiterez probablement régler le paramètre LEVELS (WET/DRY) sur 100 %, mais si vous l'utilisez en permanence avec une guitare, vous souhaiterez probablement régler ce paramètre sur une valeur moindre.

## Niveaux globaux

Vous disposez de nombreuses occasions pour optimiser le niveau du signal en une multitude de points dans le trajet du signal de l'Eclipse. En général, on laisse le niveau d'entrée sur 0 dB et on règle le niveau de sortie du signal sur l'appareil connecté en amont de sorte que l'afficheur indique 0 dB afin de maximiser le niveau du signal sans écrêtage. Réglez uniquement le niveau d'entrée des signaux s'il n'est pas possible d'optimiser correctement leur niveau sur l'appareil connecté en amont. Les signaux de trop faible niveau entraînent une faible résolution audio. Les signaux de niveau trop élevé produisent de la distorsion.

Nous vous recommandons vivement de vous reporter à la feuille "Trajet du signal à l'intérieur de l'Eclipse" (située après l'index) afin de visualiser l'endroit où sont effectués les réglages suivants. Toutes les références au "VU-mètre" peuvent être réglées au paramètre LEVELS METER (SOURCE).

LEVELS {IN-GAIN}

Gain en tension du signal analogique de -30 dB à +10 dB venant en amont du convertisseur A/N (analogique/numérique) et affectant les signaux des entrées analogiques uniquement! Vous pouvez contrôler son incidence sur le signal en réglant le VU-mètre sur Analog In. Il est recommandé de laisser ce pa-

meter setur Source: Master Out SOURCE ) 1 CBL CLEAR Y

COD -0.0 dB COD -0.0 dB

Levels **(CIPD** -0.0 dB **D**ire -0.0<br><u>Einfanne</u> (Dut Gain ) (Wet/DRY ) <u>( Meter</u>

Eclipse - Mode d'emploi

Version 1.10

ramètre sur 0 dB et d'optimiser le niveau d'entrée du signal en réglant l'appareil connecté aux entrées analogiques de l'Eclipse. Utilisez toutefois le paramètre LEVELS {IN-GAIN} si le niveau en sortie de l'appareil connecté a besoin d'être fortement atténué ou relevé.

#### LEVELS { OUT GAIN }

Gain en tension du signal analogique de  $-30$  dB à  $+10$  dB en aval du convertisseur  $N/A$  (numérique/analogique) et affectant les signaux de sortie analogiques uniquement ! Sachez que si vous réglez le VU-mètre sur Analog Out, il vous indique le niveau du signal en amont de ce réglage, et non en aval.

#### LEVELS page 2 {ANLG LVL}

Nous avons inclu ce gain *numérique* de  $-100$  dB à 0 dB. Il vient *en aval* du convertisseur  $A/N$  et affecte uniquement le niveau du signal d'entrée analogique. Vous ne souhaiterez probablement pas l'utiliser. Laissez-le réglé sur 0 dB sauf si vous souhaitez désactiver les entrées analogiques par exemple (choisisssez alors la valeur -100 dB). Pour régler le niveau d'entrée analogique, utilisez plutôt le paramètre LEVELS {IN-GAIN} mentionné précédemment.

#### LEVELS page 2 {DIG LVL}

Gain numérique de -100 dB à 0 dB affectant les signaux d'entrée numériques uniquement. Vous pouvez contrôler son incidence sur le signal en réglant le VU-mètre sur Digital In. Il est recommandé de laisser ce paramètre réglé sur 0 dB et d'optimiser le niveau d'entrée du signal en réglant l'appareil connecté à l'entrée numérique de l'Eclipse. Utilisez uniquement le paramètre LEVELS page 2 {DIG IN} si ce réglage ne suffit pas.

#### LEVELS page 2 {MSTR OUT}

Gain numérique de -100 dB à 0 dB affectant le signal en sortie du DSP, en aval du mélange signal traité/non traité et en amont du convertisseur  $N/A$ . Vous pouvez contrôler son incidence sur le signal en réglant le VU-mètre sur DSP-Out. Le réglage de ce paramètre affecte le niveau du signal des sorties numérique et analogique. Si vous disposez de sorties numériques, utilisez ce paramètre pour optimiser le signal qu'elles délivrent.

A l'attention des "puristes de l'audio" : A condition de ne pas saturer le convertisseur  $N/A$ (c'est-à-dire si le témoin OVERLOAD ne s'allume pas lorsque le VU-mètre est réglé sur DSP-Out), utilisez le paramètre LEVELS {OUT GAIN} si vous avez besoin d'atténuer le niveau du signal de sortie analogique, et utilisez le paramètre LEVELS page 2 {MSTR OUT} si vous avez besoin d'amplifier le niveau du signal de sortie analogique. Pourquoi ? Pour transmettre un signal de niveau le plus élevé possible au convertisseur N/A de façon à obtenir une résolution maximale et un minimum de bruit.

#### $\rightarrow$  reportez-vous en page 26 pour obtenir de plus amples détails sur le témoin OVERLOAD

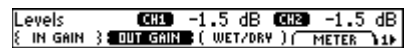

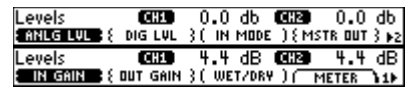

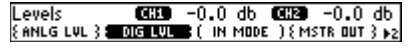

Levels (CEED 0.0 dB CEED 0.0 dB<br>{anlg LVL}{ Dig LVL }( in MODE ) <mark>SEBRARDING</mark> p2 Levels

#### Fonctions Bypass et Mute

Bypass: Relay Byp<br>TEMPO ) ( Sypass L'intérêt de la touche BYPASS, comme son nom l'indique, est de couper les effets de sorte que le signal reste intact. L'appareil propose évidemment un certain nombre d'options pour cette fonction, que vous pouvez sélectionner sous SETUP MODES (BYPASS).

#### $\rightarrow$  reportez-vous en page 55 pour obtenir de plus amples détails sur le contrôle à distance de la fonction $\it Bypass$ .

#### **Relay Byp**

Si vous sélectionnez ce réglage, les entrées et sorties analogiques XLR sont bypassées par relais (vous pouvez entendre un clic lorsque vous activez la fonction). Les entrées et sorties numériques sont reliées électroniquement, comme dans la configuration DSP bypass décrite ci-dessous. Les Jacks 6,35 mm sont coupés ; par conséquent, ne choisissez pas cette option si vous utilisez ces connecteurs. Sachez que lorsque l'appareil est placé hors tension, le même relais relie les connecteurs XLR analogiques, de façon à laisser passer le signal.

#### DSP Byp  $(DSP \text{ bypass} - \text{le mode normal})$

Si vous sélectionnez ce réglage, les 2 blocs d'effets sont bypassés de façon électronique, et tous les niveaux globaux sont maintenus. Cela signifie, par exemple, que si vous utilisez l'entrée numérique et la sortie analogique, le signal reste disponible même avec le Bypass, contrairement à l'option relay bypass décrite ci-dessus.

#### Mute All

Alternative au mode bypass normal – Ce réglage coupe le signal passant par l'appareil. A utiliser principalement en cas de panique extrême.

#### **Configuration numérique**

L'Eclipse peut être connecté à quasiment tout type d'appareil numérique disponible sur le marché. Tout type de fréquence d'échantillonnage, tout type de résolution, tout type de connecteur. Qui plus est, l'Eclipse peut recevoir un signal d'un certain format et délivrer en sortie un signal d'un autre format. Qu'entend-on par format? Un format correspond à un *type* d'encodage du signal audionumérique. Les connecteurs XLR, RCA et optiques peuvent tous recevoir ou transmettre des signaux au format *professionnel* comme au format *consommateur*. Cependant, les connecteurs XLR sont normalement utilisés pour le format professionnel, plus robuste que le format consommateur réservé en général aux connecteurs RCA et optiques. Pour chacun de ces deux formats, vous pouvez choisir de coder "l'accentuation", même s'il est conseillé de ne pas y toucher sauf si vous savez de quoi il retourne et éprouvez le besoin de l'utiliser. Le format consommateur vous permet de coder les données afin de permettre aux autres utilisateurs d'effectuer un nombre illimité de copies numériques ultérieures des données, d'effectuer une seule copie numérique ultérieure des données, ou d'empêcher toute copie numérique ultérieure des données.

#### Entrée numérique

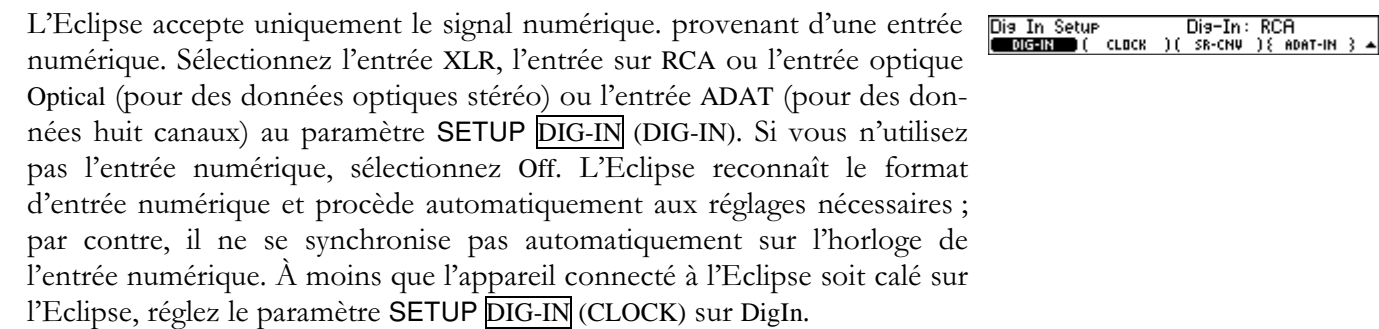

Si le signal de l'entrée numérique choisie est absent ou corrompu, le témoin EXT se met à clignoter (ne vous laissez pas hypnotiser...).

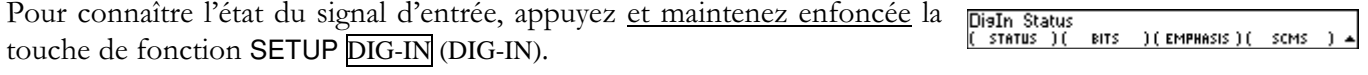

Appuyez sur (STATUS) pour vérifier si le signal d'entrée est reconnu par l'Eclipse (OK ou Data Err) et, si c'est le cas, à quel format (Pro ou Cns).

Appuyez sur (BITS) pour vérifier la résolution du signal d'entrée.

Appuyez sur (EMPHASIS) pour vérifier l'état de l'accentuation d'entrée. L'accentuation n'est quasiment plus utilisée par les technologies audionumériques actuelles. L'Eclipse peut lire et restituer les bits d'accentuation, mais il ne peut pas coder ou décoder l'accentuation quel que soit l'état de ces bits.

Appuyez sur (SCMS) pour vérifier l'état de la copie des données audio reçues en entrée. Les options proposées sont : Copy-Prohibit, 1more, Copy OK ou N/A (non applicable). L'Eclipse peut utiliser les données audio quelle que soit la configuration du bit anti-copie SCMS du signal d'entrée audio.

Utiisez les informations ci-dessus avec précaution...

 $\mathsf{l}$ 

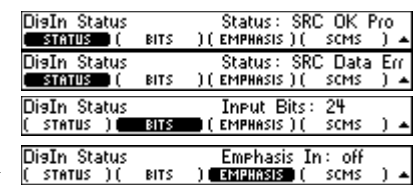

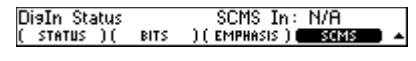

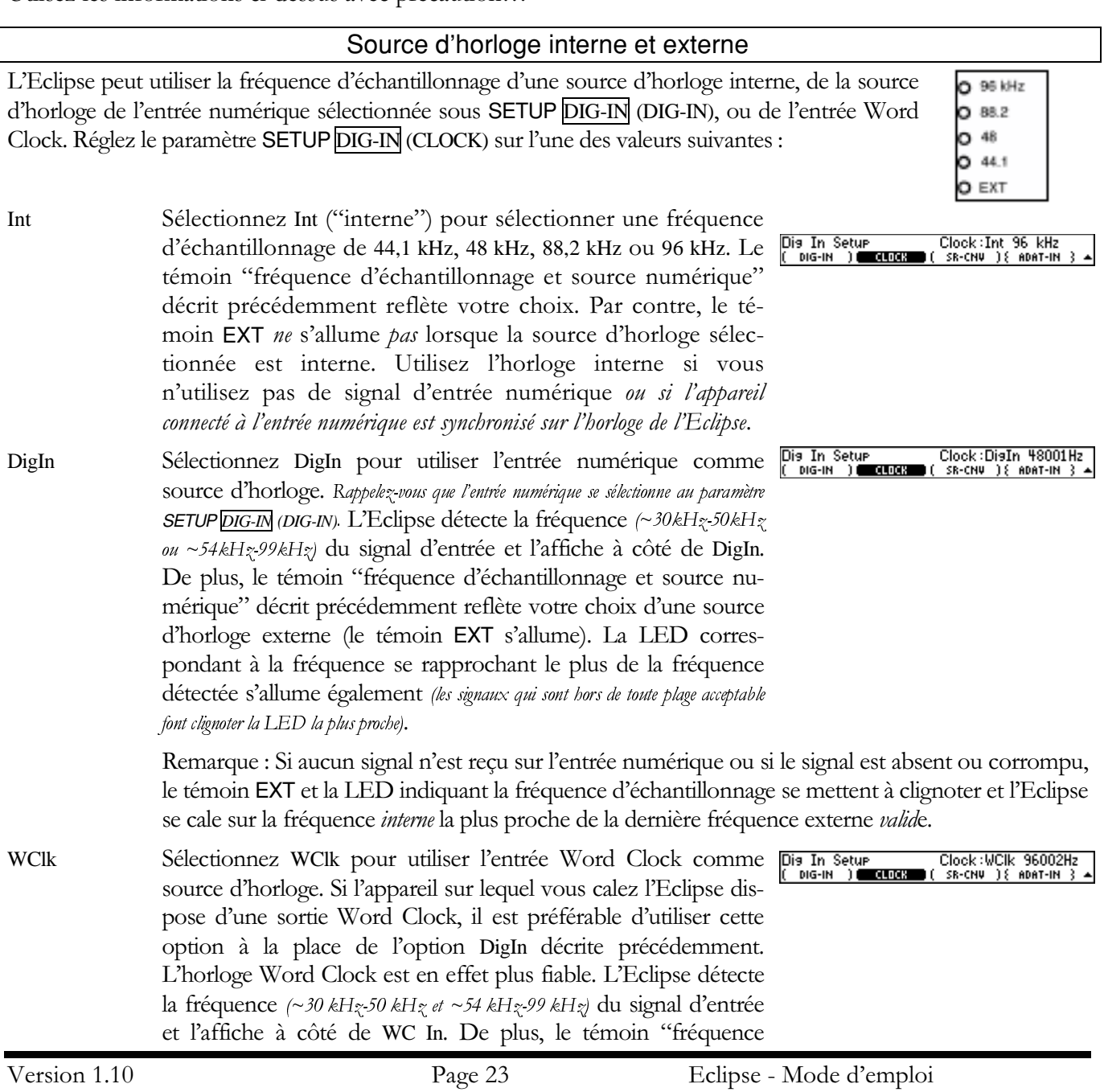

d'échantillonnage et source numérique" décrit précédemment reflète votre choix d'une source d'horloge externe (le témoin EXT s'allume). La LED correspondant à la fréquence se rapprochant le plus de la fréquence détectée s'allume (les signaux qui sont hors de toute plage acceptable font clignoter la LED la plus proche).

Remarque : Si aucun signal n'est reçu sur l'entrée numérique ou si le signal est absent ou corrompu, le témoin EXT et la LED indiquant la fréquence d'échantillonnage se mettent à clignoter et l'Eclipse se cale sur la fréquence *interne* la plus proche de la dernière fréquence externe *valide*.

L'Eclipse dispose d'un convertisseur de fréquence **SR-CNV** Die In Setur<br>( Dig-in )( clock d'échantillonnage (SRC) sur son entrée numérique, grâce auquel il peut accepter un signal numérique dont la fréquence d'échantillonnage diffère de sa source d'horloge principale. Il sert surtout à accepter un signal présentant une fréquence d'échantillonnage de 44,1 kHz par exemple (provenant d'un lecteur de CD, par exemple) tout en fonctionnant à 48 kHz ou 96 kHz. Cependant, il peut servir à convertir des signaux de 48 kHz en 96 kHz, ou pour toute autre application utilisant des fréquences mixtes.

Sachez que le convertisseur de fréquence d'échantillonnage nécessite un signal d'entrée de qualité élevée pour fonctionner correctement. C'est pourquoi il est préférable de le désactiver (off) si vous n'en avez pas l'utilité.

## L'utilisation de fréquences d'échantillonnage élevées désactive certains programmes

Les fréquences d'échantillonnage élevées (supérieures à 55 kHz) permettent une restitution plus fidèle du signal, mais empêchent l'utilisation de certains programmes (les fréquences d'échantillonnage élevées consomment deux fois plus de ressources processeur et nécessitent un traitement des données deux fois plus rapide !).

 $\begin{array}{ll} \textbf{I1041}\texttt{1}\texttt{1}\texttt{8} \texttt{B} \text{and} \text{delays} \\ \textbf{--}>> \textbf{<}\quad \texttt{LBAD} \quad \texttt{>1}\texttt{1}\texttt{6} \end{array}$ L'icône <sup>9</sup>6 située entre le numéro et le nom d'un Preset indique que celui-ci Programs :<br>Contenia \ < peut fonctionner à une fréquence d'échantillonnage élevée. Dans certains

cas, il existe deux versions du même programme, l'une adaptée à l'utilisation de fréquences élevées, et l'autre destinée à l'utilisation de fréquences faibles. Exemple : Loop10 et Loop20.

Si le programme actuellement chargé ne présente pas l'icône <sup>9</sup><sub>6</sub>, il ne sera pas possible de sélectionner une fréquence d'échantillonnage élevée, et l'Eclipse refusera de se caler sur un signal d'entrée numérique d'une fréquence d'échantillonnage supérieure à 50 kHz.

De la même façon, si vous sélectionnez une fréquence d'échantillonnage supérieure à 50 kHz et essayez de charger un programme ne présentant pas l'icône<sup>9</sup>, l'Eclipse refuse de charger le programme.

Les choses seraient plus simples si on n'utilisait que des Presets capables de fonctionner à 96 kHz, mais cela consommerait beaucoup de ressources processeur dont la moitié serait gaspillée à 48 kHz.

#### Sortie numérique

Les sorties numériques XLR, RCA et optiques délivrent toutes un signal audionumérique en permanence, et elles délivrent toutes un signal de même format (à l'exception de la sortie optique réglée sur ADAT). C'est pourquoi vous devez choisir le format de votre sortie la plus "importante" ou faire votre choix en fonction de l'appareil connecté à l'Eclipse. La fréquence d'échantillonnage du signal de sortie audio se règle au paramètre SETUP DIG-IN (CLOCK) comme décrit précédemment.

Appuyez sur SETUP DIG-OUT FORMAT (CS-TYPE) pour sélectionner le format de sortie Pro ou Cns (consommateur). Sélectionnez normalement le format Pro si la sortie sur XLR est votre sortie la plus importante et sélectionnez le format Cns si la sortie RCA ou optique est votre sortie la plus

importante (la sortie ADAT fait l'objet d'explications ci-après).

En réglant le paramètre SETUP DIG-OUT FORMAT (EMPHASIS) sur on, vous pouvez ajouter des bits d'accentuation à votre signal de sortie audio. Si vous n'avez jamais entendu parler "d'accentuation", laissez ce paramètre réglé sur off et passez au paragraphe suivant. L'axentuation est une "fonction" obsolète de la technologie A/N et N/A de

Eclipse - Mode d'emploi

Disital Format<br>**CESSIVITS** ( EMPHASIS ) ( CS Type: Chs<br>scMs () Bits

première génération qui filtre le signal audionumérique afin d'exploiter au mieux la réserve dynamique disponible. Toutefois, peu d'appareils utilisent l'accentuation de nos jours, il est donc probable que vous ne soubaitiez pas toucher à ce paramètre. Le fait de modifier le bit d'accentuation n'affecte PAS le signal audio, cela ne fait qu'activer ou désactiver le bit (ce qui risque d'induire des erreurs). La valeur thru permet simplement de restituer tel quel le bit d'entrée en sortie.

Bits Out: copy OK<br>**Bolas (** bits ) **Disital Format** Si vous avez réglé le paramètre (CS-TYPE) sur Cns, vous pouvez sélection-**CS-TYPE If EMPHASIS** ner l'état du bit anti-copie au paramètre SETUP DIG-OUT FORMAT (SCMS). Les options disponibles sont les suivantes :

copy OK Ce réglage permet d'effectuer un nombre illimité de copies numériques ultérieures du signal de sortie audio. Il est préférable, de façon générale, de laisser ce paramètre réglé sur copy OK.

Ce réglage permet d'effectuer une seule copie numérique ultérieure du signal de sortie audio. 1 more Après quoi, aucune autre copie numérique n'est permise. C'est à vous de décider si vous souhaitez opter pour ce réglage.

Ce réglage ne permet d'effectuer *aucune* copie numérique ultérieure du signal de sortie audio. no copy ...Un bon moyen de protéger vos données contre le piratage !

**Disital Format** Sélectionnez SETUP DIG-OUT FORMAT (BITS) pour choisir la résolution du signal de sortie : 24, 20 ou 16 bits.

## Sortie ADAT ou sortie optique deux canaux?

La sortie optique peut être configurée de façon à délivrer des données audionumériques huit canaux au format ADAT (ADAT) ou des données audionumériques deux canaux au format (S/PDIF). Sélectionnez l'un ou l'autre de ces formats au paramètre SETUP DIG-OUT (OPTICAL) (sélectionnez normalement le format ADAT pour des fréquences d'échantillonnage supérieures à 50 kHz).

Si vous optez pour le format ADAT, appuyez sur **SETUP** DIG-OUT (ADAT-OUT). Appuyez à plusieurs reprises sur ADAT-OUT pour sélectionner chaque canal et tournez la molette pour modifier l'état de son signal de sortie. Les options disponibles sont les suivantes :

Thru Le canal ADAT sélectionné délivre le même signal que le signal d'entrée Adat correspondant transmis.

Mute Le canal ADAT sélectionné transmet un signal silencieux.

 $Ch<sub>1</sub>$ Le canal ADAT sélectionné transmet le signal de sortie du canal 1 de l'Eclipse.

 $Ch<sub>2</sub>$ Le canal ADAT sélectionné transmet le signal de sortie du canal 2 de l'Eclipse.

Si vous sélectionnez le format Adat pour la sortie optique, les autres sorties numériques délivrent des signaux au format sélectionné par le paramètre SETUP DIG-OUT FORMAT (CS-TYPE) comme décrit précédemment.

11 EMPHASIS 11

Die Out Setur

Bits Out: 24

SCMS ïΓ ÒBITS.

Dis Out Setur Adat Out 1: Ch 1 **DITHER** 

## Utilisation des programmes - Chargement, sauvegarde, suppression, etc.

Soyez vigilant lorsque vous sauvegardez vos programmes afin d'éviter d'effacer des données précieuses, mais inutile d'employer une précision chirurgicale...

## Classement et chargement des programmes

L'Eclipse dispose de toute une palette de programmes d'usine (programmes numéros 100 à 499). En outre, vous pouvez sauvegarder jusqu'à cent programmes dans la mémoire interne (numéros 0 à 99) et jusqu'à cinq cents programmes sur une carte mémoire (numéros 500 à 999), soit un grand nombre de programmes ! Heureusement, nous avons mis au point une façon intelligente d'organiser tous ces programmes de sorte que vous puissiez trouver très rapidement le programme dont vous avez besoin. Voici comment cela fonctionne : tous les programmes qui ont été conçus pour la guitare font l'objet d'un "codage" spécifique, ceux conçus pour les voix font l'objet d'un codage spécifique, ceux conçus pour les claviers font l'objet d'un codage spécifique, etc. Qui plus est, tous les programmes qui sont des délais font l'objet d'un codage spécifique, et même chose pour tous ceux qui sont des harmoniseurs, tous ceux qui sont des réverbérations, etc. Avant de charger un programme, vous pouvez classer tous les programmes en fonction de leur "source" (guitare, voix, batterie, etc.) ou en fonction de leur "type d'effet" (transposition, réverbération, délai, etc.) en plus du classement par numéro de programme ou par ordre alphabétique. Lorsque vous sauvegardez ou mettez à jour un programme, vous avez la possibilité de le "coder" à votre convenance. Maintenant, place aux explications détaillées...

Appuyez sur PROGRAM CRITERIA pour sélectionner le mode de classement.

 $12041$  Wide Crunch<br>  $\rightarrow$   $\rightarrow$   $\rightarrow$  LBAD  $\rightarrow$ Programs:<br>Contenia 

Utilisez le paramètre PROGRAM CRITERIA (SEARCH B) pour constituer des groupes de programmes. Les options disponibles sont les suivantes :

- All Regroupe tous les programmes en un seul grand groupe. Regroupe les programmes selon l'instrument ou la source d'entrée pour lesquels ils ont été Source conçus (guitare, voix, batterie, etc.).
- Effect Regroupe les programmes selon le type d'effets sous-jacent (égaliseur, traitement de la dynamique, délai, etc.).
- Src&Effects Regroupe les programmes selon leur source d'entrée et leur type d'effet.
- Regroupe les programmes comme ils étaient sauvegardés dans les dix groupes utilisateur. → **User Grp** pour obtenir de plus amples informations concernant les groupes utilisateur, reportez-vous en page28

Utilisez le paramètre PROGRAM CRITERIA (SORT BY) pour établir un classement des programmes à l'intérieur de chaque groupe par ordre numérique (Number) ou alphabétique (Name).

Utilisez le paramètre PROGRAM CRITERIA (LOCATION) pour limiter les programmes affichés à la mémoire interne (Internal) ou à la carte mémoire (Card). Vous pouvez aussi afficher tous (All) les programmes, quel que soit leur emplacement.

Une fois que vous avez sélectionné vos critères de classement (CRITERIA), revenez sur la 1ère page du menu PROGRAM. Utilisez les touches de fonction <  $\epsilon$  > et <  $\rightarrow$  > pour passer d'un "groupe" à l'autre. Par exemple, si vous réglez PROGRAM CRITERIA (SEARCH B) sur Effect, appuyez sur  $\langle \rightarrow \rangle$  pour faire défiler les groupes comme Delay, Mod, Multi, Eq, etc. Pour sélectionner des programmes à l'intérieur d'un groupe, tournez le potentiomètre, appuyez sur les touches d'incrément/décrément, ou saisissez le numéro de programme souhaité puis appuyez sur ENT. Lorsque vous avez trouvé le programme souhaité, appuyez sur <LOAD>.

Pendant le bref intervalle de temps où un programme se termine et où un autre se charge, aucun effet n'est audible (sauf si un fondu est appliqué aux deux programmes, comme c'est souvent le cas !). Normalement, l'Eclipse coupe simplement les sorties au cours de cet intervalle de temps de sorte que le signal d'entrée affecté à l'appareil soit audible en sortie. Cependant, vous avez également la

Version 1.10

Location: Internal

possibilité de couper le processeur d'effets au cours de cet intervalle en sélectionnant Mute All au paramètre SETUP MODES page 2 (PGMCHG). Si un fondu est appliqué au programme qui se termine et à celui en cours de chargement (si chaque programme utilise uniquement *l'un* des deux blocs d'effets disponibles, si aucun des deux n'est tros gros), alors les deux programmes se mélangent au cours du chargement pendant une durée définie au paramètre SETUP MODES page 2 (XFADE).

## Charger des programmes par MIDI et utilisation des MIDI Map

Vous pouvez charger les programmes par messages de Program Change MIDI  $\mathbf{h}$ si le paramètre SETUP page 2 MIDI MIDIMODE (PGM CHNG) est réglé sur On. MIDI Setup<br>CCCCCCCC (MIDIMODE) Seuls les messages de Program Change MIDI transmis sur le canal sélec-Channel: Omni tionné au paramètre SETUP page 2 MIDI (CHANNEL) sont pris en compte. Omni sélectionne tous les canaux. Il faut savoir que les messages de Program Change MIDI sont compris entre 1 et 128 alors que les numéros de programme de l'Eclipse vont de 0 à 999. Ces numéros ne correspondent pas. Nous avons remédié à cette situation par le biais des MIDI Map. Appuyez sur SETUP page 3 MAPS pour activer ou personnaliser l'une des trois MIDI Map. Les réglages par défaut des MIDI Map peuvent être rétablis en appuyant sur <RESETMAP> et sont les suivants Map 1 Les numéros de Program Change 1-100 sélectionnent les programmes d'usine 100-199 Les numéros de Program Change 1-100 sélectionnent les Map 2 programmes utilisateur 0-99 Map 3 Les numéros de Program Change 1-100 sélectionnent les programmes 500-599 sauvegardés sur la carte mémoire. Midi Map 1 PChe: 5 Prst:105<br>(map # ) 23330053 (PRESET # ) <RESETMAP} Pour personnaliser une MIDI Map, commencez par la sélectionner grâce au

paramètre SETUP page 3 MAPS (MAP #) représenté ci-dessus. Utilisez (PGMCHG#) pour sélectionner un numéro de Program Change MIDI (PChg) à attribuer au programme sélectionné au paramètre (PRESET #) (Prst) comme représenté ci-contre.

... nous vous souhaitons un excellent chargement...

## Sauvegarde et mise à jour des programmes

Vous pouvez uniquement sauvegarder les programmes n° 0 à 99 dans la mémoire interne et les programmes n<sup>o</sup> 500 à 999 sur une carte mémoire. Les numéros 100 à 199 sont réservés aux programmes d'usine qui utilisent directement les algorithmes sous-jacents de l'Eclipse, tandis que les numéros 200 à 499 sont réservés aux programmes d'usine plus complexes.

## *Sauvegarde des programmes*

Pour sauvegarder un programme, appuyez sur PROGRAM page 2 SAVE AS.

Utilisez ensuite PROGRAM page 2 SAVE (NUMBER) pour sélectionner le numéro sous lequel vous souhaitez sauvegarder votre programme.

Pour donner un nom à votre programme, appuyez sur PROGRAM page 2 SAVE NAME. Lorsque vous avez saisi le nom souhaité, appuyez de nouveau sur la touche PROGRAM afin de "revenir au niveau supérieur". → reportez-vous en page 29 pour obtenir de plus amples détails sur la procédure d'attribution d'un nom

#### Save Program:<br>< REMOVE >< UPDATE [005] RinaMod COMPARE > (SAVE AS ) M Save Program As<br><u>Chumaas C Na</u>m  $10361$   $\langle$ empty $\rangle$ SAVE **NAME** У DBASE **B**insMod Name

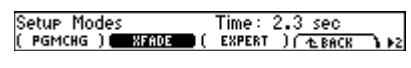

Pour "coder" votre programme de façon à pouvoir le classer selon les critères décrits précédemment, appuyez sur PROGRAM page 2 SAVE DBASE. Vous pouvez coder votre programme dans trois bases de données différentes : (USERGRP) freportez-vous en page 281, (SOURCE) ou (EFFECT). Sélectionnez une base de données en appuyant sur la touche de fonction correspondante, puis, à l'aide du potentiomètre, sélectionnez une catégorie à l'intérieur de la base de données ((SOURCE) Special FX, par exemple). Utilisez ensuite la touche de fonction <TOGGLE> pour affecter une catégorie c'est-à-dire pour activer le codage du programme dans une catégorie donnée (passage de la valeur No à la valeur Yes). La touche de fonction <TOGGLE> sert également à désactiver le "codage" du programme. Lorsque vous avez terminé de "coder" votre programme, appuyez sur la touche PROGRAM pour "revenir au niveau supérieur".

Si le numéro, le nom et le codage de votre programme vous conviennent, appuyez sur <SAVE> pour sauvegarder votre programme. Si le numéro (NUMBER) que vous avez sélectionné n'est pas déjà affecté à un autre programme, l'Eclipse sauvegarde directement le programme. Par contre, si le numéro (NUMBER) choisi est déjà attribué à un autre programme, l'Eclipse vous demande si vous souhaitez mettre à jour (update) ou remplacer (overwrite) le programme d'origine. Si vous sélectionnez <YES>, le programme d'origine est supprimé.

## Mise à jour des programmes

Si vous apportez des modifications à un programme déjà sauvegardé, vous pouvez enregistrer ces modifications sans avoir à vous préoccuper du numéro, du nom et du codage (équivalent de la commande "enregistrer" d'un ordinateur par opposition à la commande "enregistrer sous"). Appuyez sur PROGRAM page 2 <UPDATE>. Une boîte de dialogue s'affiche pour vous demander si vous souhaitez réellement mettre le programme à jour. Appuyez sur <YES> si vous souhaitez mettre à jour le programme ; sinon, appuyez sur <NO>.

## **Groupes utilisateur**

Dix "groupes utilisateur" sont mis à votre disposition afin de vous aider à organiser vos programmes. Lorsque vous sauvegardez un programme, vous pouvez le "coder" (PROGRAM page 2 SAVE DBASE (USERGRP)) en l'affectant à une ou plusieurs de ces banques de sorte que, lorsque vous sélectionnez User Grp sous PROGRAM CRITERIA (SEARCH B), les programmes que vous avez sauvegardés soient organisés à votre convenance.

Vous pouvez donner un nom aux groupes utilisateur en sélectionnant SETUP page 2 USERGRP. Choisissez le numéro (NUMBER) d'un groupe que vous souhaitez renommer, puis appuyez sur NAME pour saisir le nom souhaité. Appuyez sur la touche SETUP pour enregistrer le nom. > reportez-vous en page 29 pour obtenir de plus amples détails sur la procédure d'attribution d'un nom

#### Supprimer des programmes

Malheureusement, les programmes occupent de la mémoire. Il arrivera un moment où vous manquerez de place pour sauvegarder vos programmes. Il vous faut alors supprimer les programmes dont vous n'avez plus l'utilité.

Pour supprimer un programme, commencez par charger le programme que vous souhaitez supprimer. Revenez sur le menu PROGRAM. Ici, nous avons chargé le programme "Ringdelays".

Appuyez ensuite sur PROGRAM page 2 <REMOVE>.

Pour éviter tout accident, l'Eclipse affiche un message vous demandant si vous êtes sûr de vouloir supprimer le programme sélectionné.

Eclipse - Mode d'emploi

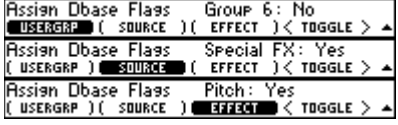

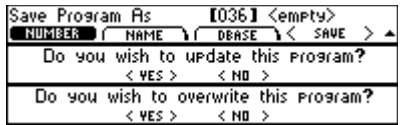

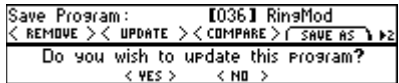

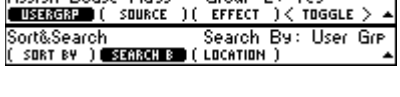

**Group 2: Yes** 

**Becian Dhace Elage** 

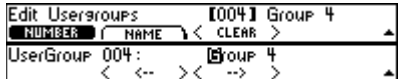

Programs :<br>Contenia \ <  $1121$  Rinadelays<br>-> ><  $\tan 3$ Save Program: **[112] Ringdelays**  $T$  SAVE AS **1** P2

```
Do you wish to remove this program?
         < YES >< ND >
```
Version 1.10

Attention ! Il n'est pas possible de supprimer les programmes d'usine.

## Supprimer TOUS vos programmes sauvegardés

Vous pouvez supprimer simultanément tous vos programmes internes en appuyant sur SETUP page  $3$  SERVICE page  $2$  <CLEAR> <YES>. Cela n'affecte pas les programmes sauvegardés sur la carte mémoire.

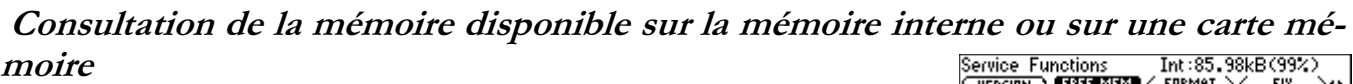

Pour connaître le pourcentage de mémoire disponible sur la mémoire interne ou sur une carte mémoire, sélectionnez SETUP page 3 SERVICE (free Service Functions mem).

Copie et protection des programmes

Pour copier un programme, il suffit de le charger puis d'utiliser PROGRAM page 2 SAVE AS pour le sauvegarder à un autre endroit.

Pour protéger tous vos programmes, réglez SETUP MODES (PROTECT) sur Setup Modes Protect: On On.

## Procédure d'affectation d'un nom

Il est beaucoup plus facile de donner un nom à un élément que de *décrire* la procédure à suivre pour ce faire. Néanmoins, ce manuel comporte uniquement des descriptions, en voici donc une de plus.

Vous aurez souvent besoin de donner un nom à vos programmes au mo-Name ment de leur sauvegarde. C'est l'exemple dont nous allons nous servir. Appuyez sur PROGRAM page 2 SAVE AS NAME.

Utilisez la molette pour naviguer entre une suite de caractères alphanumériques :

 $\langle \cdot, \cdot \rangle$   $\ge$   $\langle \cdot, \cdot \rangle$   $\sim$   $|\cdot \rangle$  = + -  $\{ | \cdot \rangle$  (\* & ^ % \; # @ ! a b c d e f g h i j k l m n o p q r s t u v w x y z space ABCDEFGHIJKLMNOPQRSTUVWXYZ0123456789.-%

ou utilisez le pavé numérique pour saisir directement les numéros souhaités. Chaque touche du pavé numérique permet d'alterner entre le numéro qui lui est attribué, trois lettres et un symbole :

 $\overline{A} = 1, A, B, C,$ :  $\bar{z}$  = 2, D, E, F, /

 $3 = 3, G, H, I, ?$ 

 $...etc.$ 

Utilisez la touche de fonction  $\langle \rightarrow \rangle$  pour sélectionner la position suivante ou la touche de fonction  $\langle \leftarrow \rangle$  pour revenir sur la position précédente.

Lorsque vous avez terminé de saisir le nom souhaité, revenez au "niveau supérieur" en appuyant sur la touche PROGRAM. Le nouveau nom n'est enregistré que lorsque vous appuyez sur <SAVE>.

Page 29

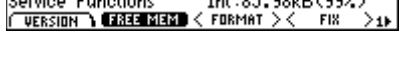

Do you wish to erase all User Presets?  $<$  ND  $>$ 

 $<$  YES  $>$ 

**E BACK** 

Card:12.97MB(81%)<br>< FORMAT >< FOR

**Service Functions** 

CLEAR<sup>3</sup>

Save Program As<br><u>CRINZISSO</u> (CHAM [036] <empty> SAVE NAME DRASE 3

**IQuokedDelays** 

## **Paramètres**

Les paramètres les plus importants des programmes d'usine sont accessibles au menu HOT KEYS. Si vous ne souhaitez procéder qu'à de "légers" réglages, rester dans le menu HOT KEYS suffit - il n'est pas nécessaire de vous aventurer dans le menu PARAMETER.

Le menu PARAMETER vous permet pour ainsi dire de "voyager à l'intérieur" d'un programme. Ce menu vous permet d'éditer les algorithmes sous-jacents chargés dans les blocs d'effets, de modifier l'affectation entre les blocs d'effets ou encore les paramètres des algorithmes sous-jacents eux-mêmes.

Les programmes n° 100 à 199 comprennent les "algorithmes" de l'Eclipse Deportez-vous au document "Description des algorithmes de l'Eclipse " fourni séparément pour obtenir de plus amples **détails).** Les programmes n° 200 à 499 sont des "variantes" et des combinaisons de ces algorithmes de base. Appuyez sur la touche PARAMETER pour savoir sur quel(s) algorithme(s) un programme donné repose. Sur l'écran représenté à droite, vous pouvez voir que l'algorithme fm modfilter/pan est inclus dans le bloc d'effets A (FXA) tandis que l'algorithme dual modfilters est intégré au bloc d'effets B (FXB). Comme l'algorithme dual modfilters est intégré au bloc d'effets B FXB, appuyez sur <EDIT FXB> si vous souhaitez accéder à tous ses paramètres. Cependant, comme déjà dit précédemment, le menu HOT KEYS donne accès aux paramètres les plus importants d'un programme.

(380 fm modfilter/pan (383 dual modfilters<br>< Fxe: DN ><EDIT Fxe >< Fxe: DN ><EDIT Fxe >1}

Toutes les modifications effectuées aux menus HOT KEYS ou PARAMETER sont enregistrées et rechargées avec le programme au menu PROGRAM. Enfin, presque toutes – reportez-vous à la section Bypasser les blocs d'effets, en page 47.

## Touches de fonction

L'Eclipse est équipé d'un écran de petite taille si bien qu'il faut parfois un certain temps pour accéder au paramètre que vous souhaitez régler. Cela peut être un inconvénient, surtout si le paramètre recherché est souvent utilisé. C'est pourquoi nous avons conçu le menu HOT KEYS : vous pouvez y affecter un paramètre de programme auquel vous souhaitez accéder rapidement. Pour accéder ensuite à ce paramètre sans perdre de temps à le chercher, il suffit de passer sur le menu HOT KEYS (même si vous ne passez pas par le menu HOT KEYS pour accéder au paramètre, celui-ci conserve sa position d'origine). Vous pouvez affecter n'importe quel paramètre de programme de l'Eclipse à une touche de fonction ; les paramètres les plus importants des programmes d'usine sont déjà associés à des touches de fonction.

Vous pouvez choisir d'afficher le menu HOT KEYS au mode standard 1 Paramètre par page ou au mode 4 Paramètres par page via SETUP MODES (DISPMODE) comme représenté ci-contre.

Vous pouvez affecter jusqu'à huit touches de fonction par programme. Ces affectations sont enregistrées ou mises à jour avec le programme actuellement chargé. Lorsque vous chargez un nouveau programme, les affectations enregistrées avec le nouveau programme prennent place au menu HOT KEYS; peut importe si les touches de fonction sont affectées à des paramètres spécifiques aux programmes (tel que PARAMETER page 2 (ROUTING)) ou à des paramètres d'ordre "global" (comme SETUP DISPLAY (BRIGHT)).

## Affectation des touches de fonction

Nous nous proposons d'affecter une touche de fonction au paramètre {IN GAIN} du menu LEVELS. Passez sur la première page du menu LEVELS en appuyant sur la touche LEVELS.

Ensuite, maintenez la touche de fonction {IN GAIN} enfoncée.

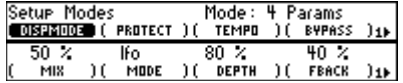

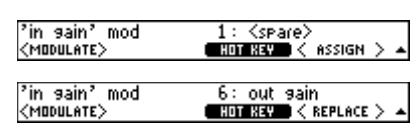

**Levels**<br>{ IN GAIN }{ OUT GAIN }( WET/DRY ) **| METER 11** 

Version 1.10

Utilisez (HOT KEY) pour sélectionner "l'emplacement" auquel vous souhaitez affecter le paramètre {IN GAIN}.

Appuyez sur <ASSIGN> pour confirmer l'affectation choisie. Si l'emplacement choisi est libre, l'Eclipse affecte directement la touche de fonction. Par contre, si l'emplacement choisi est déjà affecté à une touche de fonction, l'Eclipse vous demande si vous êtes sûr de vouloir remplacer la

touche de fonction déjà existante par la nouvelle touche de fonction.

Il s'agit là d'un exemple. Vous ne souhaiterez probablement pas trop souvent affecter des paramètres d'ordre global (comme {IN GAIN}) au menu HOT KEYS, mais plutôt, en général, des paramètres de programme.

## Renommer une touche de fonction

Pour renommer une touche de fonction existante, maintenez celle-ci enfoncée dans le menu HOT KEYS. S'affiche alors une touche de fonction <NAME> qui, si vous appuyez dessus, vous permet de modifier le nom de votre touche de fonction. Pour finir, appuyez sur la touche HOT KEYS.

## $\rightarrow$  reportez-vous en page 29 pour obtenir de plus amples détails sur la procédure d'attribution d'un nom

## Supprimer une touche de fonction

Pour supprimer l'affectation d'une touche de fonction, remplacez le para-

mètre qui lui est affecté selon la procédure décrite précédemment ou maintenez enfoncée la touche de fonction que vous souhaitez supprimer dans le menu HOT KEYS. Apparaît alors une touche de fonction <REMOVE> qui, si vous appuyez dessus, vous permet de supprimer la touche de fonction en question. L'Eclipse vous demande si vous êtes sûr de vouloir supprimer la touche de fonction.

## Edition des paramètres du menu PARAMETER

Alors que le menu HOT KEYS permet d'accéder aux paramètres les plus importants des programmes d'usine, le menu PARAMETER permet d'éditer, en plus de ces paramètres, de nombreux autres paramètres. Appuyez sur **PARAMETER** <EDIT FXA> ou <EDIT FXB> selon le bloc d'effets auquel se rapporte le paramètre que vous souhaitez régler.

Attention! De nombreux programmes utilisent uniquement le bloc d'effets A (FXA), auquel cas vous pouvez uniquement éditer les paramètres

correspondant à la touche de fonction PARAMETER <EDIT FXA>.

Les paramètres du bloc d'effets A (<EDIT FXA>) et du bloc d'effets B (<EDIT FXB>) sont trop nombreux et variés pour que nous puissions vous les présenter tous. Nous nous contenterons donc de commentaires d'ordre général. Pour obtenir de plus amples descriptions relatives aux algorithmes, consultez le document "Algorithmes de l'Eclipse" fourni séparément.

## Paramètres Master : M\_LEVEL, M\_DELAY, M\_FBACK, etc.

Dans de nombreux algorithmes, un même type de paramètre est utilisé plusieurs fois. Exemple : l'algorithme dual filters fait appel à deux filtres, un pour chaque canal. Bien qu'il soit possible de modifier la fréquence de coupure et la résonance de chaque filtre séparément, vous souhaiterez en général modifier ces paramètres pour les deux filtres à la fois.

De la même manière, l'algorithme m\_pandelays présente quatre délais. Vous souhaiterez souvent éditer leur temps de retard de manière relative en modulant chaque temps de retard d'un certain pourcentage. L'autre solution, peu pratique, consiste à modifier la valeur absolue du temps de retard de chaque délai séparément.

Dans le cas de l'algorithme dual filters, il existe une page de menu MASTER qui permet d'éditer les paramètres des deux filtres simultanément. Les paramètres figurant sur cette page de menu ne leur sont pas spécifiques. Exemple : les paramètres (GAIN), (FREQ) et (Q) figurant sur le second écran représenté à droite. Les paramètres se rapportant uniquement au filtre 1

Do you wish to overwrite this Hot Key?

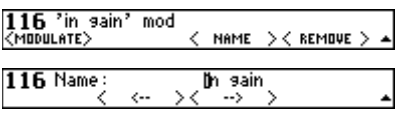

Do you wish to delete this Hot Key?

 $<$  ND  $>$ 

 $<$  YES  $>$ 

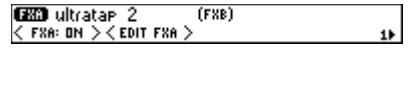

 $(FXB)$ 

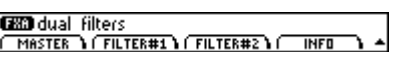

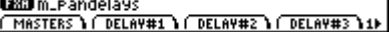

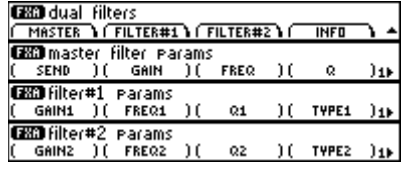

<mark>C200</mark> fm modfilter/pan **C203** dual modfilters<br>< FXA: DN ><EDIT FXA >< FX8: DN ><EDIT FXB >1**}** 

Page 31

sont suivis d'un "1". Ainsi, sur le troisième écran représenté à droite, vous pouvez voir les paramètres (GAIN1), (FREQ1) et (Q1).

Dans le cas de l'algorithme m\_pandelays, il existe une page de menu MASTER qui permet de moduler la valeur "absolue" des paramètres correspondant à <mark>DELAY#1], DELAY#2]</mark>, etc. A droite, sont représentées quatre pages de menu, les trois dernières pages correspondant aux touches de fonction représentées sur le premier écran (MASTERS, DELAY#1) et

DELAY#2). La valeur *absolue* du paramètre (DELAY1) est égale à 200 ms, et la valeur *absolue* du paramètre (DELAY2) est égale à 400 ms. Or, ces deux valeurs sont *modulées* par le paramètre (M\_DELAY), réglé ici sur 50 %. Par conséquent, les *véritables* temps de retard sont *de* 100 ms et 200 ms. Le fait de modifier la valeur du paramètre (M\_DELAY) permet de conserver la différence *relative* entre les deux délais (dans ce cas, le délai 2 est toujours <u>deux fois plus lon</u>g que le délai 1).

Vous rencontrerez d'autres pages de menu MASTER dont le principe de fonctionnement est similaire à celui que nous venons de décrire. Qui plus est, le menu HOT KEYS donne souvent accès à ces réglages ''master''.

## Paramètres basés sur le tempo : T\_RATE, T\_DELAY, T\_TAP, etc.

Le cœur de l'Eclipse bat *toujours* au rythme de son "tempo". Le tempo peut être saisi directement, défini à l'aide de la touche TAP, se caler sur un séquenceur connecté au port MIDI In de l'Eclipse, etc. **[reportez 4018 en page 17]**. La majorité des délais et LFO de l'Eclipse se synchronisent automatiquement sur le tempo. Voici comment cela

**Sonctionne** (nous prenons l'exemple d'un délai, mais les explications ci-après valent également pour les autres paramètres "T\_"):<br>Les paramètres d'un délai sont associés à deux touches de fonction : une **le crea delay#1 p** Les paramètres d'un délai sont associés à deux touches de fonction : une première touche portant le nom (DELAY1), *l'autre* dont le nom est précédé du préfixe ''T\_'' : (T\_DELAY1). Ce préfixe ''T\_'' correspond au ''tempo''.

l'écran de droite va se répéter sur le tempo d'une croche.

secondes, calculé sur le tempo et en fonction du paramètre (T\_DELAY1).

valeur calculée sur le tempo et en fonction du paramètre (T\_DELAY1).

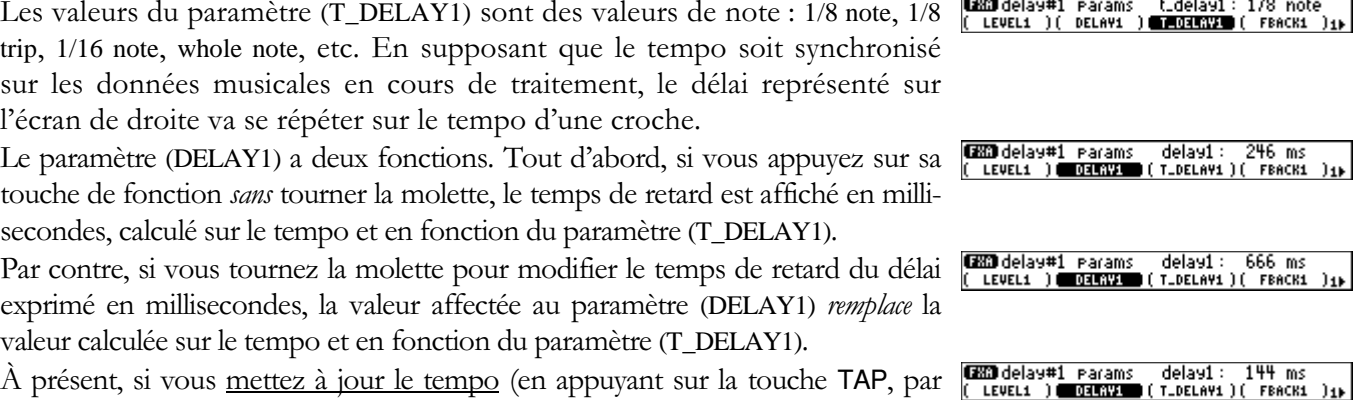

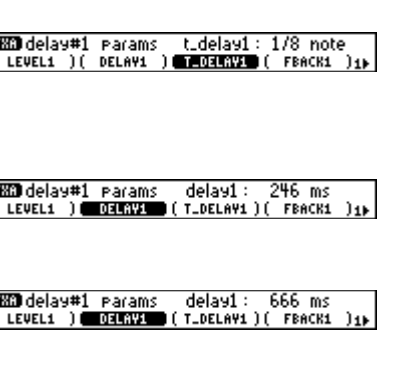

calculé sur la valeur du paramètre (T\_DELAY1) en combinaison avec le tempo. D'un côté, vous avez le paramètre (DELAY1) (exprimé en millisecondes). De l'autre, vous avez le <u>tempo</u> associé au paramètre (T\_DELAY1) (exprimé en valeurs de note). <mark>Le temps de retard du délai est détermi-</mark> <mark>né par le paramètre édité en dernier</mark>. Si vous éditez le paramètre (DELAY1) sans toucher au <u>tempo</u> ni au paramètre (T\_DELAY1), alors c'est la valeur affectée au paramètre (DELAY1) qui détermine le temps de retard. Si vous éditez le <u>tempo</u> ou le paramètre (T\_DELAY1) sans toucher au paramètre (DELAY1), alors c'est le <u>tempo</u> et le paramètre (T\_DELAY1) qui déterminent le temps de retard.

Cependant, si vous réglez le paramètre (T\_DELAY1) sur off, le temps de retard est déterminé uniquement par la valeur du paramètre (DELAY1) exprimée en millisecondes. Si vous souhaitez que tous les paramètres de l'Eclipse ignorent le <u>tempo</u>, réglez le paramètre **SETUP <mark>TEMPO</mark> (TAP SRC) sur Off (à** l'instar des vieux processeurs d'effets).

exemple) ou éditez le paramètre (T\_DELAY1), le temps de retard est de nouveau

L'Eclipse peut calculer les temps de retard exprimés sous forme de <u>tempo</u>, comme décrit précédemment, ou en temps absolu entre deux pressions sur la touche T**AP** (p ratique en concert). Sélectionnez le p paramètre

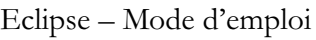

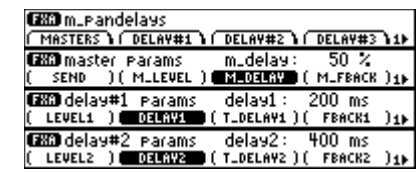

**(200** delay#1 params | t\_delay1 : off<br>( LEVEL1 )( DELAY1 ) <mark>@@030370</mark> ( FBACK1 )<sub>1}</sub>

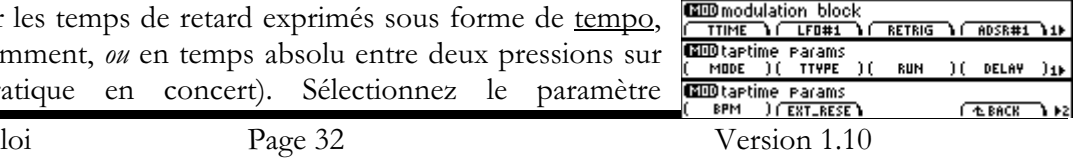

**PARAMETER** page 2 <EDIT MOD> TTIME (MODE) pour choisir entre systemtempo et longdelaytap. Si vous réglez le paramètre (MODE) sur systemtempo, tout se passe comme nous venons de l'expliquer.

Par contre, si vous réglez le paramètre (MODE) sur longdelaytap, les paramètres "T\_DELAY" et "T\_LOOP" reprennent le temps de retard défini p l'intervalle entre les pressions successives sur la touche TAP.

Lorsque le paramètre (TTYPE) est réglé sur update, la première pression sur touche TAP marque le début d'un intervalle, tandis que la seconde pression marque la fin de ce même intervalle. Vous pouvez suivre la progression l'intervalle entre chacune des deux pressions au paramètre (RUN) et vérifier temps de retard obtenu au paramètre (DELAY). Pour définir le début d' nouvel intervalle, appuyez une troisième fois sur la touche TAP et appuy dessus une quatrième fois pour définir la fin de ce nouvel intervalle.

Lorsque le paramètre (TTYPE) est réglé sur climb, la première pression sur la to che TAP commence à allonger la durée de l'intervalle *existant* à partir du derni point établi, tandis que la seconde pression définit la fin du nouvel intervalle. Vo pouvez suivre la progression de l'intervalle entre chacune des deux pressions paramètre (RUN) et vérifier le temps de retard obtenu au paramètre (DELAY).

Pour réinitialiser l'intervalle avec le paramètre (TTYPE) climb, sélectionnez un modulateur externe tel que pedal 1 sous EXT\_RESE. Reportez-vous en page 53 pour obtenir de plus amples détails sur la configuration des contrôleurs externes.

## Paramètres des suiveurs d'enveloppe : SENS, ATTACK et DECAY

De nombreux algorithmes permettent de moduler divers paramètres par le biais d'un "suiveur d'enveloppe". Un suiveur d'enveloppe suit le niveau du signal d'entrée audio et module certains paramètres en fonction de ce niveau. Les filtres à enveloppe constituent un parfait exemple de ce type de modulation : le suiveur d'enveloppe module la fréquence de coupure d'un filtre résonant. Les suiveurs d'enveloppe de l'Eclipse servent souvent à moduler la vitesse de modulation des LFO de sorte que celle-ci augmente à mesure que le niveau du signal d'entrée augmente.

Le paramètre (SENS) règle la sensibilité du suiveur d'enveloppe. Choisissez des valeurs faibles pour des niveaux d'entrée faibles et des valeurs élevées pour des niveaux d'entrée élevés. Plus le temps d'attaque (paramètre (ATTACK)) et le temps de déclin (paramètre (DECAY)) définis sont longs, plus la courbe de l'enveloppe obtenue est fluide.

## Paramètres des LFO

Un LFO (oscillateur basse fréquence) génère un signal à oscillation lente permettant de moduler un paramètre donné. Les paramètres (RATE) et (T\_RATE) déterminent la vitesse d'oscillation du signal. Les paramètres

(FMRATE) et (T\_FMRATE) déterminent le degré d'affectation de la vitesse d'oscillation par le suiveur d'enveloppe (c'est-à-dire par le niveau du signal d'entrée audio). Le paramètre (SHAPE) détermine la forme d'onde du signal du LFO. Le paramètre (DUTY) permet de faire varier la forme des ondes triangle (triangle) entre une forme dents de scie et une forme asymétrique et de modifier la largeur d'impulsion des ondes carrées (square) par rapport à la valeur du paramètre (RATE).

Si la valeur du paramètre (RATE) est éditée soit "manuellement" soit par une mise à jour du tempo, la vitesse de modulation du LFO est affectée et change de manière progressive. La durée de la transition entre l'ancienne et la nouvelle vitesse de modulation est déterminée par le paramètre (RETRIG) sous forme d'un pourcentage de l'ancienne vitesse de modulation. Ainsi, une valeur de 100% signifie que la transition s'étendra sur un cycle complet de l'ancienne vitesse de modulation.

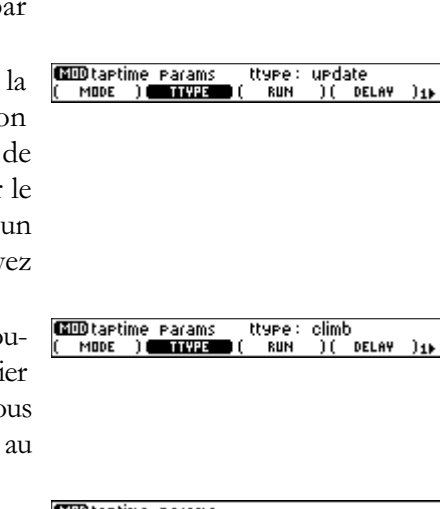

mode: lonadelaytap

DEL AV

**ERAC** 

Pedal MONITOR

Source

**COD**tartime rarams<br>Complete Contract

 $\overline{P}$ 

图10 Pest reset

I EXT\_RESE

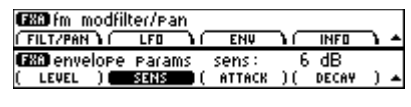

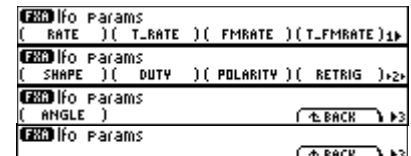

Lorsque vous saisissez un nouveau tempo à l'aide de la touche TAP ou lancez une séquence externe connectée à l'Eclipse, les LFO se "re-déclenchent" (repartent sur un nouveau cycle). À vous de déterminer, grâce au paramètre (ANGLE), *à quel point* de la forme d'onde le LFO entame à nouveau son cycle. Plage de réglage du paramètre (ANGLE) : de -180 deg à 180 deg. Lorsque le LFO se re-déclenche, il passe progressivement de son ancienne à sa nouvelle position. La durée de cette transition est déterminée par le paramètre (RETRIG) décrit précédemment.

Qui plus est, lorsque vous saisissez un nouveau tempo à l'aide de la touche TAP ou ouvrez une séquence externe connectée à l'Eclipse, vous pouvez configurer les LFO de sorte qu'ils se re-synchronisent sur chaque temps afin d'obtenir des effets parfaitement synchronisés. Il suffit pour cela de régler le paramètre PARAMETER page 2 <EDIT MOD> RETRIG (TAP RETR) sur pulses. Notez que ce paramètre dépend du "bloc de modulation" (<EDIT MOD>) ; il s'agit donc d'un paramètre d'ordre "global" (son statut n'est ni enregistré ni rechargé avec les programmes).

Pour finir, vous pouvez définir le seuil de re-déclenchement d'un LFO. Sélectionnez l'entrée responsable du re-déclenchement d'un LFO en réglant le paramètre PARAMETER page 2 <EDIT MOD> RETRIG (AUDIO RE) sur off, in1, in2 ou 1+2. Réglez le seuil de re-déclenchement d'un LFO donné au paramètre (THRESH).

## Paramètres Send et Manual

Les touches de fonction (SEND) et (MANUAL\_P) apparaissent sur plusieurs pages de paramètres. Ces paramètres affectent le niveau du signal affecté à l'algorithme. Ils s'avèrent particulièrement pratiques lorsqu'ils sont utilisés en association avec des contrôleurs au pied MIDI, des séquenceurs MIDI ou des pédales connectées aux entrées dédiées en face arrière. Il suffit de les "affecter" à un modulateur externe (voir page 49) pour profiter d'un réglage du niveau de départ exempt de bruit parasite.

Vous souhaitez que les derniers mots d'un chanteur désespéré restent gravés à jamais dans l'histoire ? "Affectez" un séquenceur MIDI au paramètre (SEND) d'un délai important et réglez-le entre 0% et 100% sur la phrase, "I'll love you forever..." Cela fonctionne aussi très bien en concert.

En consultant le document "Description des algorithmes de l'Eclipse" fourni séparément, vous pourrez remarquer que la majorité des algorithmes ont un "S" placé à un certain point dans le trajet du signal. Il s'agit du point d'action des paramètres (SEND) ou (MANUAL\_P).

## Mode d'affectation et niveaux des blocs d'effets

Vous avez la possibilité de déterminer le mode d'affectation entre les deux blocs d'effets (FXA et FXB), le dosage signal traité/non traité de chaque bloc d'effets et le niveau de sortie de chaque bloc d'effets. Tous ces paramètres se trouvent sur la seconde page du menu PARAMETER. Toutes les modifications que vous y apportez sont enregistrées lorsque vous sauvegardez ou mettez à jour un programme. Ces paramètres servent à régler les niveaux et l'interaction entre les blocs d'effets afin d'obtenir l'effet global souhaité. N'utilisez pas ces paramètres pour régler le niveau de l'Eclipse par rapport aux autres équipements de votre studio ou de votre rack - pour ce faire, utilisez les paramètres du menu LEVELS Unu 25).

## Affectation

Attention à ne pas confondre l'affectation entre les blocs d'effets évoquée ici avec le mode d'affectation au DSP (LEVELS page 2 {IN MODE}). Le mode d'affectation entre les blocs d'effets est enregistré avec le programme. Le mode d'affectation au DSP sélectionne quant à lui les canaux d'entrée à utiliser (Stereo, Mono 1 ou Mono 2) pour chacun des programmes que vous rechargez ! En d'autres termes, l'affectation entre les blocs d'effets évoquée ici varie d'un programme à l'autre en fonction du résultat recherché avec l'effet sélectionné. Par exemple, un harmoniseur et une réverbération configurés en série (series) ne produisent pas le même résultat qu'un harmoniseur et une réverbération configurés en parallèle (parallel). Le mode d'affectation au DSP dépend de la configuration de votre studio ou de votre rack. Par exemple, si vous utilisez l'Eclipse lors

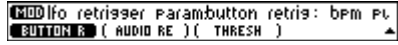

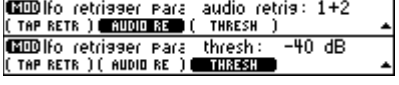

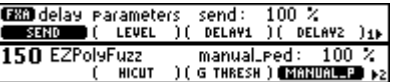

du mixage final, vous souhaiterez probablement régler le mode d'affectation au DSP sur Stereo ; par contre, si vous utilisez l'Eclipse avec une guitare, vous sélectionnerez probablement le mode Mono lvoir page 261. Vous pouvez affecter les signaux entre les deux blocs d'effets selon cinq modes différents. Appuyez sur PARAMETER page 2 (ROUTING) pour sélectionner le mode souhaité.

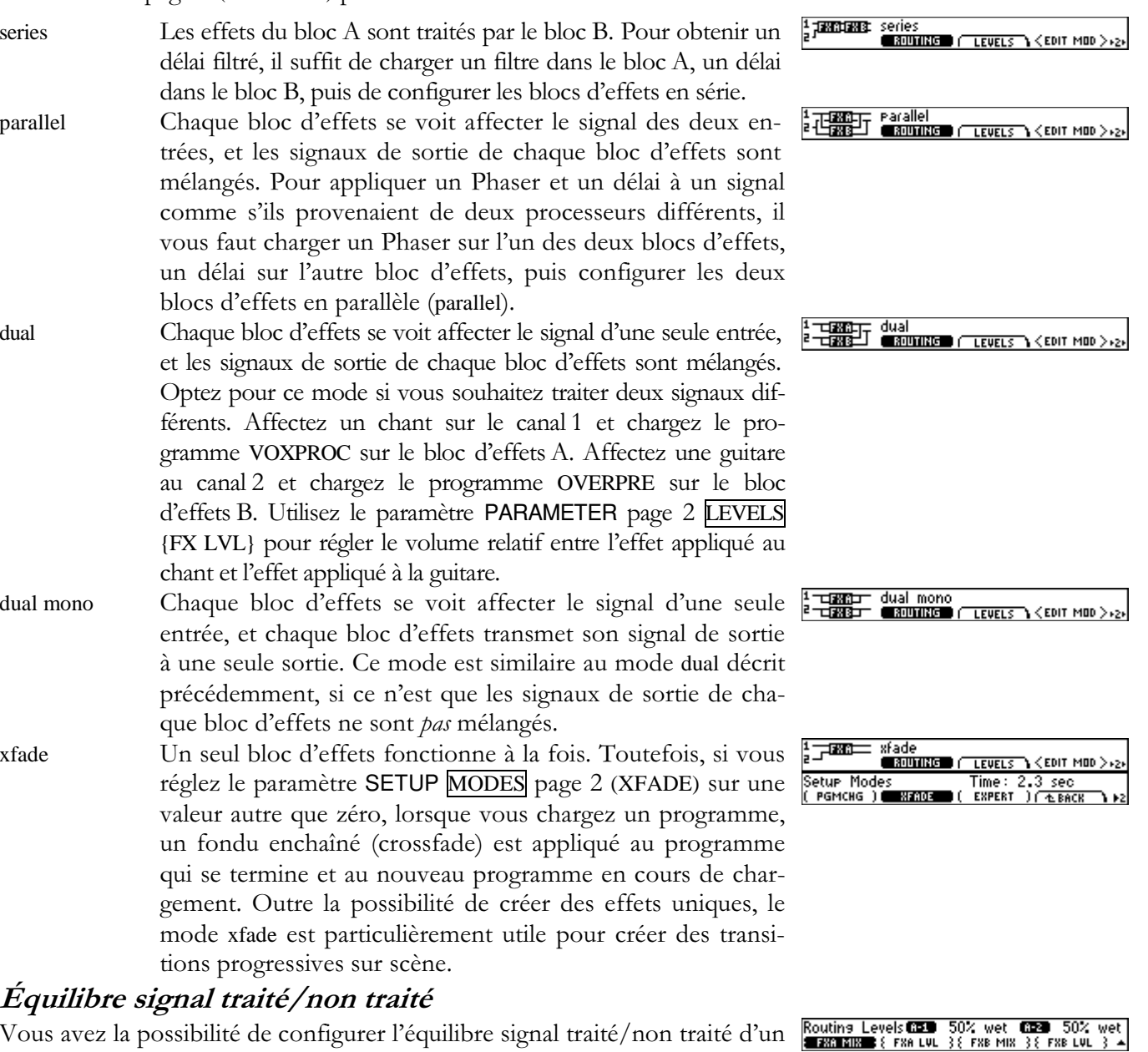

Vous avez la possibilité de configurer l'équilibre signal traité/non traité d'un bloc d'effets de façon à ce que le signal d'origine reste intact (0% wet), qu'il soit traité à 100 % (100% wet), ou encore mélangé à 50 % avec le signal traité (50% wet), etc. Appuyez sur PARAMETER page 2 LEVELS {FXA MIX} ou {FXB MIX} pour configurer ce paramètre. Sachez qu'il existe un autre réglage de l'équilibre signal traité / non traité "global" au menu LEVELS permettant de définir le dosage entre le signal d'entrée non traité et le signal traité en sortie du DSP (le signal de sortie des deux blocs d'effets via leur affectation). Ce réglage global ne varie pas d'un programme à l'autre et est davantage susceptible de convenir aux besoins d'un guitariste.  $\rightarrow$  voir page 27

## *Niveau de sortie*

Il est possible d'atténuer le niveau de sortie de chaque bloc d'effets de façon à obtenir exactement le niveau d'effet recherché. Appuyez sur PARAMETER page 2

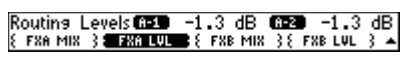

LEVELS {FXA LVL} ou {FXB LVL} pour configurer ce paramètre. Sachez qu'il existe également un réglage d'atténuation du niveau "global" au menu LEVELS area.  $\rightarrow$  voir page  $27$ 

## **Bypasser les blocs d'effets**

Il est possible de bypasser un bloc d'effets en faisant passer PARAMETER <FXA: ON> sur <FXA: OFF>. Le même principe s'applique au bloc d'effets B (FXB). La mise en bypass d'un bloc d'effets correspond à une fonction globale – ce réglage n'est donc PAS enregistré ni chargé avec le programme.

Afin d'éviter toute confusion, le témoin BYPASS clignote en rouge si le bloc d'effets FXA ou FXB a été bypassé par le biais de ces paramètres. Évidemment, si c'est le système entier qui est coupé, vous n'avez aucun moyen de le voir...

## Charger différents algorithmes dans un bloc d'effets

Pour charger différents algorithmes dans le bloc d'effets du programme actuellement chargé, il suffit de sélectionner un programme contenant déjà l'algorithme souhaité. C'est comme si vous repreniez l'algorithme en question et la valeur de ses paramètres. Comme les programmes 100 à 199 représentent les algorithmes "bruts" à proprement parler, le chargement de l'un de ces algorithmes correspond simplement à un cas particulier de la procédure de chargement générale. Consultez le document "Algorithmes de l'Eclipse" fourni séparément pour obtenir de plus amples informations sur les algorithmes de l'Eclipse.

Tout d'abord, si vous souhaitez charger un algorithme dans le bloc d'effets B (FXB), assurez-vous que le paramètre PARAMETER page 2 (ROUTING) est réglé sur une valeur *autre* que xfade, puisque ce réglage restreint un programme à un seul bloc d'effets.

Pour charger un autre algorithme, rendez-vous page 3 du menu PARAMETER.

Utilisez le paramètre PARAMETER page 3 (PROGRAM) pour sélectionner le programme dont vous souhaitez reprendre l'algorithme. Dans ce cas, nous allons sélectionner le programme RingPongRoom.

Si le programme que vous choisissez utilise les *deux* blocs d'effets (cas rare), vous pouvez utiliser le paramètre PARAMETER page 3 (BLOCK) pour sélectionner le bloc contenant l'algorithme à "reprendre". Ici, nous pouvons reprendre l'algorithme m\_ringtaps du bloc d'effets A ou tourner le potentiomètre de façon à reprendre l'algorithme reverb 8 du bloc d'effets B.

Pour finir, appuyez sur PARAMETER page 3 <LOAD FXA> pour charger l'algorithme sélectionné ci-dessus dans le bloc d'effets A (FXA) du *programme actuellement chargé*, ou bien appuyez sur PARAMETER page 3 <LOAD FXB> pour charger l'algorithme sélectionné ci-dessus dans le bloc d'effets B (FXB) du programme actuellement chargé.

Si vous chargez un algorithme dans le bloc d'effets B (FXB), aucune des touches de fonction du nouvel algorithme chargé n'est présente.

#### Modulation des paramètres par le bloc de modulation : LFO, ADSR, enveloppe, MIDI, pédales, etc.

Il est possible d"affecter" jusqu'à seize paramètres par programme au "bloc de modulation" afin de leur appliquer des effets dynamiques. Pour configurer le bloc de modulation, appuyez sur PARAMETER page 2 <EDIT MOD>.

Supposons que nous chargeons le programme Happy Delay et affectons son temps de retard au LFO du bloc de modulation. Si le LFO oscille sur le tempo d'une ronde (whole note), le délai module lui aussi sur le tempo d'une ronde (whole note)! Imaginez à présent que nous mettons à jour le programme Happy Delay et chargeons un autre programme. Supposons que nous changeons la vitesse de modulation du LFO du bloc de modulation pour la régler sur le tempo d'une noire (1/4 note) et que nous chargeons à nouveau le programme Happy Delay. Le LFO du bloc de modulation continue à osciller sur le tempo d'une noire (1/4 note) et, comme le temps de retard est toujours affecté au bloc de modulation, il module lui aussi sur le tempo d'une noire (1/4 note) ! La compréhension de cet exemple est indispensable à la compréhension du principe de modulation !

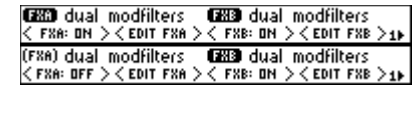

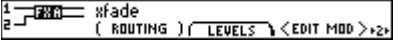

Load Program Block Loud Trostal Block<br>
Load Prostam Block - 13221 RinsPonsRoom<br>
Dad Prostam Block - 12221 RinsPonsRoom<br>
Dadaaan (- Block - )3100 FX6 > 3100 FX8 > 53

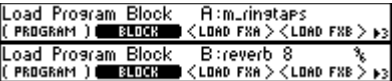

Nous allons expliquer *pour commencer* la procédure "d'affectation" des paramètres de programmes au bloc de modulation puis la procédure de configuration du bloc de modulation. Dans la mesure où nous commencons par expliquer comment *utiliser* le bloc de modulation avant d'en venir à sa configuration, il se peut que certains des éléments ci-après vous semblent quelque peu confus. Retenez simplement les points principaux et réfléchissez aux possibilités de créativité offertes.

## Affecter un paramètre aux "modules" du bloc de modulation

Pour affecter un paramètre au bloc de modulation, maintenez enfoncée la touche de fonction qui lui est associée. Pour affecter le paramètre (RING1), il suffi de maintenir sa touche de fonction enfoncée. Vous avez la possibilité d'affecter quasiment n'importe quel paramètre de l'Eclipse au bloc de modulation.

Une nouvelle page s'affiche à l'écran. Le côté droit de l'écran se rapporte au menu HOT KEYS **(reportez-vous en page 40 pour obtenir de plus amples détails).** Sur le côté gauche de l'écran est affiché <MODULATE>.

Appuyez sur <MODULATE> afin de passer sur la page représentée à droite. (SOURCE) permet de sélectionner le module qui servira à moduler le paramètre. Les modules proposés sont les suivants :

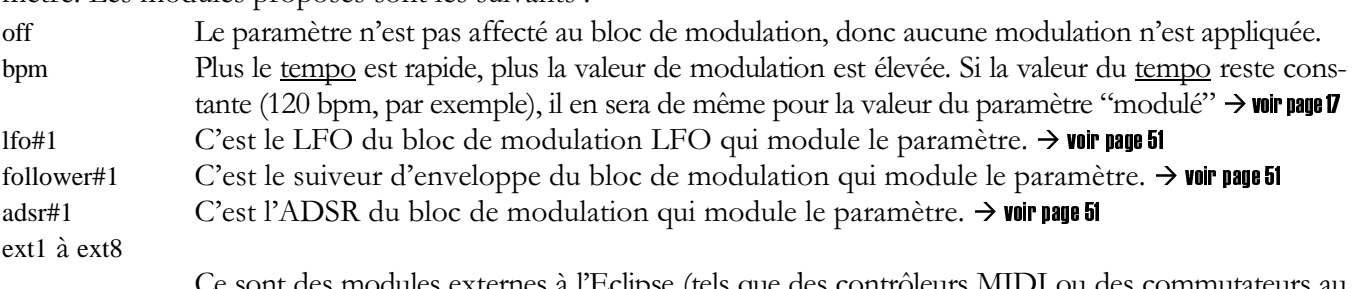

iles externes à l'Eclipse (tels que des contro pied) qui modulent le paramètre. Le paramètre SETUP page 3 EXTERNAL vous permet de spécifier les modules externes que vous souhaitez associer à ext1, ext2, ext3, etc..  $\rightarrow$  voir page 53.

hotkey\_1 à hotkey\_8

Les touches de fonction du menu HOT KEYS peuvent servir de source de modulation. Une touche de fonction sert déjà à contrôler un paramètre ; une touche de fonction utilisée comme source de modulation permet de contrôler d'autres paramètres à la fois. Utilisé avec des valeurs de profondeur de la modulation appropriées, ce type de modulation s'avère très pratique.

 $\rightarrow$  reportez-vous en page 40 pour obtenir de plus amples détails sur les touches de fonction

#### $\rightarrow$ reportez-vous à la section suivante pour obtenir de plus amples détails sur le réglage de la profondeur de la modulation.

param1 à param4

L'un des quatre modules de paramètres "génériques" accessible via PARAMETER page 2 <EDIT MOD> page 2 PARAMS module le paramètre. Si vous affectez un groupe de paramètres de programme à l'un des quatre paramètres génériques, vous pouvez modifier tous les paramètres du groupe en réglant simplement le paramètre générique. Très pratique. → voir page 52

Appuyez sur (MONITOR) pour afficher la valeur en cours du module sélectionné sous (SOURCE). Sur l'écran de droite, la valeur affichée est égale à 14.22%. Si le module sélectionné applique des modulations très dynamiques (comme lfo#1 ou follower#1), la valeur du paramètre (MONITOR) va sensiblement varier.

Réglage de la profondeur de la modulation et sélection du TYPE de modulation Exemple : Vous sélectionnez le module lfo#1 pour moduler la fréquence de coupure d'un filtre passe-bas (freq). Lorsque le LFO est à la base de son cycle, la fréquence de coupure du filtre est-elle réglée sur 0 Hz? Vous n'entendriez alors plus rien. Lorsque le LFO est au sommet de son cycle, la fréquence de coupure passe-t-elle sur 20 000 Hz ? C'est peut-être le résultat

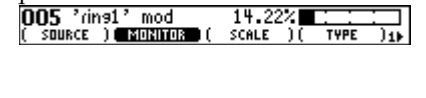

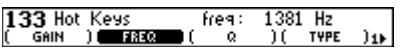

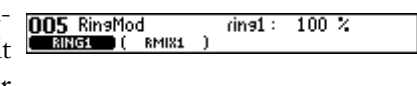

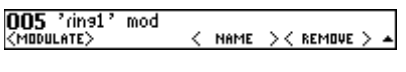

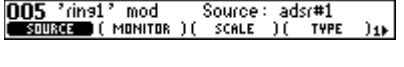

escompté, mais *peut-être* souhaitez-vous que la fréquence de coupure du filtre module uniquement entre 2000 Hz et 4000 Hz. Comment faire ?

Solution : En réglant la profondeur de la modulation. Avant de maintenir la touche de fonction (FREQ) enfoncée, saisissez une valeur de 2000 Hz que nous baptiserons pour la suite valeur "de base".

A présent, maintenez la touche de fonction enfoncée et appuyez sur <MODULATE>. La plage de modulation totale possible (parameter range) pour un paramètre de fréquence est comprise entre 0 et 20 000; or, nous souhaitons uniquement appliquer une modulation d'une valeur de 4000 – 2000 = 2000. Pour régler la profondeur de la modulation, divisez la valeur de modulation souhaitée par la modulation maximum disponible et convertissez le résultat ainsi obtenu en pourcentage. Ici,  $(2,000/20,000) * 100 = 10%$ . Saisissez 10.00% sous le paramètre (SCALE).

Super ! Il vous faut à présent choisir le (TYPE) de modulation. Trois types de modulation vous sont proposés :

unipolar prend la valeur de base (la valeur du paramètre avant modulation) comme point de unipolar départ et lui ajoute la valeur de modulation.

Dans l'exemple précédent, la valeur du paramètre varie entre 2000 (valeur de base) et 4000 (valeur obtenue après ajout de la valeur de modulation à la valeur de base).

- bipolar bipolar prend la valeur de base comme point de départ et applique une modulation en deçà et au-delà de cette valeur de base.
	- Dans l'exemple précédent, la valeur du paramètre varie entre 1000 et 4000.
- absolute absolute *ignore* la valeur de base et applique directement la modulation au paramètre en reprenant la valeur minimale et la valeur maximale de la plage de modulation totale disponible.

Dans l'exemple précédent, la valeur du paramètre varie entre 20 et 2 000. Dans cet exemple, il faut régler le paramètre (TYPE) sur unipolar afin [33 'freq' mod type: unipolar d'appliquer une modulation comprise entre 2000 et 4000 Hz.

Pour finir, réglez le paramètre (SOURCE) sur le module lfo#1.

Pour vous amuser (ou vous torturer), consultez la variation de votre paramètre en page 2 ((FREQ) dans ce cas).

Configuration du bloc de modulation

## Le bloc de modulation

Il faut le dire : Le bloc de modulation est absolument génial. Il s'agit d'un ensemble de modules situés à l'intérieur de l'Eclipse auxquels peuvent être affectés des paramètres d'effets. Pour configurer le bloc de modulation, appuyez sur PARAMETER page 2 <EDIT MOD>.

Les modifications apportées au bloc de modulation sont, normalement, enregistrées et rechargées avec les programmes. Pour ne pas recharger les modifications précédemment apportées au bloc de modulation, appuyez sur SETUP page 1 <modes> et faites basculer le réglage du paramètre (ModBlock) de Prog sur Global.

Nous nous proposons de décrire ci-après chaque page de menu du bloc de modulation décrite nulle part ail $leurs$   $dans$   $ce$   $manuel.$   $\rightarrow$  Pour obtenir de plus amples détails sur les paramètres TTME et RETRIG, reportez-vous respectivement en pages44 et 45.

Appuyez sur LFO#1 pour accéder aux paramètres du LFO du bloc de modulation. Ces paramètres sont analogues à ceux des LFO spécifiques aux programmes (voir page 33). Appuyez sur FOLLOW#1 pour accéder aux paramètres du suiveur d'enveloppe du bloc de modulation. Ces paramètres sont analogues à ceux 

des suiveurs d'enveloppes spécifiques aux programmes (voir page 33). Appuyez sur PARAMETER page 2 <EDIT MOD> ADSR#1 pour accéder aux paramètres de l'ADSR du bloc de modulation (attaque, déclin, maintien et rétablissement). L'ADSR est déclenché par le niveau du signal d'entrée audio et génère une

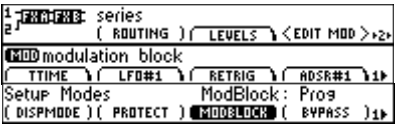

Source: Ifo#1

 $3339$   $Hz$ 

RETRIG ) ( ATTACK )1)

ונ⊾ר

 $E = 1 + 2$ 

SCALE

freq:

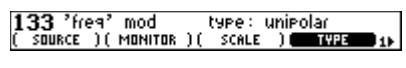

: Freq<br>اه

2000 Hz<br>)( т<del>үр</del>е

scale: 10.00%<br>socials ( - 19PE

 $\mathbf{u}$ 

133 Hot Keys

133 'freq' mod<br>( source )( Monitor )

133 'freq' mod

<sup>7</sup>freq

MONITO

mod

IURCE D

133 76

**Tanza** 

enveloppe définie par les paramètres (ATTACK), (DECAY), (SUSTAIN), (RELEASE), (DLEVEL) et (SLEVEL) comme représenté sur le schéma suivant.

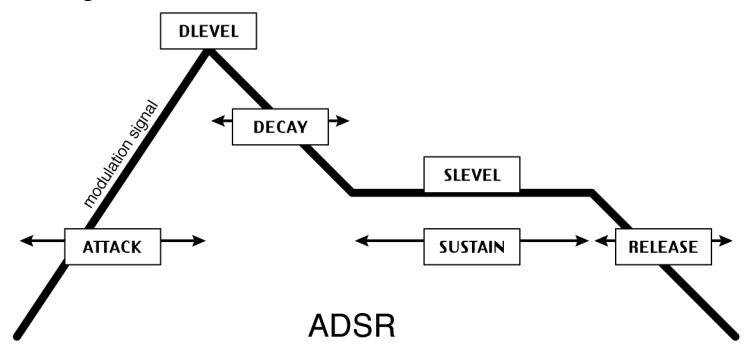

Le paramètre (ADSR) détermine l'entrée responsable du déclenchement de l'ADSR. Le paramètre (SENS) détermine le seuil de déclenchement de l'ADSR, tandis que le paramètre (RETRIG) détermine le délai de redéclenchement de l'ADSR après un premier déclenchement. Le fait de régler les paramètres (F ATTACK) et (F DECAY) sur des valeurs élevées offre une courbe d'enveloppe plus fluide.

Appuyez sur PARAMETER page 2 <EDIT MOD> page 2 PARAMS pour accéder aux quatre paramètres "génériques": (VALUE1), (VALUE2), (VALUE3) et (VALUE4). Si vous affectez plusieurs paramètres de programme à l'un de ces paramètres "génériques", vous pouvez modifier tous les paramètres de programme simultanément en éditant simplement la valeur du paramètre "générique" auquel ils sont associés. Ces quatre paramètres génériques offrent une plage de réglage comprise entre 0 % et 100 %, mais les paramètres (VALUE3) et (VALUE4) offrent une "résolution" supérieure avec deux chiffres après la virgule.

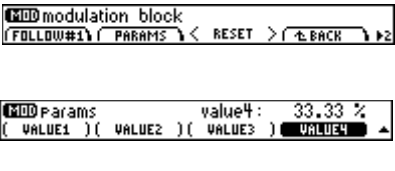

#### Précisions concernant la modulation

Quasiment tous les paramètres de l'Eclipse peuvent être modulés et quasiment tous les paramètres peuvent agir comme source de modulation. Par exemple, une touche de fonction peut servir à moduler d'autres paramètres, mais elle peut également elle-même être modulée. Vous pouvez le vérifier en chargeant ou en créant un programme contenant deux effets. Ajoutez une touche de fonction afin de contrôler l'équilibre signal traité/non traité du bloc d'effets A (FXA), et utilisez cette même touche de fonction comme source de modulation pour l'équilibre signal traité/non traité du bloc d'effets B (FXB). Réglez la profondeur de cette modulation sur -100 %. Vous disposez alors d'une seule touche pour mélanger le niveau de chaque effet, pour obtenir un contrôle de type Morphing. Ensuite, vous pouvez moduler cette touche avec un LFO par exemple...

Il est important de bien faire la distinction entre le fait de moduler une touche de fonction et le fait de moduler le paramètre auquel cette touche de fonction est affectée – il s'agit-là de deux choses différentes.

#### $\rightarrow$  reportez-vous en page 40 pour obtenir de plus amples détails sur les touches de fonction

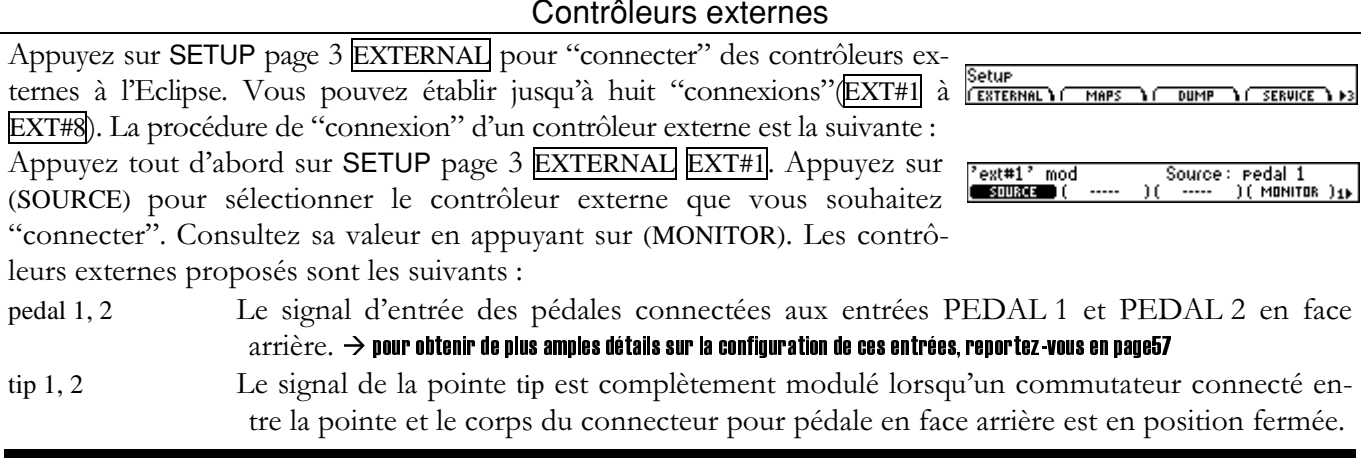

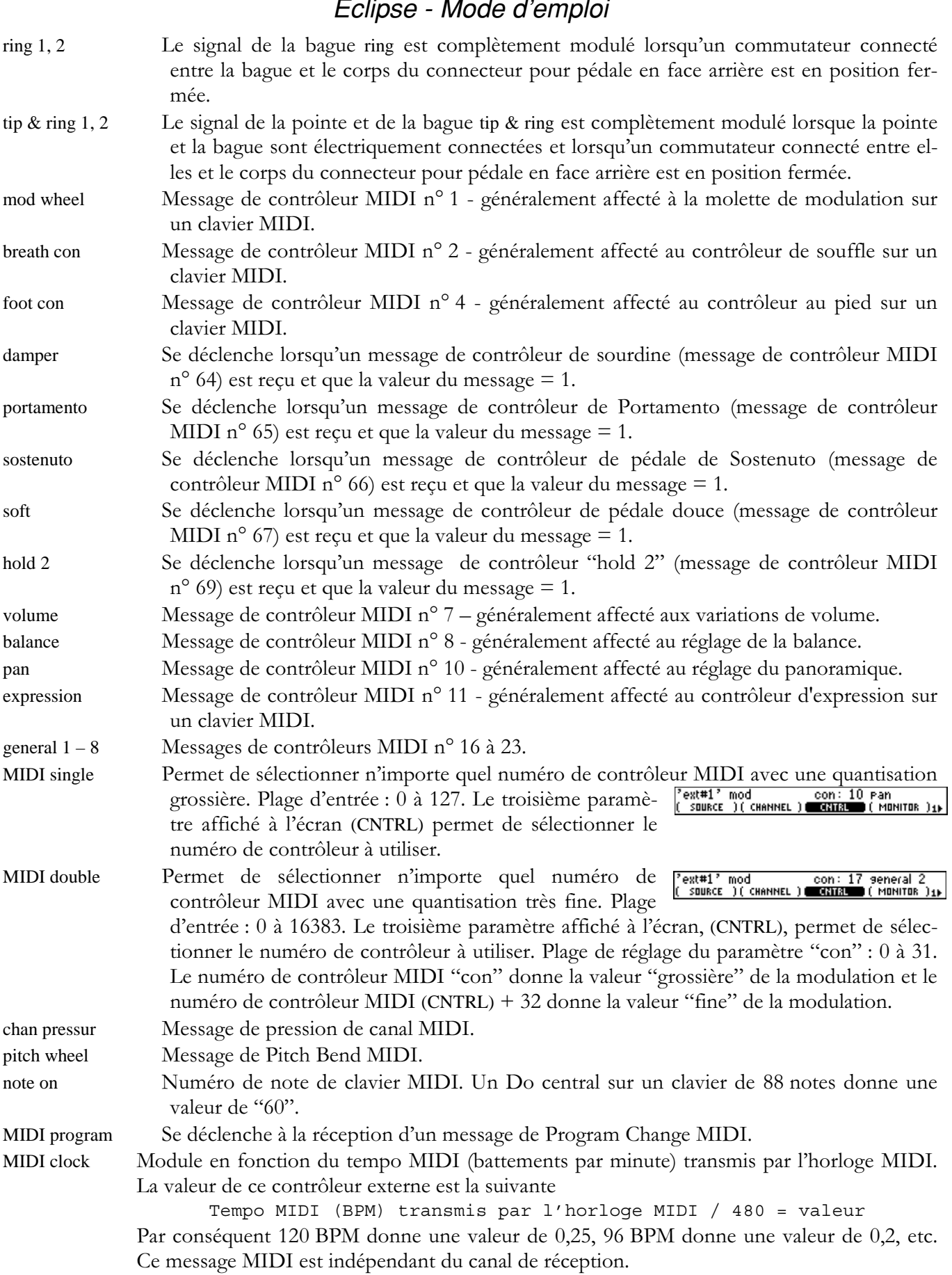

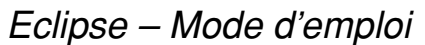

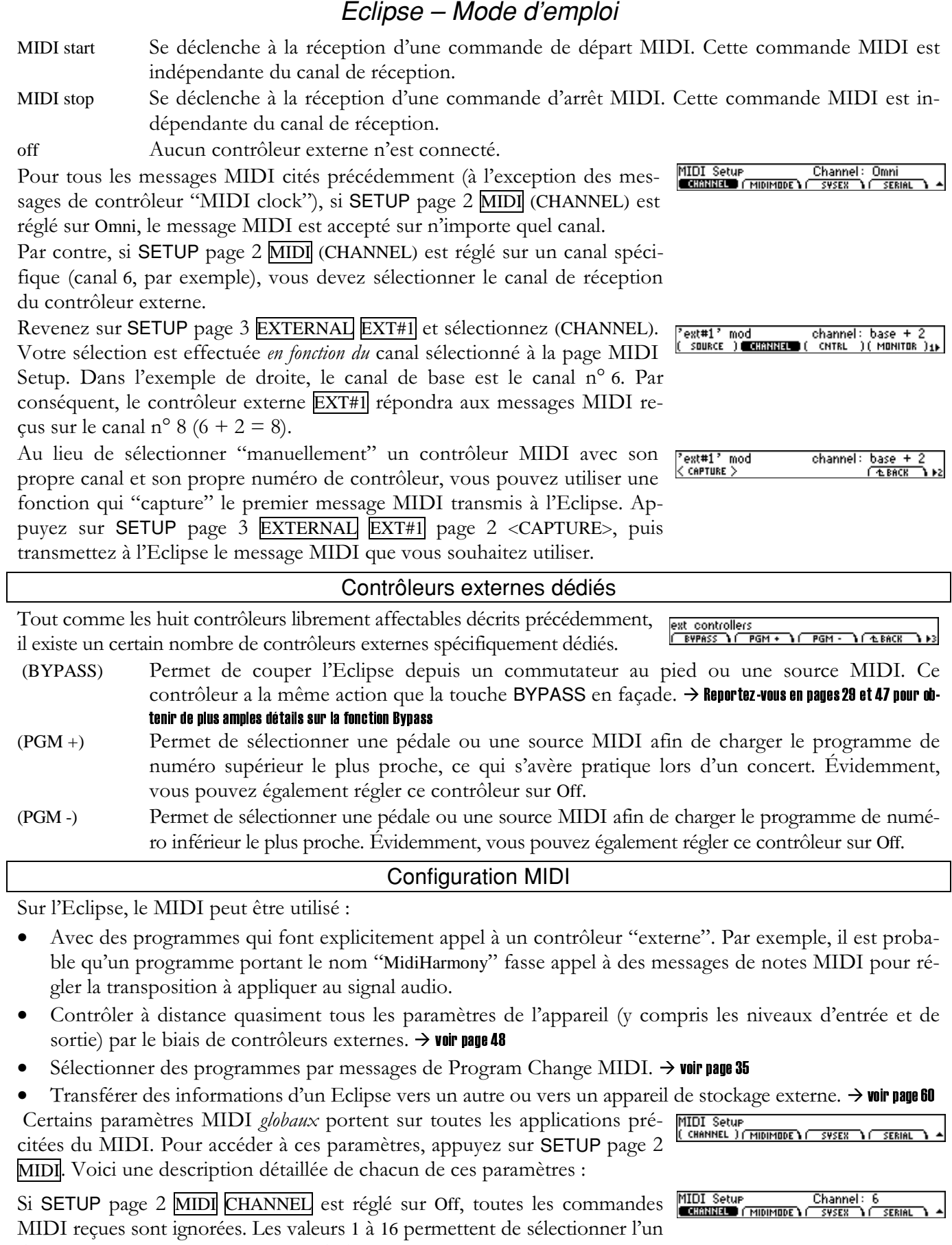

des 16 canaux MIDI comme canal de base servant à calculer ultérieurement

d'autres numéros de canal MIDI à d'autres endroits de l'Eclipse. Enfin, si vous optez pour la valeur Omni, tout message MIDI reçu sur n'importe lequel des 16 canaux est accepté et traité comme il se doit par l'Eclipse.

#### SETUP page 2 MIDI MIDIMODE.

- (PGM CHNG) Ce paramètre détermine si l'appareil doit accepter et traiter les messages de Program Change MIDI.
- L'Eclipse permet de sélectionner le mode Mono ou Poly. En mode Poly, un même canal joue (NOTE) toutes les notes (claviers, par exemple). En mode Mono, chacun des canaux joue uniquement une note (guitares MIDI, contrôleurs à vent, par exemple).
- Si ce paramètre est réglé sur channel, le dernier message Aftertouch MIDI modifié reçu sur (PRES) un canal donné affecte toutes les notes jouées sur ce canal. Si vous réglez ce paramètre sur key, un message Aftertouch MIDI reçu sur un canal donné affecte uniquement la note à laquelle il est associé.
- Lorsque vous utilisez un clavier MIDI pour lire un programme de synthétiseur sur l'Eclipse, (PBEND) ce paramètre définit le nombre de demi-tons (0 à 24) utilisé par un message de Pitch Bend MIDI maximum pour transposer la hauteur initiale.

#### **SETUP** page 2 MIDI SYSEX

Midi Sysex Setup<br>( sys-exc )( seq-but )( sysxspb

- Le fait de régler ce paramètre sur Off désactive les messages (SYS EXC) de System Exclusive. Les valeurs comprises entre 1 et 127 sélectionnent un numéro ID (numéro d'identification d'appareil). Tous les messages de System Exclusive reçus et transmis par votre Eclipse contiennent ce même numéro ID. Si vous utilisez plusieurs Eclipse, vous pouvez leur affecter chacun un numéro ID différent. Vous pouvez ainsi les intégrer à une même chaîne MIDI tout en permettant que les messages System Exclusive soient transmis à chaque Eclipse spécifique. Normalement, laissez le numéro ID réglé sur la valeur par défaut 1. Vous pouvez piloter un Eclipse depuis un autre Eclipse en leur affectant le même numéro ID.
- Lorsque ce paramètre est réglé sur On, à chaque fois qu'un paramètre est modifié ou qu'un (SEQ OUT) programme est chargé, un message correspondant est transmis par le port MIDI sous forme de message System Exclusive. En enregistrant les modifications apportées à vos paramètres sur un séquenceur MIDI, vous pouvez automatiser votre mixage final. Il suffit d'affecter la séquence MIDI enregistrée au port MIDI In de l'Eclipse pour que les changements que vous avez enregistrés soient "joués" par le séquenceur (à condition que le port MIDI soit activé et que le numéro ID corresponde à celui du message).

Cette fonction peut également servir à piloter un Eclipse depuis un autre Eclipse – toute modification apportée à un paramètre de l'Eclipse transmettant la séquence est alors répercutée sur l'Eclipse recevant ce signal.

Attention : Lorsque vous configurez les connexions MIDI entre vos différents appareils, veillez à ce que les messages "System Sxclusive, Sequence Out" de l'Eclipse ne soient pas retransmis instantanément par boucle dans l'appareil, sous peine de produire des boucles permanentes (Larsen MIDI). Si vous n'utilisez pas souvent la fonction SEQ OUT, mieux vaut la laisser régler sur Off.

Plus la valeur affectée à ce paramètre (1 à 10) est faible, plus la vitesse de transmission des (SYSXSPD) messages MIDI par l'Eclipse est lente. Ce paramètre s'avère pratique si l'appareil auquel sont transmis les messages ne permet pas d'utiliser des vitesses de transmission élevées.

Nous avons fait le tour des paramètres MIDI globaux. La page de menu SERIAL est décrite en page 59.

Lorsqu'aucune carte mémoire n'est insérée dans l'appareil, le témoin BUSY en façade s'allume à chaque fois qu'un message est recu sur le port MIDI In. Si le port série est "activé", les messages transmis par le port MIDI Out sont également transmis par le port série. Remarque : Si le port série et le port Midi In sont tous deux "activés" et qu'une commande est reçue sur l'un ou l'autre de ces deux ports, le port sur lequel n'est pas transmise la commande est ignoré jusqu'à la fin de la réception de la commande.

## Entrées PEDAL en face arrière

Ces deux entrées acceptent la connexion d'un Jack stéréo 6,35 mm ("pointe-bague-corps"). Une tension fixe de 5 Volts est transmise entre la bague et le corps du connecteur par l'Eclipse. Le signal retransmis entre la pointe et le corps du connecteur par le commutateur au pied connecté modifie cette tension. SETUP page 2 PEDALS vous permet de calibrer ces deux entrées en fonction des particularités des pédales utilisées. Utilisez la touche de fonction SETUP page 2 PEDALS (PEDAL 1) ou (PEDAL 2) pour alterner entre le calibrage de la pédale 1 et celui de la pédale 2. Le bargraph horizontal situé en haut de la page de menu représente la position en cours de la pédale par rapport au calibrage.

Pour calibrer votre pédale, commencez par régler le paramètre (HEEL) sur la valeur minimale. Appuyez ensuite sur <CAL>.

Réglez ensuite le paramètre (TOE) sur la valeur maximale. Appuyez ensuite sur <CAL>.

A présent, lorsque vous utilisez cette pédale pour moduler des paramètres, la position minimale de la pédale n'entraînera aucune modulation tandis que la position maximale correspondra à une modulation maximale. Pour obtenir le résultat inverse (aucune modulation lorsque la pédale est en position maximale et modulation maximale lorsque la pédale est en position minimale), il suffit de calibrer la pédale comme décrit précédemment et d'inverser les valeurs affectées au talon et à la pointe de pied en les saisissant à l'aide du pavé numérique.

## Sauvegarder et recharger des configurations

La configuration globale de l'Eclipse peut être sauvegardée dans la mémoire interne un peu à l'instar d'un Preset utilisateur. Par configuration globale, on entend tous les réglages de l'appareil, ses paramètres et réglages associés. Vous pouvez ainsi recharger rapidement une configuration spécifique précédemment enregistrée sans avoir à procéder à d'innombrables manipulations.

Pour accéder au menu Setup dédié à la sauvegarde et au rechargement des configurations, maintenez la touche de fonction PROGRAM enfoncée

pendant environ une seconde. Le témoin LED associé à la touche de fonction se met alors à clignoter et un menu similaire au menu Program apparaît à l'écran. Comme ces deux menus fonctionnent de manière quasiidentique, nous n'allons pas en réitérer la description. Principale différence : l'absence du "codage" en fonction de la source et du type d'effets.

#### $\rightarrow$  reportez-vous en page 34 pour obtenir de plus amples informations sur l'utilisation des programmes (cha $\cdot$ gement, sauvegzrde, suppression, etc.)

Le lecteur averti remarquera que la configuration affichée sur l'écran représenté ci-dessus est [000] Factory Init. Cette configuration contient les réglages par défaut de l'appareil et peut être rechargée de façon à restaurer les réglages d'usine de l'appareil. Sachez qu'elle ne peut être ni supprimée ni mise à jour, donc inutile d'essayer...

De façon générale, il est conseillé de restaurer les réglages d'usine après avoir effectué une mise à jour du système ou en cas de dysfonctionnement grave de l'appareil.

Il est également possible de transférer les informations d'une configuration donnée vers un appareil de stockage externe puis de recharger ultérieurement ces mêmes informations. → voir page 60

Sachez que les configurations sauvegardées portent la marque de la version du système d'exploitation sous laquelle elles ont été créées – en effet les données d'une configuration varient selon la version du système utilisée. Si vous effectuez une mise à jour du système d'exploitation de l'Eclipse, un message d'avertissement va s'afficher dès lors que vous essaierez de recharger des configurations sauvegardées sous une version précédente du système. De façon générale, vous pouvez les recharger sans aucun problème. Si tout semble normal, mettez à jour les configurations souhaitées, après quoi les messages d'avertissement disparaîtront. Pensez à supprimer les configurations dont vous n'avez plus l'utilité.

**CRITER** 

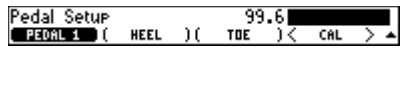

Pedal Setur<br>( PEDAL 1 )∎ Heel: 0.0%<br>TOE = )< CAL Pedal Setup Toe:  $100.0%$  $\overline{\text{max}}$ 

[000]

Factory Init

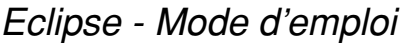

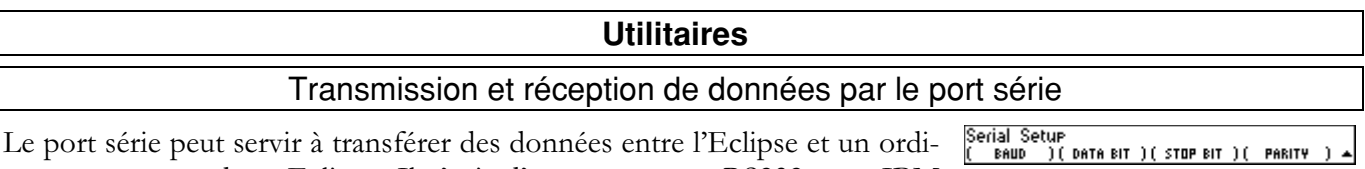

nateur ou entre deux Eclipse. Il s'agit d'un connecteur RS232 type IBM

PC, similaire au port série permettant à un ordinateur de communiquer avec

un modem ou une imprimante. Pour configurer les paramètres du port sé-

rie, sélectionnez SETUP page 2 MIDI SERIAL

Le premier paramètre, (BAUD), détermine la vitesse de transmission des messages par le port série et la vitesse à laquelle l'Eclipse s'attend à recevoir les messages sur le port série. La valeur par défaut, off, désactive le port série. La seconde valeur, auto, tente de "détecter" la vitesse des données entrantes et configure l'Eclipse en fonction. Les autres valeurs correspondent à des vitesses spécifiques. De la même façon, les paramètres (DATA BIT), (STOP BIT) et (PARITY) correspondent tous à certains aspects des messages transmis par le port série et à certains aspects des messages que l'Eclipse s'attend à recevoir sur le port série.

Pour un fonctionnement optimal, tous ces paramètres doivent être réglés sur la même valeur sur l'Eclipse ainsi que sur le périphérique connecté au port série. Plus la valeur affectée au paramètre (BAUD) est élevée, plus la vitesse de transmission est élevée. Cependant, la majorité des appareils ont un plafond au-delà duquel des erreurs surviennent dans la transmission des données. Il est donc conseillé de régler ce paramètre sur la valeur la plus élevée possible à la fois sur l'Eclipse et sur le périphérique connecté à son port série tout en veillant à éviter des erreurs de transmission.

Réglez normalement le paramètre (DATA BIT) sur 8, le paramètre (STOP BIT) sur 1 et le paramètre (PARITY) sur None. Choisissez d'autres valeurs uniquement si le périphérique avec lequel l'Eclipse communique est limité à d'autres valeurs. Dans ce cas, affectez aux paramètres de l'Eclipse les mêmes valeurs que celles du périphérique connecté au port série.

 $\AA$  condition qu'aucune carte mémoire ne soit installée sur l'Eclipse, le témoin <code>BUSY</code> s'allume lorsque des données sont transférées au port série,. Si le port série est "activé", les messages transmis par le port MIDI Out sont également transmis par le port série. Remarque : Si les ports série et Midi In sont tous deux "activés" et qu'une commande est transmise sur l'un ou l'autre de ces deux ports, le port auquel la commande n'est pas destinée est ignoré jusqu'à la fin de la réception de la commande.

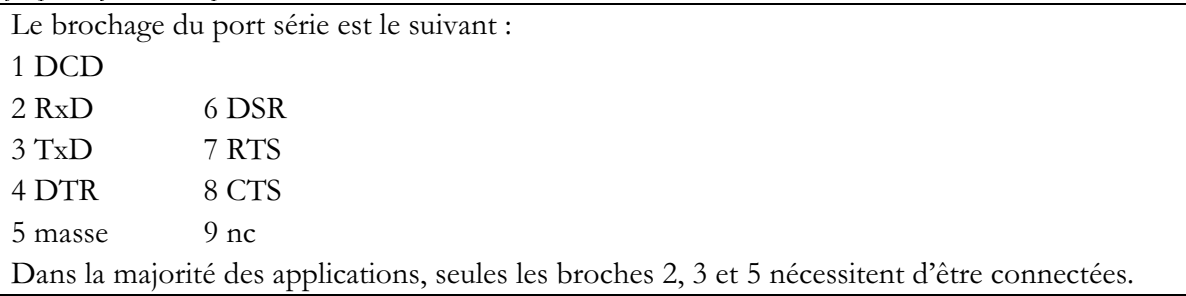

## Transférer des données par les ports MIDI et série

Vous pouvez "transférer" des données depuis l'Eclipse vers un appareil de stockage externe ou vers un autre Eclipse. Les données sont transférées sous forme de messages System Exclusive transmis par le port MIDI Out et le port série. Les paramètres MIDI correspondant à la touche de fonction SETUP page 2 MIDI n'ont aucun rapport avec le transfert de données à l'exception du paramètre Device ID. Le numéro ID (numéro d'identification d'appareil) est transmis avec les messages de System Exclusive. Pendant le transfert des données, vous pouvez suivre à l'écran la progression de la transmission des octets. Vous avez la possibilité de recharger sur l'Eclipse les informations transférées par le biais du port MIDI In ou du port série (à condition que le numéro ID soit le même et que le canal de réception MIDI ne soit pas réglé sur Off).

Sélectionnez SETUP page 3 DUMP (DATATYPE). Voici la liste des types de données que vous pouvez transférer. Appuyez sur <DUMP> pour lancer le transfert des données.

MIDI Data Dumes<br>Concinuus < Dume >

Type: Current Prog

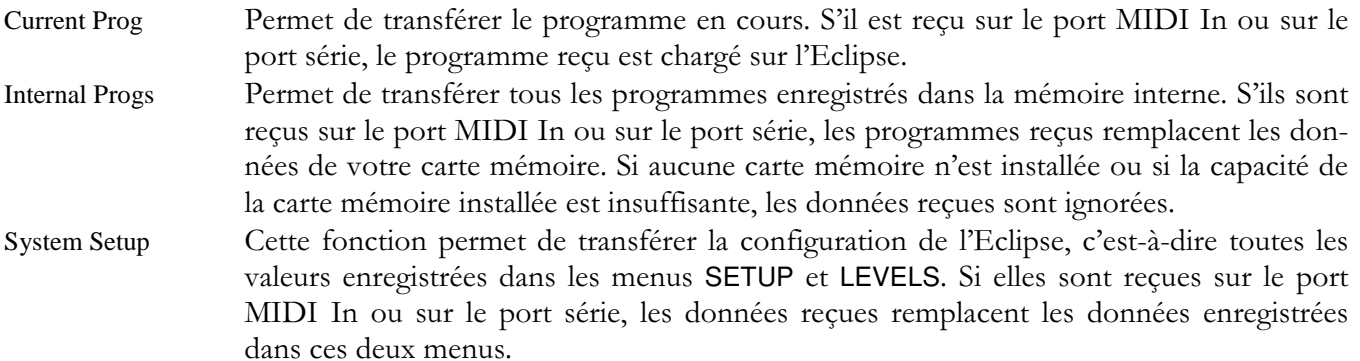

Si l'appareil vers lequel vous transférez les données vous permet de les recharger de nouveau sur l'Eclipse (un séquenceur, par exemple), vous pouvez l'utiliser de manière à faire des "sauvegardes" des données de l'Eclipse.

ATTENTION : Si, pour une quelconque raison, les données transférées sont altérées d'une manière ou d'une autre puis rechargées sur l'Eclipse, vous perdez toutes les informations que vous essayez de sauvegarder, ainsi que les données de l'Eclipse. Si vous effectuez ce type de "sauvegarde", surtout vers un ordinateur, il est recommandé d'effectuer l'opération deux fois, vers deux fichiers séparés, puis de comparer la taille des fichiers (sur un PC, vérifiez les "propriétés" de chaque fichier. Consultez le chiffre indiqué entre parenthèses. Sur un Macintosh, appliquer un pomme + I et consultez le chiffre indiqué). Si la taille des deux fichiers est identique, il y a de fortes chances pour que les données transmises par l'Eclipse aient été correctement enregistrées.

Pour les raisons indiquées ci-dessus, il est recommandé de sauvegarder les configurations dans la mémoire interne et de les recharger ultérieurement si nécessaire, plutôt que d'utiliser massivement les transferts de données.

 $\rightarrow$  reportez-vous en page 58 pour obtenir de plus amples détails sur la procédure de sauvegarde et de chargement des configurations

#### Réparation et initialisation de la mémoire interne

L'Eclipse utilise des circuits mémoire à transistor pour sauvegarder les données de programmes et de configuration dans la mémoire interne. Une pile longue durée alimente les circuits mémoire de l'Eclipse lorsqu'il est hors

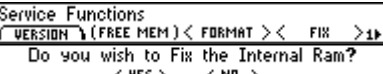

tension. Lorsque le processeur de l'Eclipse met à jour cette mémoire, il effectue une opération appelée "Checksum" et enregistre le résultat obtenu. La Checksum est un calcul dont le résultat caractérise ce qui est sauvegardé en mémoire. Un second calcul de la Checksum doit normalement donner le même résultat, sauf si la mémoire est altérée. Lorsque l'appareil est placé sous tension, il calcule la Checksum et compare la valeur obtenue avec la valeur sauvegardée en mémoire. Si les deux diffèrent, l'Eclipse affiche un message d'erreur.

Dans l'éventualité peu probable où une "erreur de Checksum de la mémoire interne" surviendrait, les données en mémoire risquent d'être gravement corrompues. Appuyez sur SETUP page 3 SERVICE <FIX> <YES> pour supprimer l'erreur de Checksum en forçant l'enregistrement du nouveau résultat. Sachez toutefois que cela ne supprime pas la corruption des données.

À ce stade, vous pouvez soit minimiser l'importance de "l'erreur de Checksum", vous préparer une tasse de café et vous remettre au travail (non conseillé) SOIT prendre une mesure immédiate (vivement conseillé). Dans le second cas de figure, commencez par sauvegarder vos programmes les plus importants vers une carte mémoire lvoir page 581 ou vers un appareil de stockage externe lvoir page 601.

Les erreurs de Checksum de la mémoire interne ne surviennent, normalement, que très rarement, voire jamais. Si ce type d'erreurs a tendance à se répéter, contactez Eventide.

## Résolution des problèmes de dysfonctionnement

Dans l'éventualité peu probable où votre Eclipse commencerait à présenter des signes de dysfonctionnement, la première chose à faire est de le placer hors tension et d'attendre quelques secondes avant de le placer de nouveau sous tension. Cela suffit normalement à résoudre la majorité des problèmes.

Si l'appareil ne redémarre pas correctement, le programme qui était chargé lorsque le dysfonctionnement est survenu est vraisemblablement à l'origine du problème. Placez l'Eclipse hors tension, puis placez-le de nouveau sous tension tout en maintenant la touche PROGRAM enfoncée. Après quelques secondes, l'Eclipse vous demande si vous souhaitez quitter le programme en cours et charger MUTE. Sélectionnez <YES>, mais attention : toutes les modifications apportées au programme en cours ("current Program") ou au bloc de modulation <MOD BLOCK> sont alors perdues.

Si le problème persiste, placez l'appareil hors tension puis redémarrez-le à nouveau en maintenant la touche SETUP enfoncée. Après quelques secondes, l'Eclipse vous demande si vous souhaitez restaurer les réglages d'usine ("return to factory defaults"). Sélectionnez <YES> - cette opération résout normalement quasiment tous les types de problèmes, mais il vous faut alors re-saisir les valeurs du menu SETUP que vous aviez modifiées. La restauration des réglages d'usine n'efface AUCUN des programmes que vous avez sauvegardés.

Si le problème persiste encore, placez-le sous tension et redémarrez-le en maintenant la touche 8 enfoncée. Après quelques secondes, l'Eclipse vous demande si vous souhaitez effacer la mémoire interne. Sélectionnez <YES>, mais attention : sachez que dans ce cas tous les programmes dont le numéro est compris entre 0 et 99 sont effacés et que tous les paramètres des menus SETUP et LEVELS sont restaurés sur leurs réglages d'usine. Aussi radicale que cette solution puisse paraître, elle permettra vraisemblablement de résoudre votre problème.

Encore des problèmes ? Essayez de réinstaller le système d'exploitation comme décrit en page 62.

Le problème persiste malgré tout? Votre système doit avoir une défaillance technique. Contactez Eventide ou votre revendeur pour le faire réparer.

#### Formatage des cartes mémoire

Si vous êtes inquiet au sujet des données de la carte mémoire, il est conseillé soit de transférer les données de la carte mémoire vers un appareil de stockage externe luir page 60 soit de copier tous les programmes internes importants vers une autre carte mémoire, copier les programmes de la carte mémoire défectueuse vers la mémoire interne puis vers une autre carte mémoire lvoir page 381. Vous pouvez également utiliser un PC équipé d'un lecteur de carte Compact Flash approprié.

Lorsque vous êtes *sûr* d'avoir sauvegardé *toutes les données* importantes de la carte mémoire en un autre endroit, appuyez sur SETUP page 3 SERVICE <FORMAT> <YES>. Attention : cette opération efface toutes les données enregistrées sur la carte.

Vous pouvez également indiquer sur la carte à l'aide d'une étiquette adhésive, d'un marqueur indélébile, etc. qu'un problème est survenu et inscrire la date de l'événement. Faites attention à ce type de problème et effectuez de nombreuses copies de sauvegarde.

#### Mise à jour du système d'exploitation

Le système d'exploitation et les Presets d'usine de l'Eclipse peuvent être mis à jour à l'aide de l'un des outils suivants mis à votre disposition par Eventide :

une "carte de mise à jour" (carte Compact Flash spécialement encodée)  $\bullet$ 

 $\Omega$ 

Service Functions<br>Currisian \ < Farmet > <

Do you wish to Format the Card?

 $\langle N0 \rangle$ 

 $<$  YES  $>$ 

 $F(R)$   $>$   $<$  CLEAR  $>$ 1)

Discard current Program and load MUTE? < YES >  $\langle$  ND  $\rangle$ Return to factory defaults  $\leftarrow$  YES  $\rightarrow$  $\leftarrow$  ND  $\rightarrow$ Clear internal memory? : < YES >  $\langle$  ND  $\rangle$ 

· l'application "OUpdate" (application Windows spéciale).

Les outils décrits ci-dessous ainsi que la dernière version de l'Eclipse sont mis à votre disposition sur le site Internet d'Eventide à l'adresse : http://www.eventide.com/.

## Création d'une "carte de mise à jour"

Pour créer une "carte de mise à jour", vous devez avoir accès au site Internet d'Eventide, disposer d'un PC équipé d'un lecteur de carte Compact Flash, et d'une application capable d'ouvrir et d'extraire les fichiers zip (WinZip, par exemple). Si vous avez reçu directement une carte de mise à jour de la part d'Eventide, vous pouvez passer à la section suivante.

- 1. Téléchargez le fichier "Card Upgrade" depuis le site Internet d'Eventide. Ce fichier se présente généralement sous la forme d'un fichier zip.
- 2. Insérez une carte Compact Flash vierge et formatée dans le lecteur de carte relié à votre PC.
- 3. C'est tout !

## Mise à jour avec une carte mémoire

- 1. Placez l'Eclipse hors tension.
- 2. Insérez la "carte de mise à jour" dans l'emplacement MEMORY CARD.
- 3. Tout en maintenant la touche 1 enfoncée, placez de nouveau l'Eclipse sous tension.
- 4. Attendez la fin de la procédure de programmation. Si celle-ci est effectuée avec succès, le message Programming Completed. Cycle Power s'affiche.
- 5. Placez l'Eclipse hors tension.
- 6. Retirez la "carte de mise à jour". La procédure de programmation est terminée.

## **Installation de l'application OUpdate**

Pour installer l'application "OUpdate", vous devez disposer d'un PC tournant sous Windows 95, Windows 98, Windows NT ou Windows 2000.

- 1. Créez un répertoire où seront placés tous les fichiers fournis.
- 2. À l'aide de votre navigateur Internet, téléchargez l'application "oinstall" depuis le site Internet d'Eventide et enregistrez-la sous le répertoire que vous avez créé.
- 3. Double-cliquez sur "oinstall". L'application "OUpdate" apparaît alors avec plusieurs fichiers associés.

## Mise à jour via l'application OUpdate

- 1. Téléchargez le fichier de mise à jour ".bam" ("esys2100.bam", par exemple) depuis le site Internet d'Eventide. Enregistrez ce fichier sous le même répertoire que celui contenant l'application "OUpdate".
- 2. Placez l'Eclipse hors tension.
- 3. Connectez un câble série mâle-femelle non croisé 9 broches entre le port série de votre PC et le port série de l'Eclipse.
- 4. Lancez l'application OUpdate (double-cliquez sur son icône).
- 5. Tout en maintenant la touche 2 de l'Eclipse enfoncée, placez l'Eclipse sous tension. Le message Eventide Software Update Utility Awaiting Contact devrait normalement s'afficher.
- 6. Si vous n'avez pas connecté l'Eclipse au port COM1 de votre PC, il est peut-être nécessaire d'utiliser le bouton "OUpdate Setup" pour changer de port COM. Ne modifiez pas les réglages par défaut suivants : 115200 bauds, 8 bits de données, 1 bit d'arrêt, et aucun bit de parité.
- 7. Sélectionnez le fichier ".bam" approprié dans la liste de la fenêtre OUpdate ("esys0610.bam", par exemple), puis appuyez sur Send.
- 8. Attendez que l'Eclipse et l'application OUpdate affichent un message indiquant que la programmation est terminée.
- 9. Placez l'Eclipse hors tension. La mise à jour est terminée...

Lors du prochain redémarrage, l'Eclipse affichera un message vous demandant si vous souhaitez restaurer les réglages d'usine. Répondez par l'affirmative et préparez-vous à re-saisir les valeurs du menu SETUP que vous aviez modifiées.

## Connaître la version actuelle du système d'exploitation de votre appareil

Pour connaître la version actuelle du système d'exploitation de votre appareil, appuyez sur SETUP page 3 SERVICE VERSION.

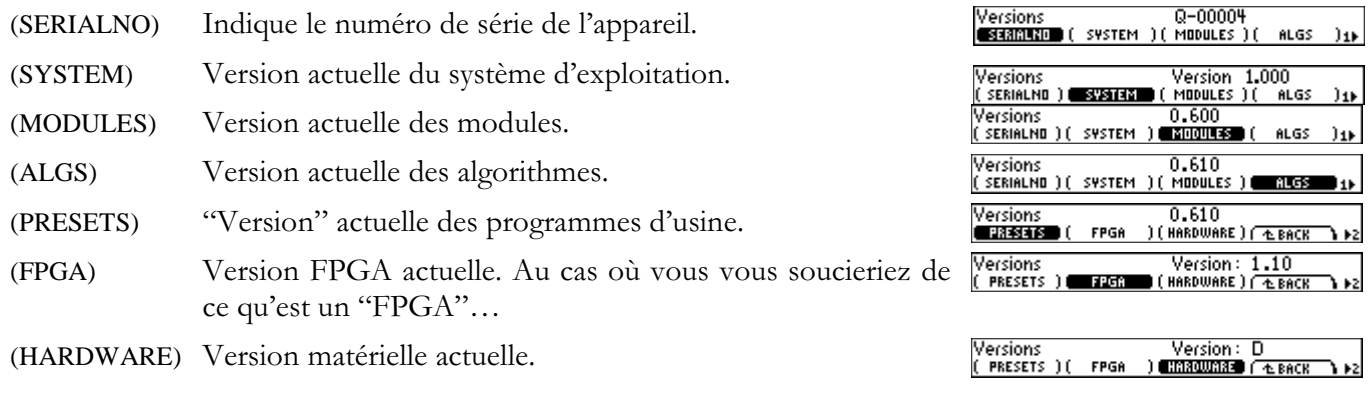

#### Cartes Compact Flash recommandées

Les caractéristiques des cartes Compact Flash varient selon le modèle et le fabricant. Eventide a testé avec succès les cartes suivantes sur l'Eclipse. D'autres cartes sont tout à fait susceptibles de convenir mais Eventide n'est en aucun cas responsable des problèmes ou pertes de données pouvant résulter de leur utilisation. Il est probable que les cartes de même modèle et de même fabricant que ceux indiqués ci-dessous conviennent également dans des modèles de capacités différentes.

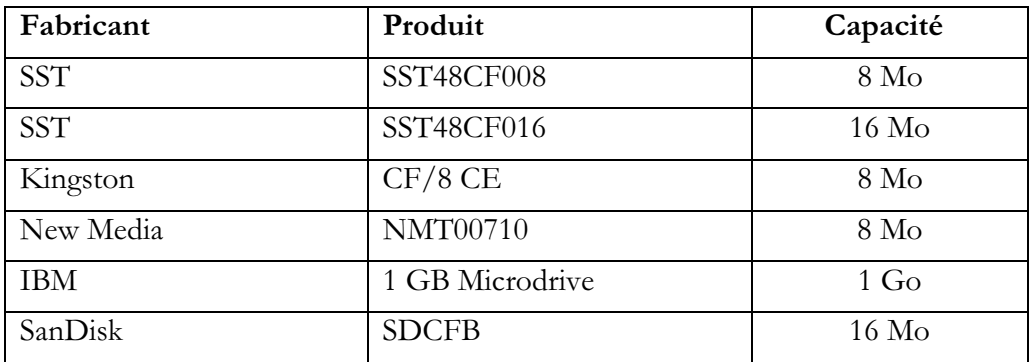

Nous complèterons cette liste au fur et à mesure de nos tests.

## Caractéristiques techniques

## Fréquences d'échantillonnage

96 kHz, 88,2 kHz, 48 kHz, 44,1 kHz ou externe.

## **Bande passante**

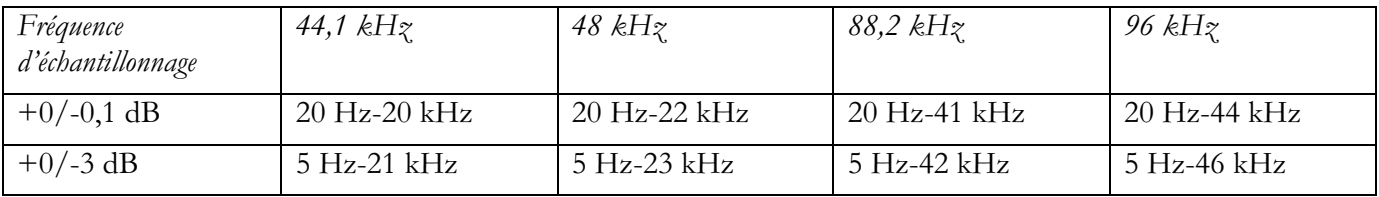

## Entrées/sorties numériques

2 AES et 2 S/P DIF de 44,1 kHz à 96 kHz. Bypass par relais AES à la mise hors tension.

## Entrée analogique (entrées symétriques sur XLR)

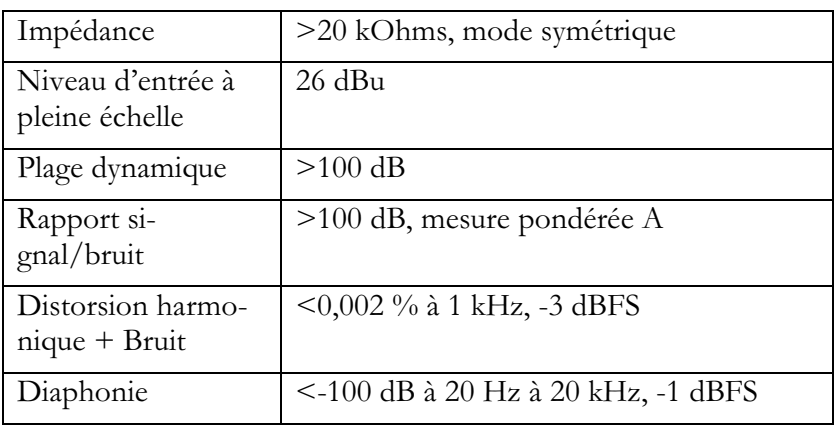

## Sortie analogique

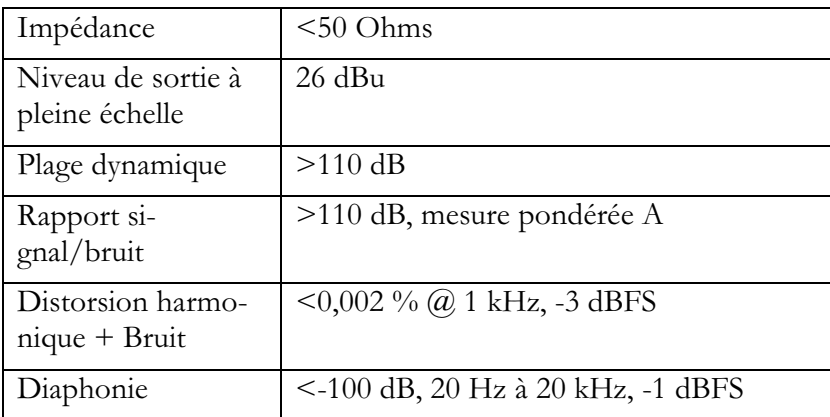

## Entrées des commandes à distance

Jusqu'à 2 pédaliers (ou entrées  $0 - 5$  V) ou 6 commutateurs au pied ou combinaison.

## **Connexions MIDI**

OUT/THRU sur connecteur DIN 5 broches.

Connecteur DIN 7 broches avec fonctions d'entrée, de sortie et connecteur d'alimentation externe.

## **Alimentation**

25 Watts 100-125 V, 220-240 V, ca 50/60 Hz

## **Dimensions**

4,45 (h)  $\times$  48,3 (l)  $\times$  31,7 (p)  $Cm:$ 

## Poids:

5,5 kg (poids net), 8 kg (poids total)

Les caractéristiques techniques sont sujettes à modifications sans préavis.

#### $\mathbf{A}$

Accentuation, 23 Affectation d'un  $nom.29$ Algorithmes, 4, 6, 30, 36 Chargement, 17, 36 Alimentation, 7, 9

#### B

Bloc d'effets, 4, 30, 31 Bloc de modulation, 4, 6, 36 Affecter un paramètre,37 Modules individuels,38 Profondeur,37 Bloc d'effets Affectation, 34 Bypass, 36 Chargement des algorithmes,36 **Bypass, 6**, 22 Bloc d'effets,36 Depuis un commutateur au pied, 41

## $\mathbf C$

Carte Compact Flash, 6 CARTE MÉMOIRE, 6, 18 Chargement des programmes, 5, 13 Checksum, 45 Classement des programmes,13 Configuration MIDI,41 Configuration numérique,22 Configurations Sauvegarder et charger, 43  $Connexions$ analogiques,12 Connexions numériques,12  $ADAT,12$ Contrôleurs externes, 39

Capture, 41 Création d'une carte mémoire, 47

## D

Désactivation du tempo,14

## Е

E/S Word Clock,8 Ecran,5 Brillance, 18 Ligne inférieure,10 Pages, 11 EMPHASIS,24 Entrée analogique Guitare, 12 Entrée/sortie numérique ADAT,25 Etat,22 Format,24 Horloge interne,23 Sélection,22 Source d'horloge externe,23 Word Clock,23 Entrée/Sortie numérique, 7, 8 Entrée/sortie numérique optique,8 Entrées audio analogiques,7 Entrées Pedal, 43 Entrées PEDAL 1 et PEDAL 2,9

## $\mathbf F$

Fréquence d'échantillonnage, 6 Fréquences d'échantillonnage élevées,24

## G

Groupes utilisateur Voir Programmes

#### $H$

HOT KEY Affectation,17

hot keys,5 Hot Keys, 30

## L

 $LFO$   $V$ oir Paramètres

## M

MIDI.8 Configuration, 41 Entrée MIDI,8 MIDI Thru.9 Sortie MIDI,9 System Exclusive, 42 Utilisation d'un pédalier,8 Molette, 6, 11 Montage en rack, 18

## N

Niveaux Configuration des programmes,35 Niveaux globaux,20

## $\Omega$

Optimisation des signaux,20 OUpdate, 47 overload, 6, 19

## P

Paramètres Ignorer le tempo, 14  $LFO.33$ Master,31 Modulation,37 Send, 34 Suiveurs d'enveloppe,33 Synchronisation au tempo, 32 Synchronisation des  $LFO,34$ Tempo Tap,32 Paramètres globaux,4 Paramètres syncrhonisés sur le tempo, 14 Pavé numérique,5, 11 Pédale Chargement de programmes,41 Port série,8 Brochage, 44

Eclipse - Mode d'emploi

#### Port Série.44 Programmes Chargement, 14, 26,  $27$ Chargement par  $\rm MID1.27$ Classement, 14, 26 Copie,29 Fondus,27 Groupes utilisateur,28 Intervalle de chargement,26 Sauvegarde, 27 Supprimer,28

## $\bf R$

Réaliser une liaison asymétrique,7 Résolution des problèmes,46

## S

Sauvegarder des programmes,5 Signal traité/non traité,20 Configuration des programmes, 35 Sorties analogiques,12 Sorties audio analogiques,7 Sous tension,5 stéréo ou mono,19 Stockage externe Voir Transfert de données Système d'exploitation Mise à jour, 46 Version, 48

## T

Témoin busy,6 Témoin Busy, 44 Témoin BYPASS,36 Témoin EDITED,6 Témoin ext,22 Témoin Program, 43 Tempo, 4, 13 Désactivation, 15 Gestion interne, 15 Tempo tap,6 Touche Program,5 Touches de fonction, 5, 30 Affectation,30 Crochets, 10

Version 1.10

Paramètres, 10 Supprimer, 31 Transfert de données, 44

 $\overline{\mathbf{V}}$ 

VU-mètre,6 VU-mètres,19